# **BoS SSO Grantee Webinar September 2018**

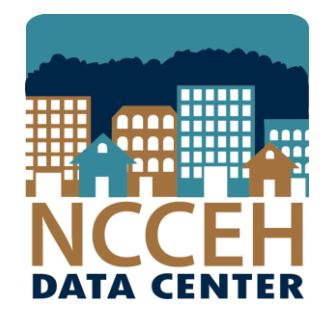

#### North Carolina Coalition to End Homelessness

securing resources encouraging public dialogue advocating for public policy change

# Agenda

- SSO Grantee Reporting
- Coordinated Assessment Project workflow
- Prevention and Diverson workflow

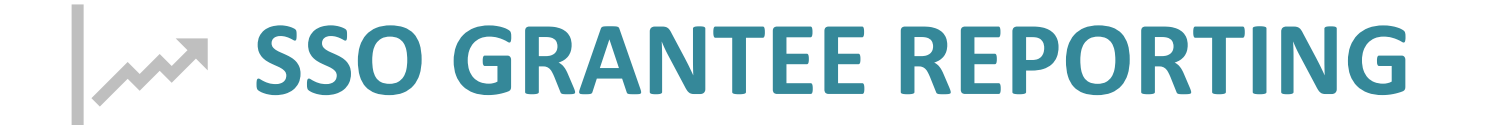

# What are the SSO reporting needs?

SSO grantees are required to report back to the CoC using 3 main reports:

- 1. By-Name List report (ART)
- 2. Services Transactions (Dashboard)
- 3. Annual Performance Report (Dashboard)

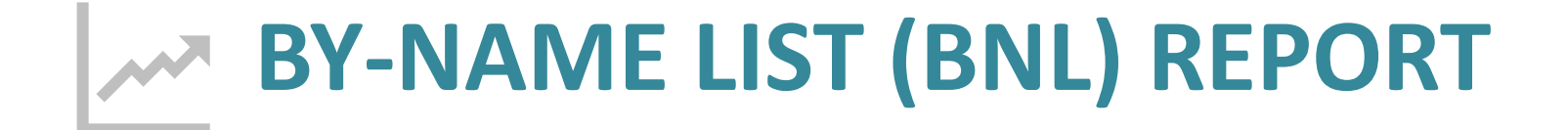

### BNL Report – How to Use Tab

#### How should I use the information on the By-Name List?

The By-Name List results can be used to accomplish the following tasks:

1. Identify who is currently experiencing homelessness during the specified time frame by filtering out people with a Housing Move-in date.

2. Identify who has long lengths of time homeless by sorting the Length of Stay (Cumulative) column from longest to shortest cumulative stay.

3. Identify special populaions experiencing homelessness or being housed by looking at Veteran Status, Chronically Homeless status, and/or Household Type.

4. Identify the counties where people are receiving services by looking at NC County of Service.

5. Identify who may need additional supports/resources by looking at Client Status and filtering for "missing documents." "need case conferencing," or "waiting for housing opening."

6. Identify who has been referred to a housing provider and when they were referred.

### BNL Report – How to Use Tab

How is someone removed from the By-Name List?

There are 3 ways someone is removed from the list:

1. Disappearance - the person should have "Cannot be located" under the Reason removed from By-Name List column.

2. Death - the person should have "Deceased" under the Reason removed from By-Name List column.

3. Housed - the person should hve "Housed for 90 days or more" under the Reason removed from By-Name List column.

## BNL Report – Key

#### **Client Status**

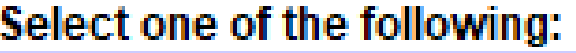

Missing documents

Needs case conferencing

Waiting for housing opening

In housing search

Housed

Cannot locate currently

Removed from active list

## BNL Report – Key

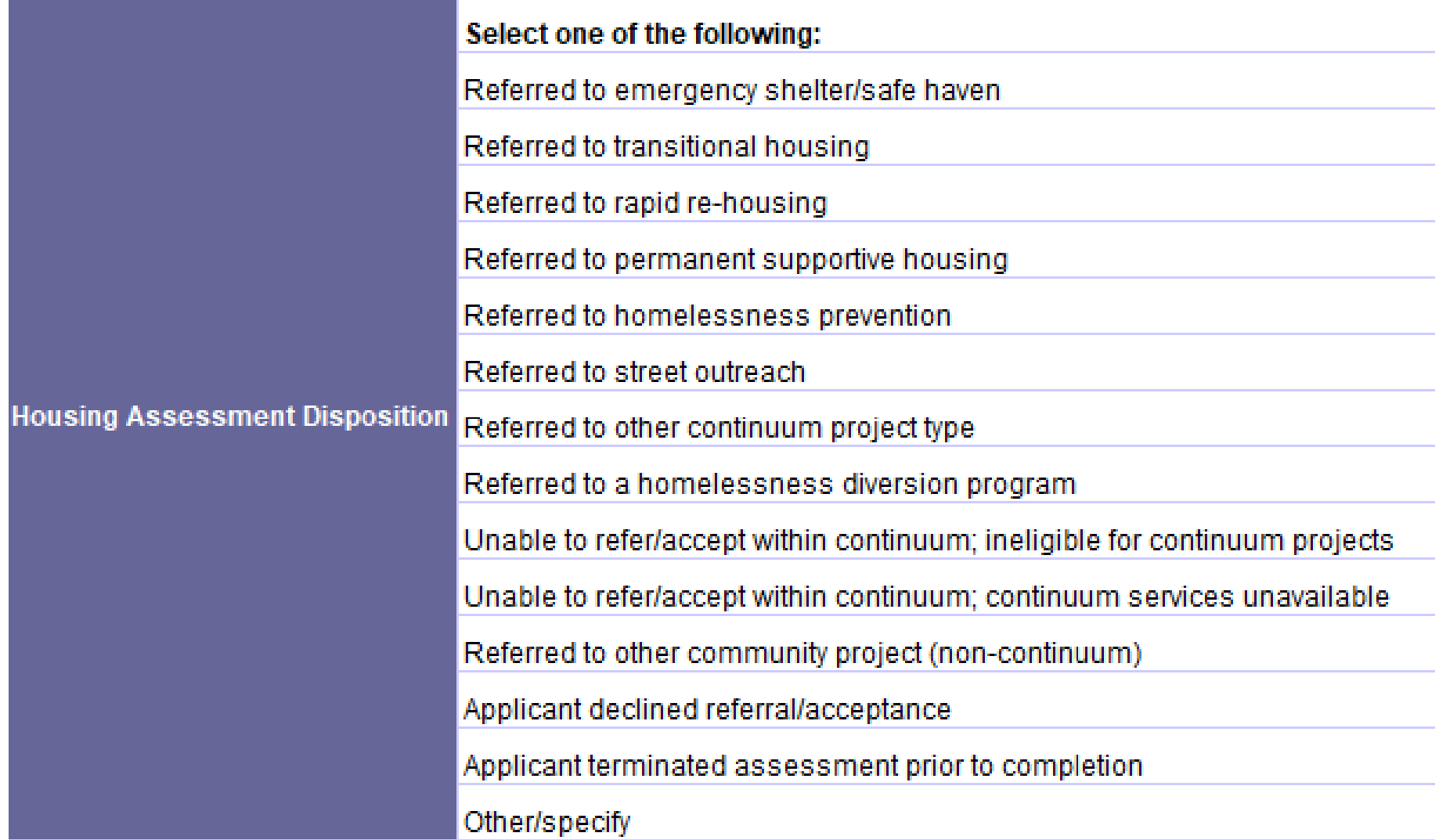

#### BNL Report – Key

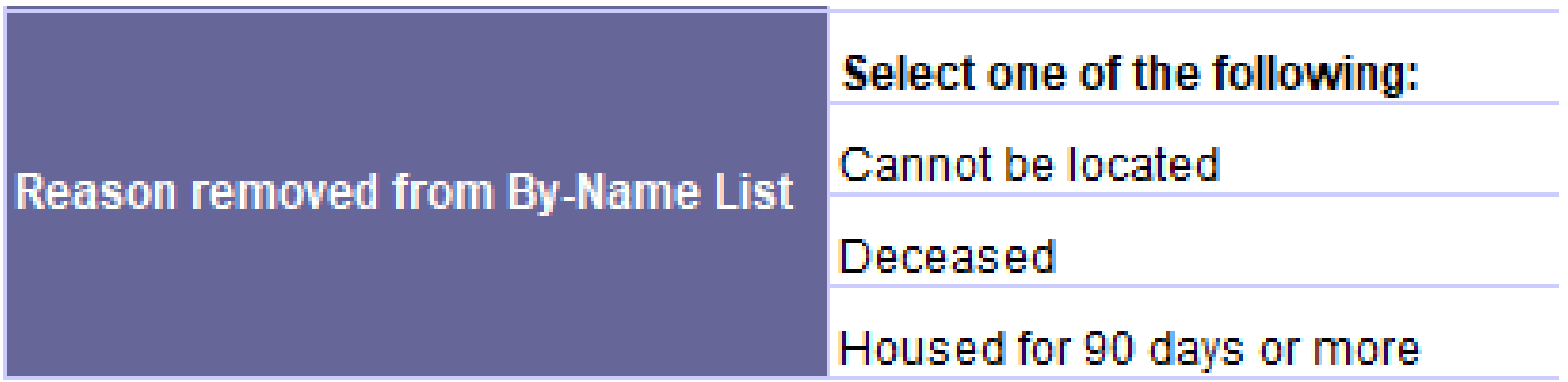

#### BNL Report- Personally Identifiable Info

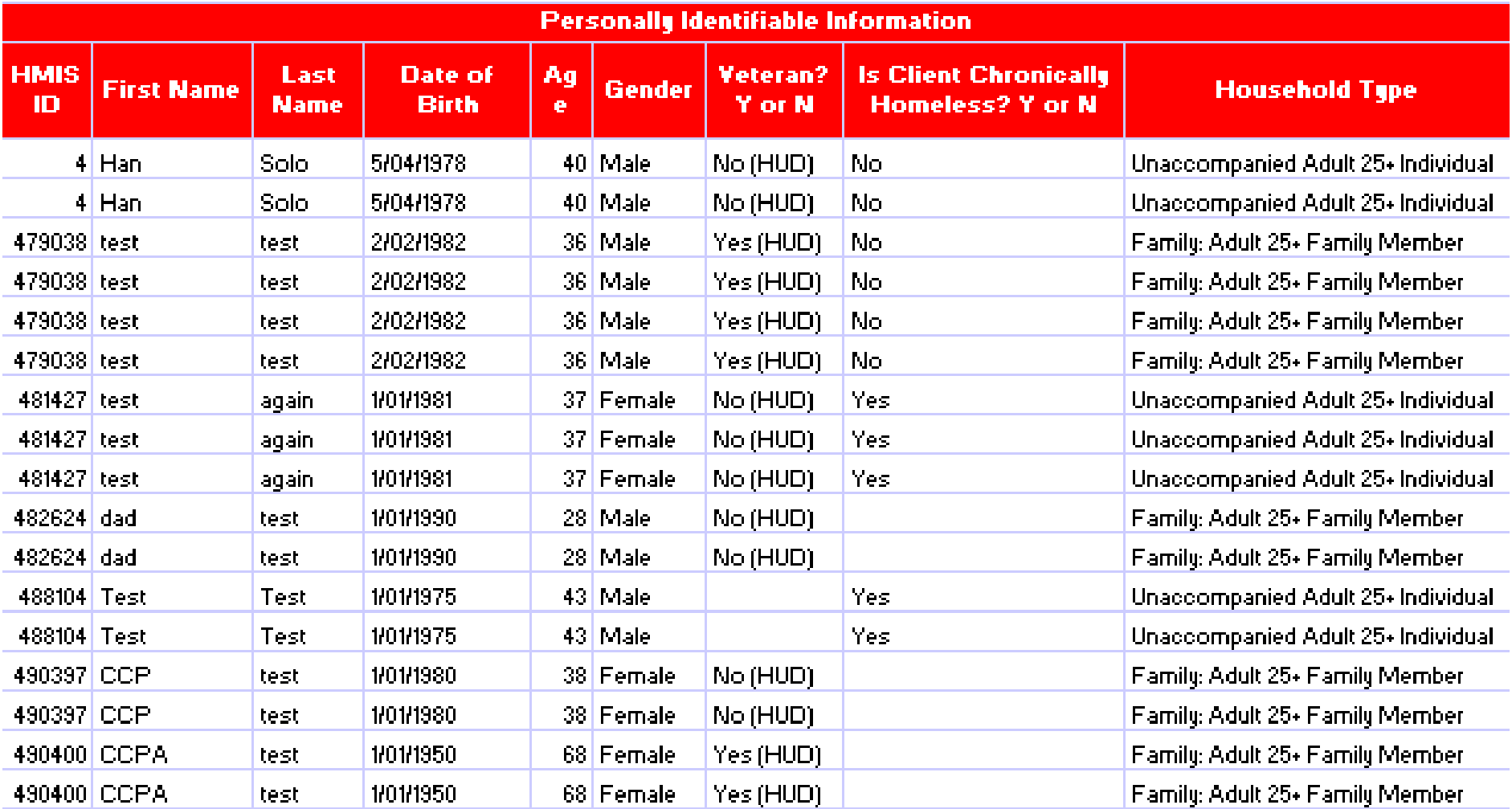

#### BNL Report- Homeless Provider Info

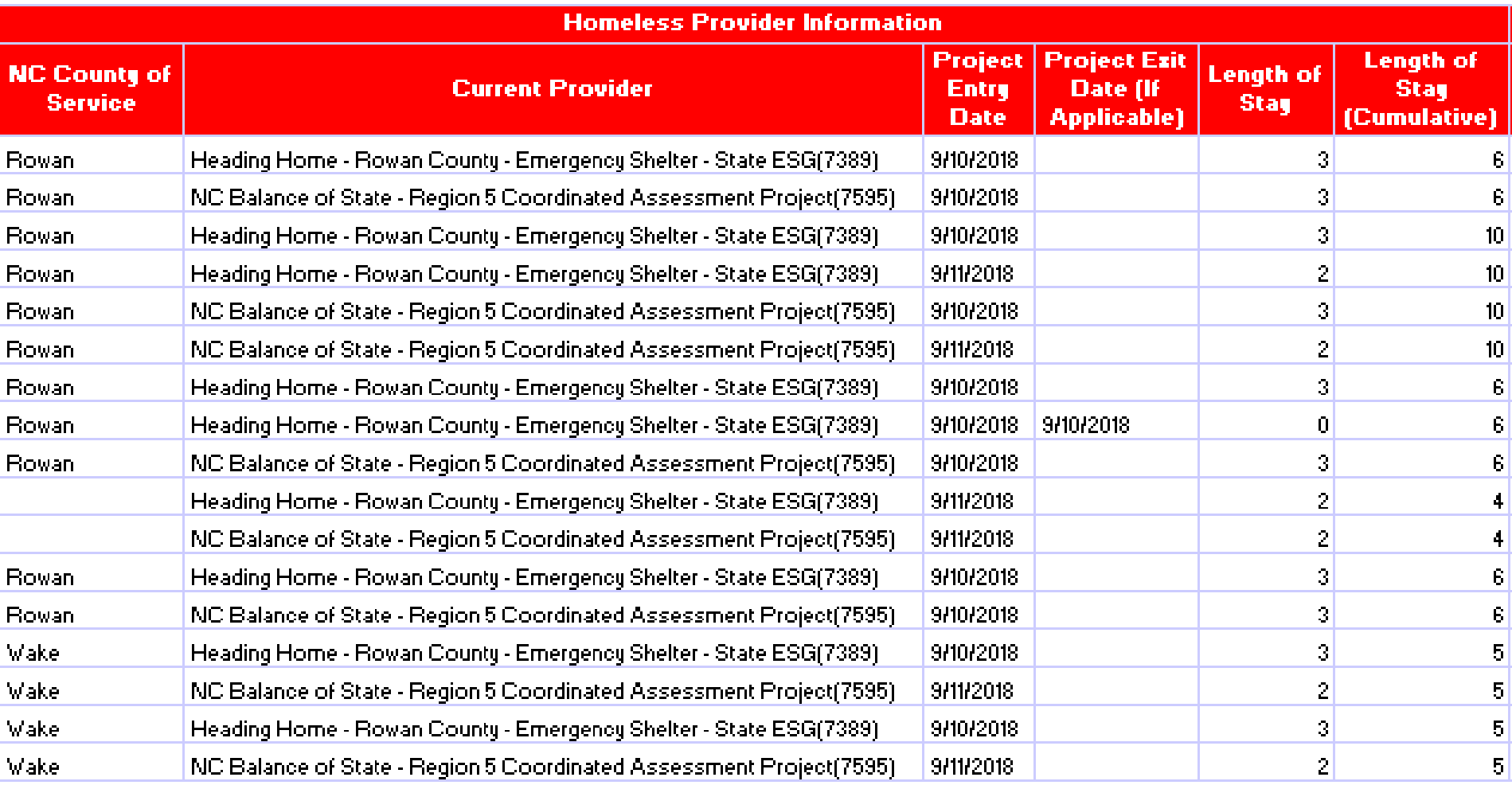

#### BNL Report- Assessment Status

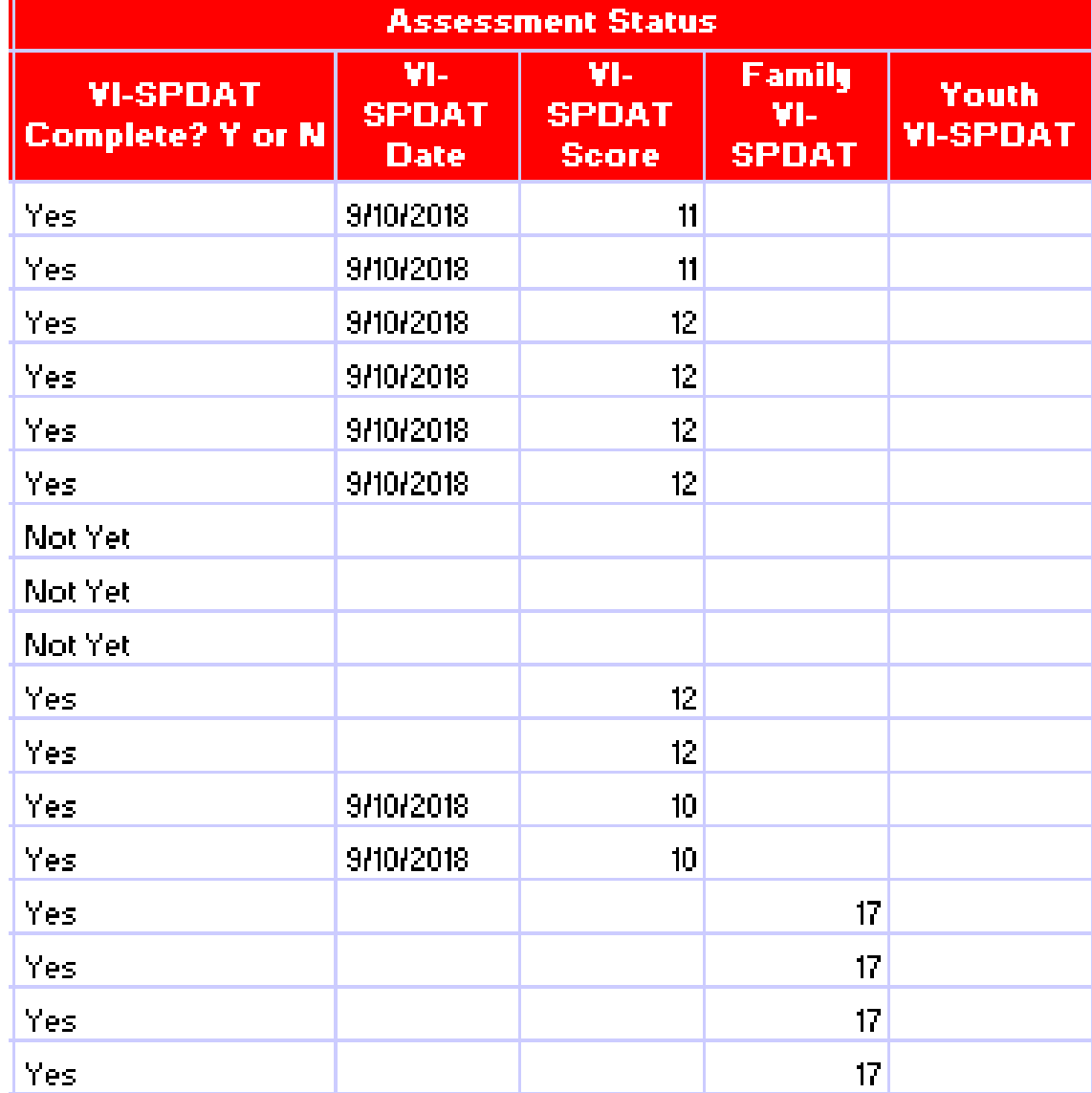

#### BNL Report- Case Conferencing

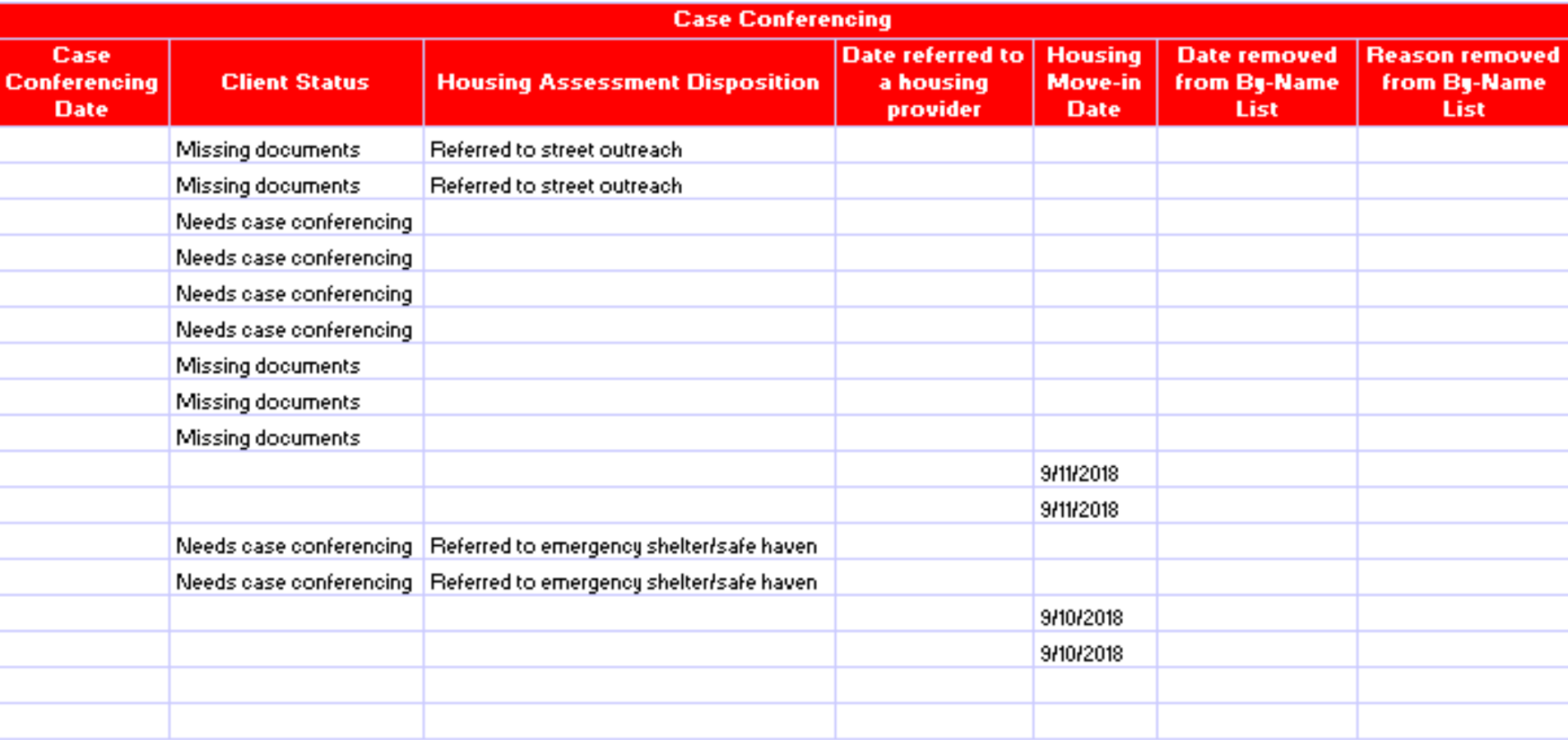

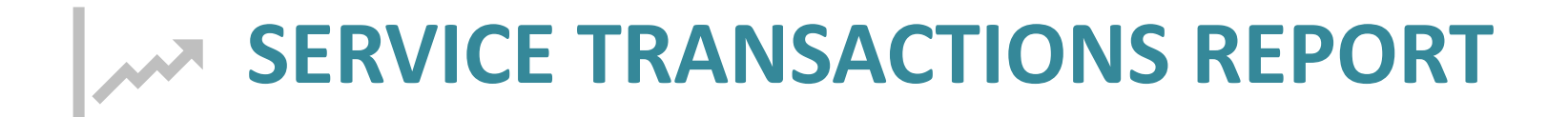

#### Service Transactions Report

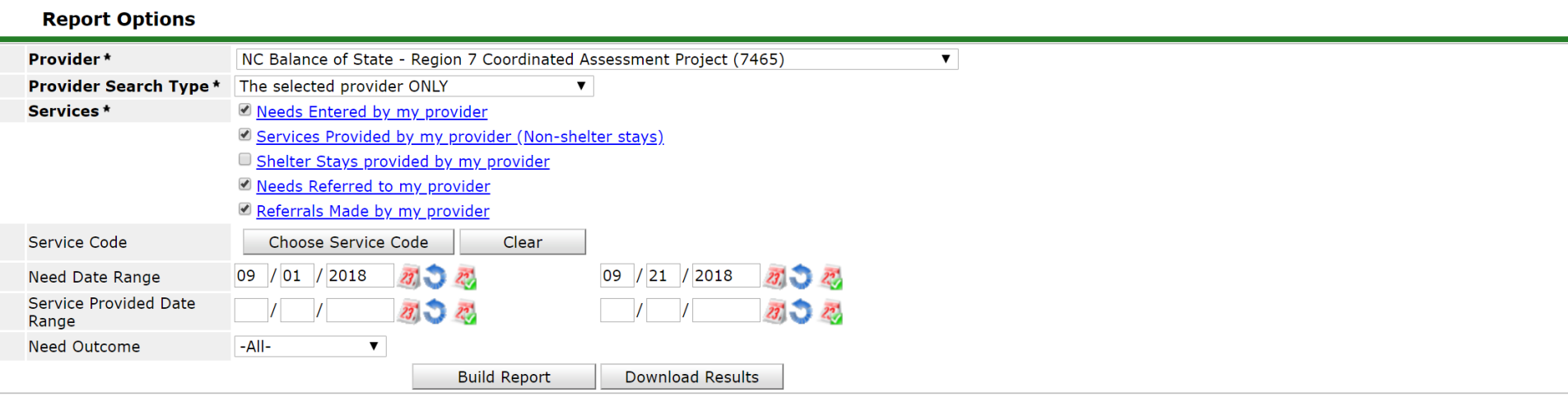

#### **Service Transaction**

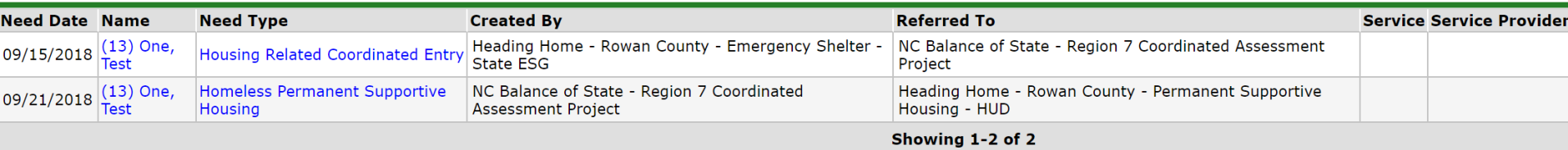

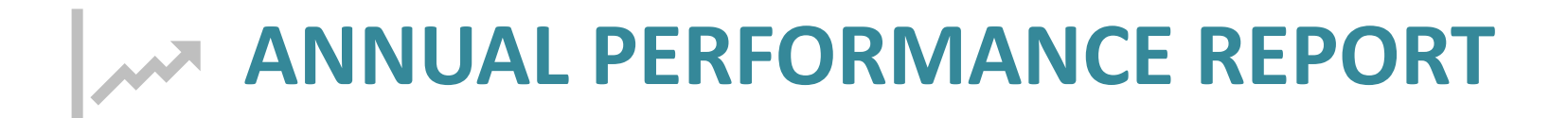

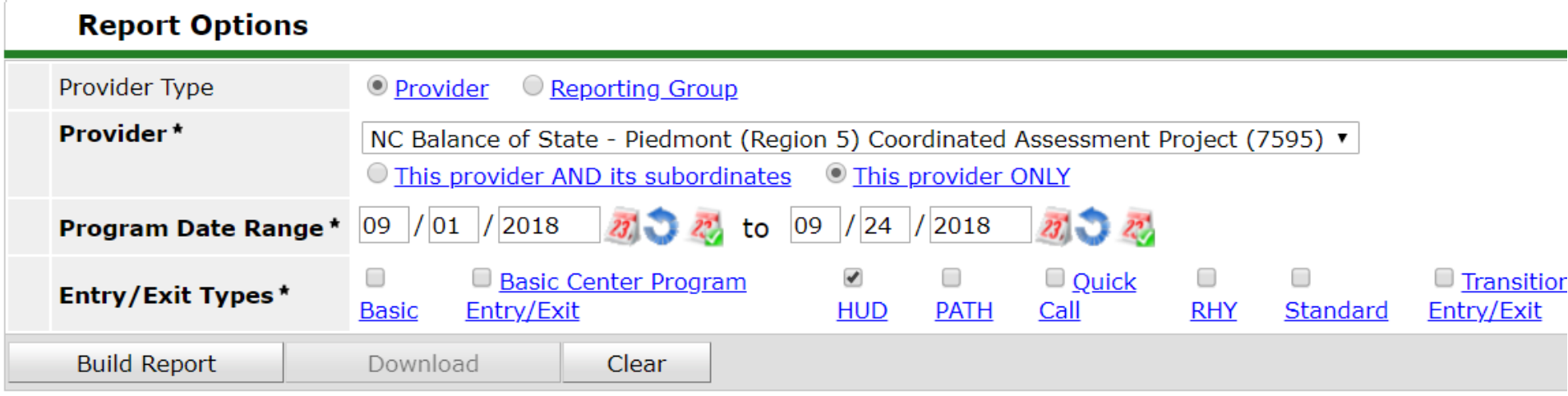

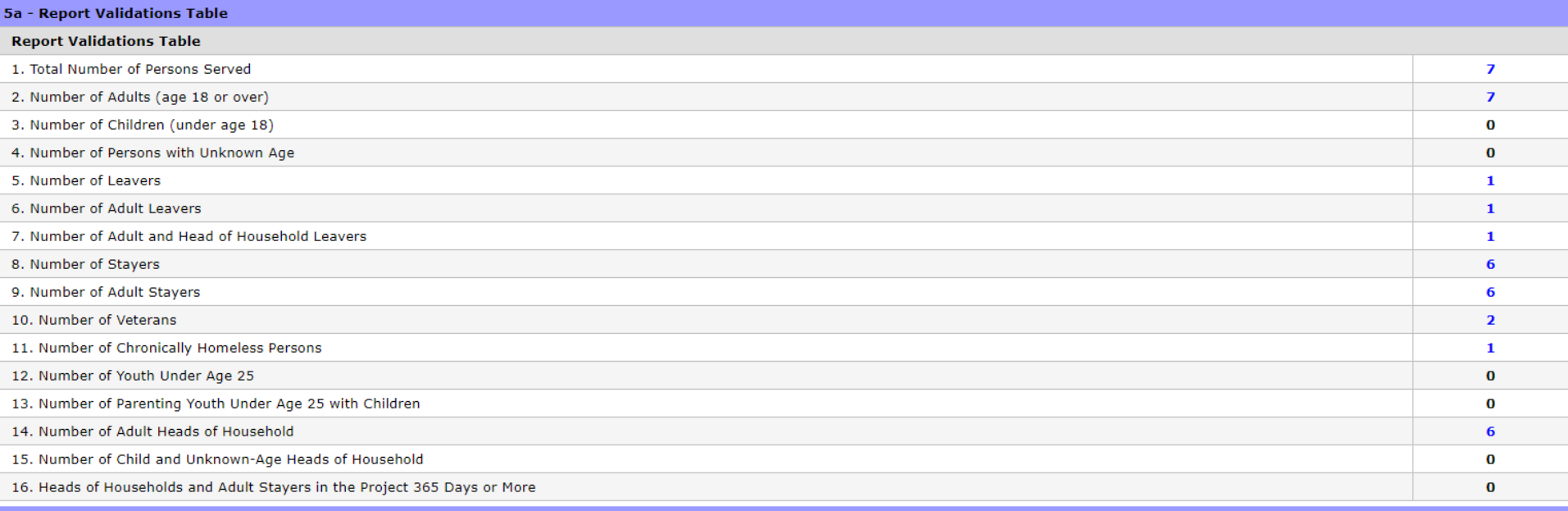

#### 6a - Data Quality: Personally Identifiable Information

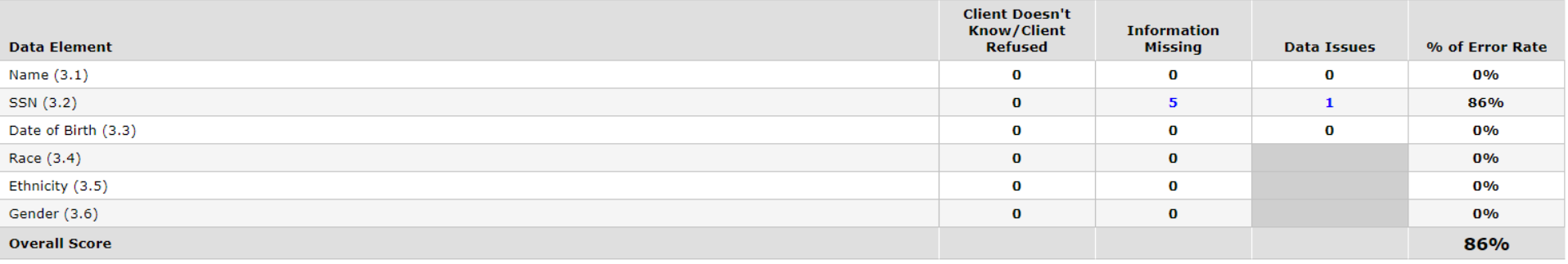

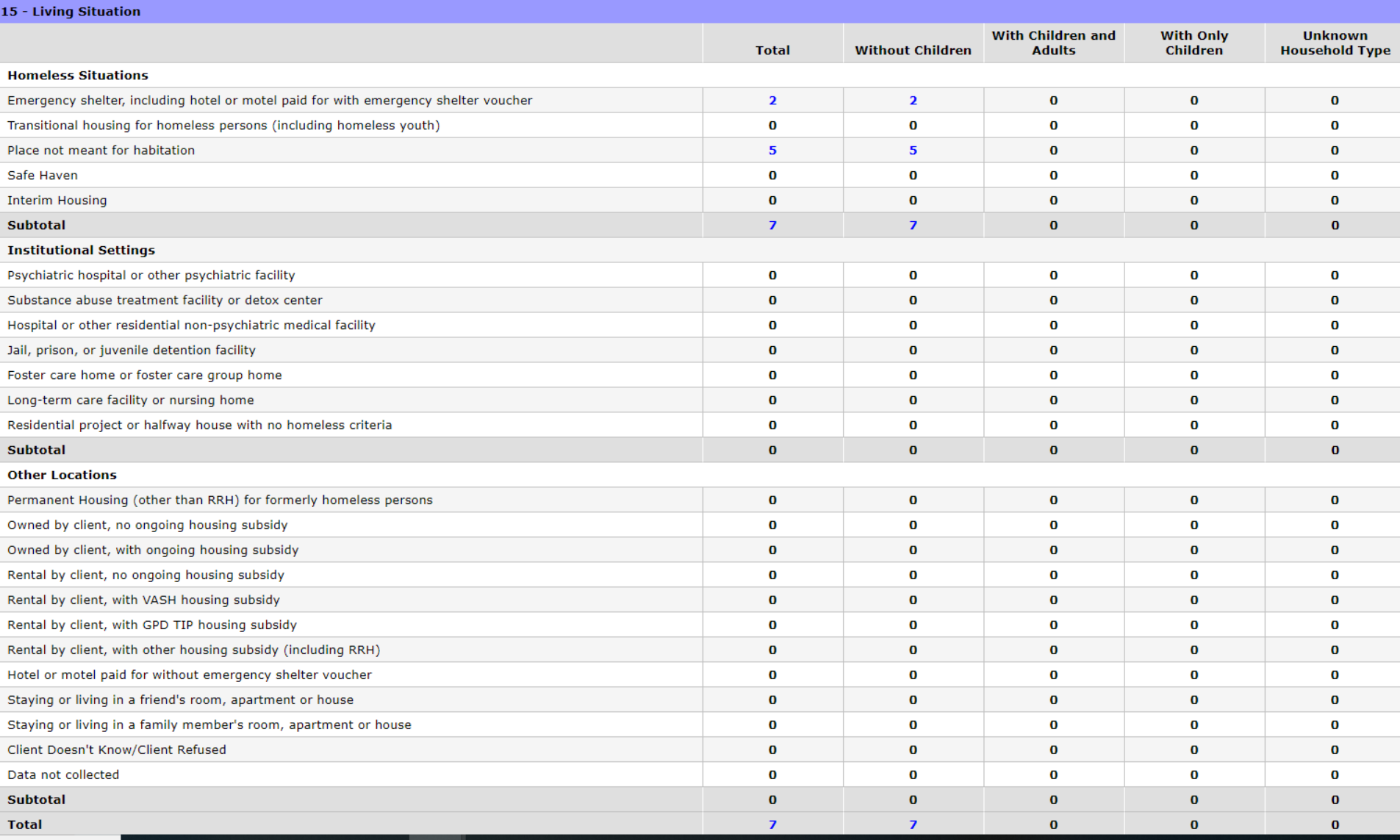

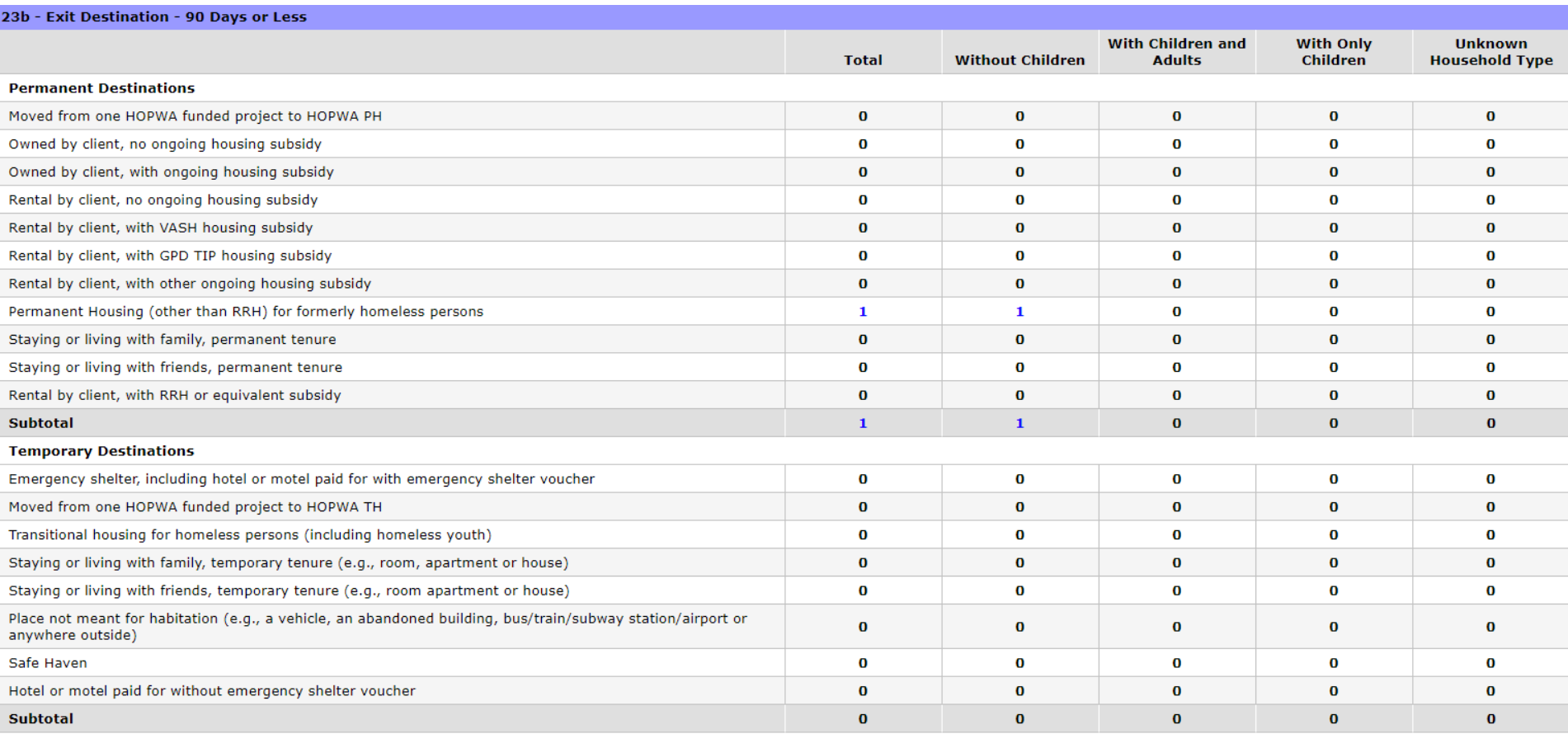

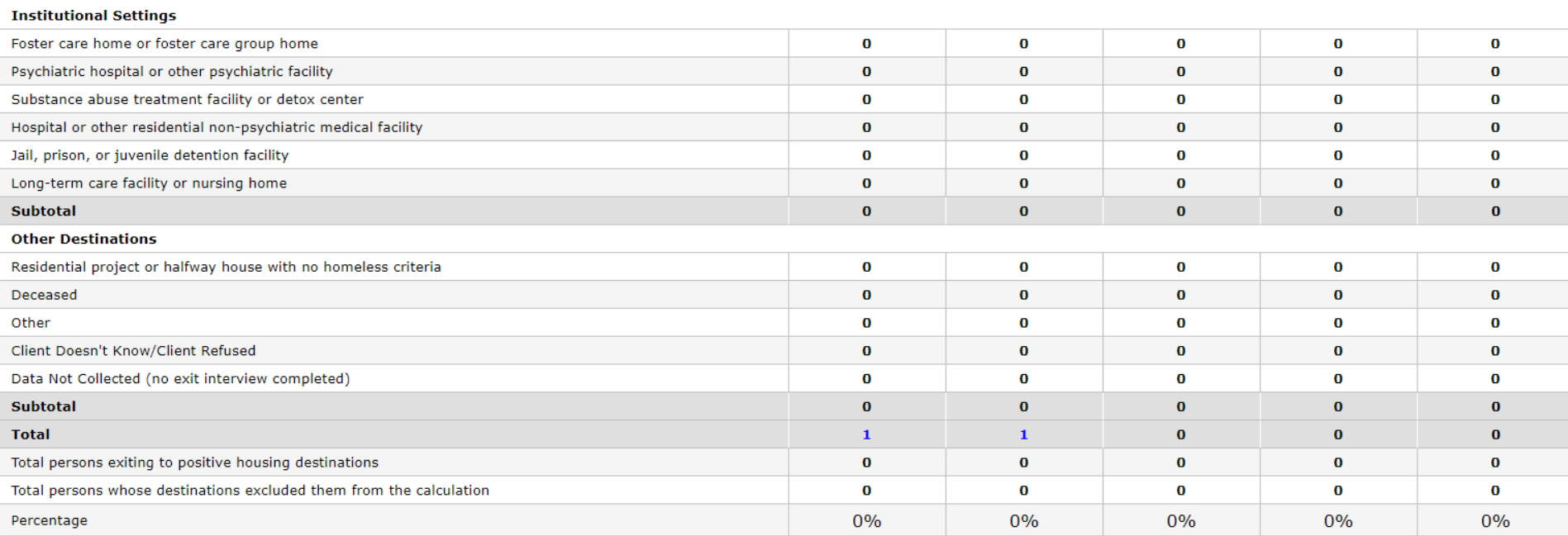

# **SSO-CE Projects in HMIS**

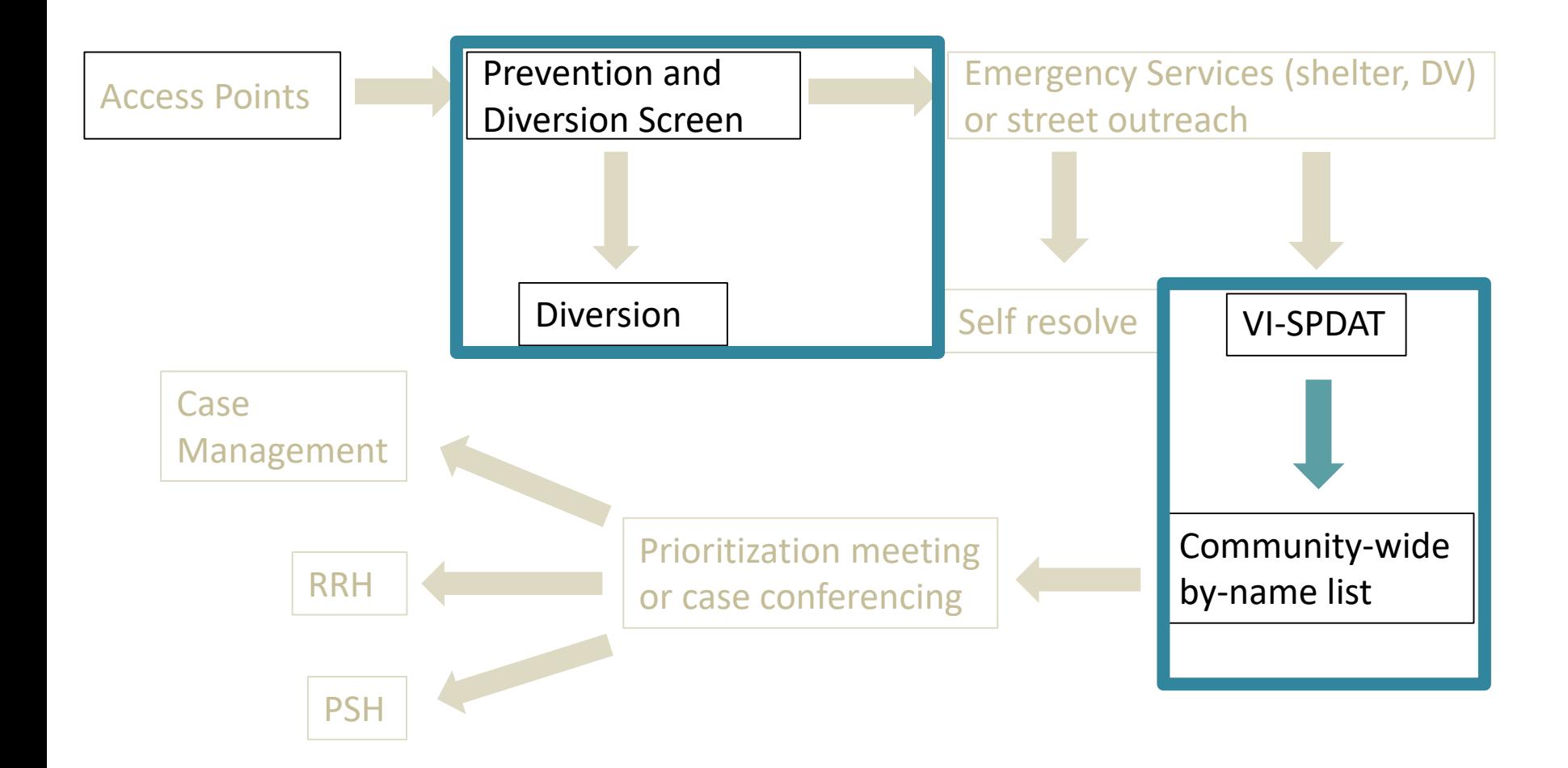

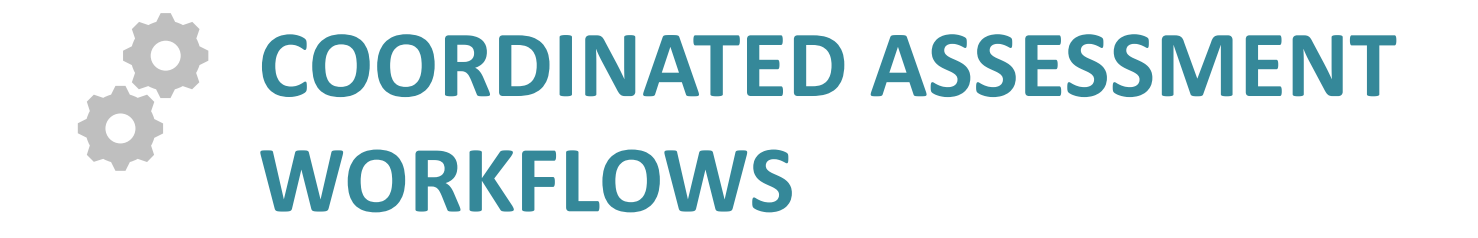

### 4 Pre-HMIS Workflows: Pick a Path

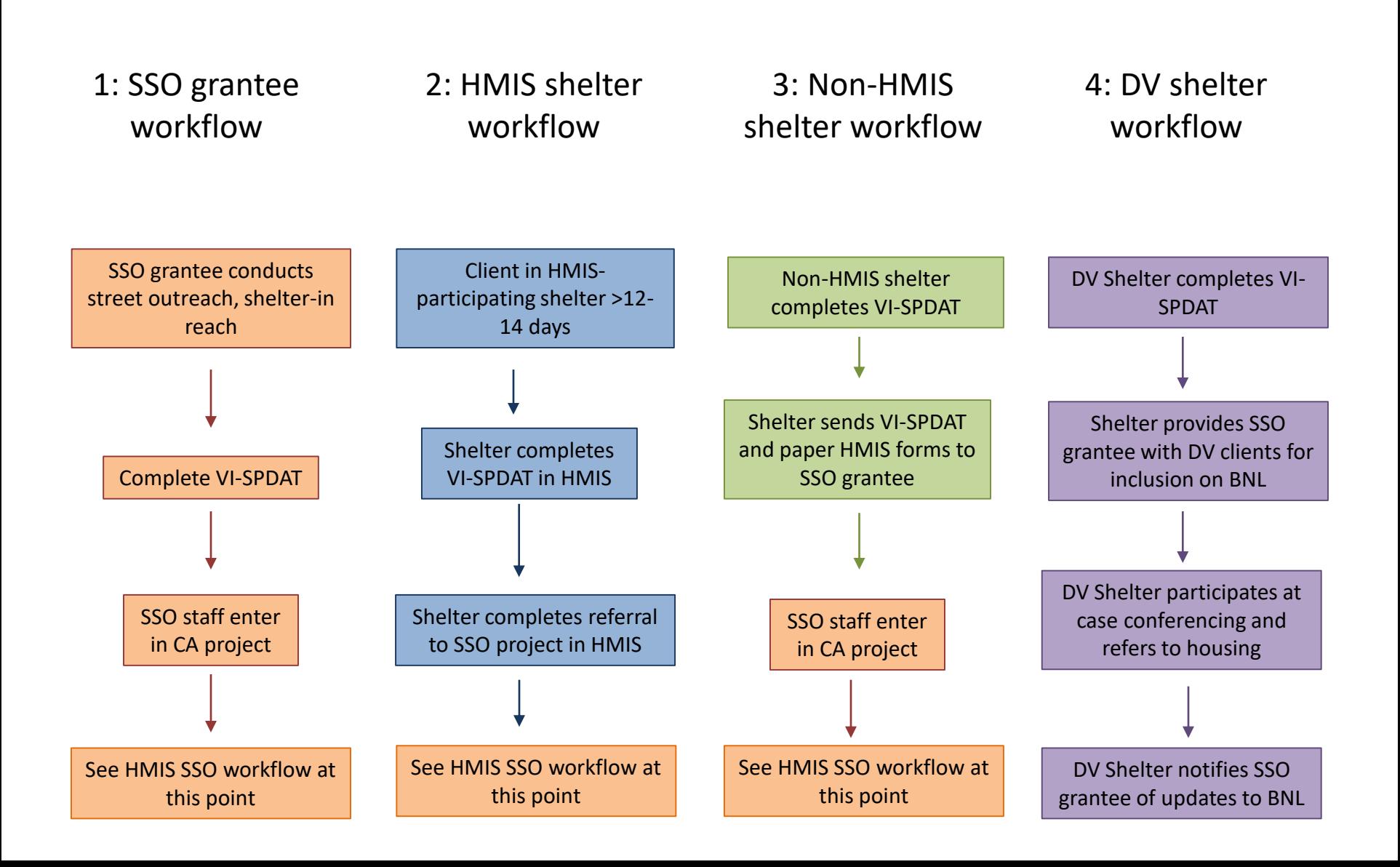

#### HMIS Workflow

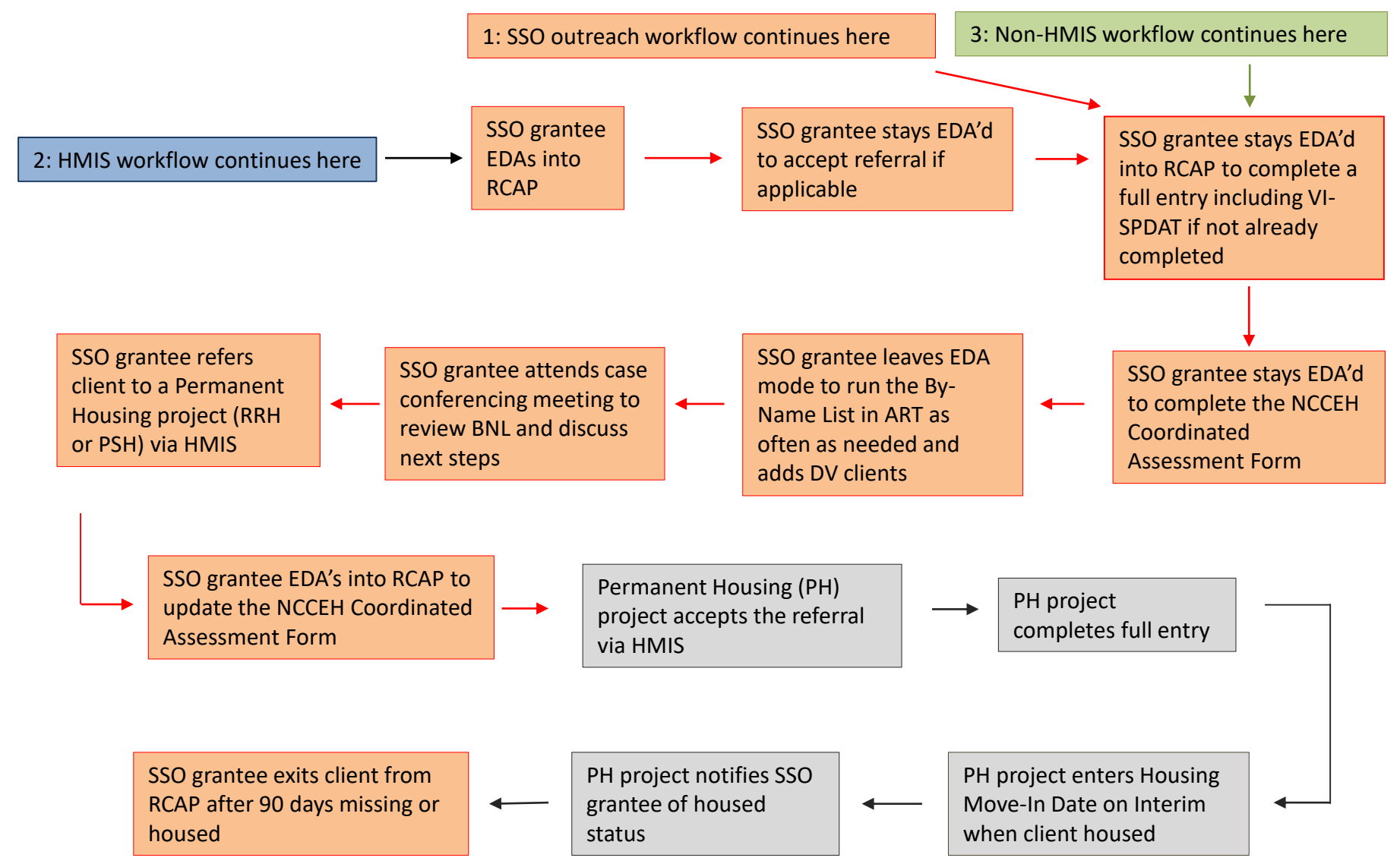

\*\*Clients served by DV agencies are not entered into RCAP, but may be entered into HMIS by a HMIS participating PH project. All clients served by DV agencies will be included on the BNL for prioritization and case conferencing purposes.

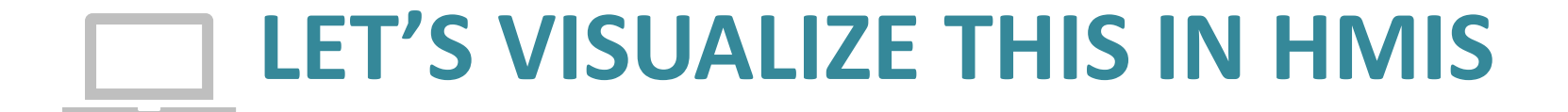

#### Accepting HMIS shelter referral

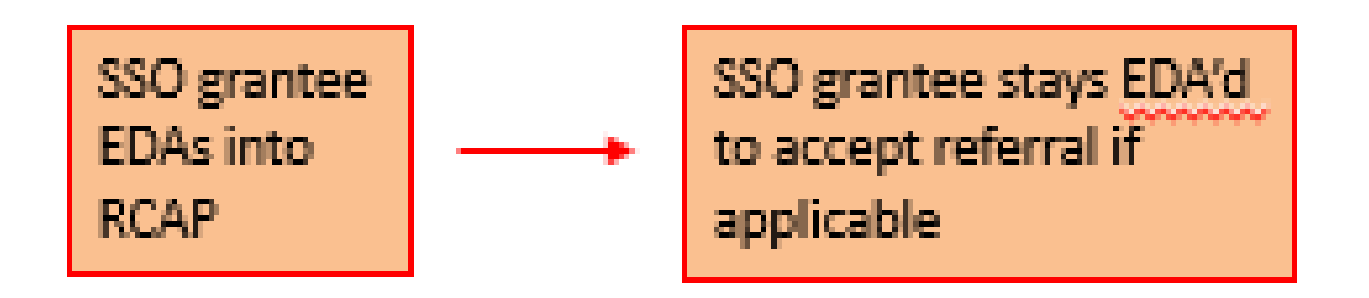

-The SSO grantee **must** use Enter Data As (EDA) to access the Regional Coordinated Assessment Project (RCAP)

-This is the **only** way to accept the HMIS-participating shelter referral

#### Access Coordinated Assessment Project

#### Select EDA before entering client data!!

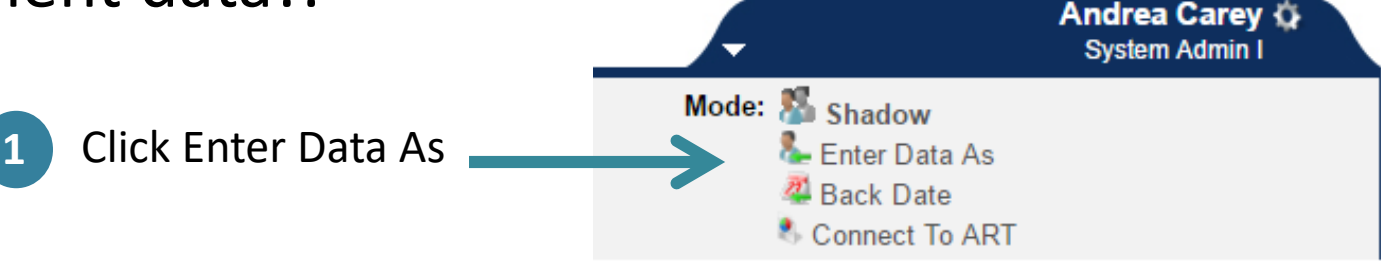

#### **Provider Search Results**

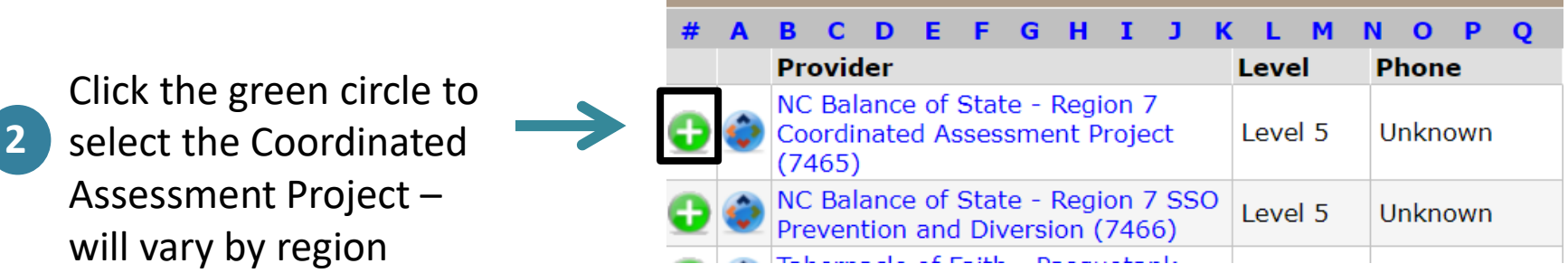

#### Backdate if not entering data same day

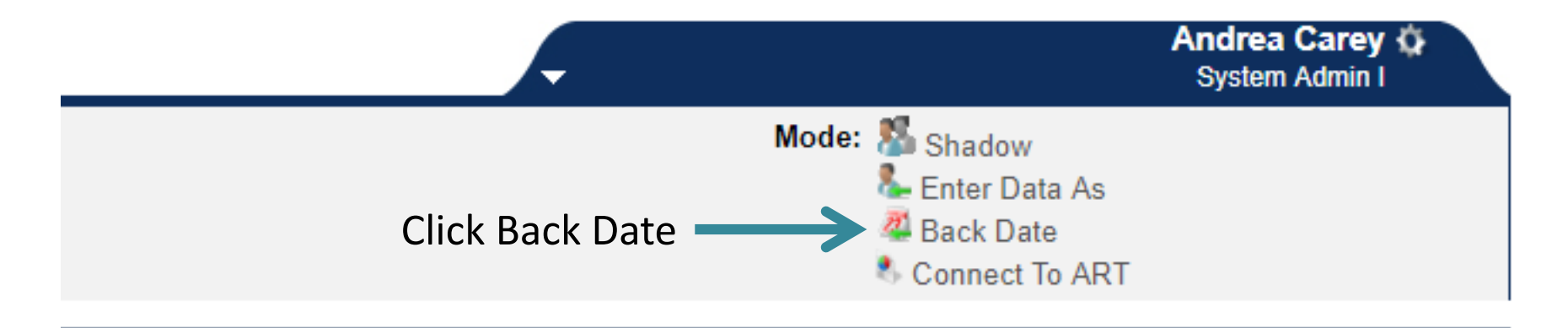

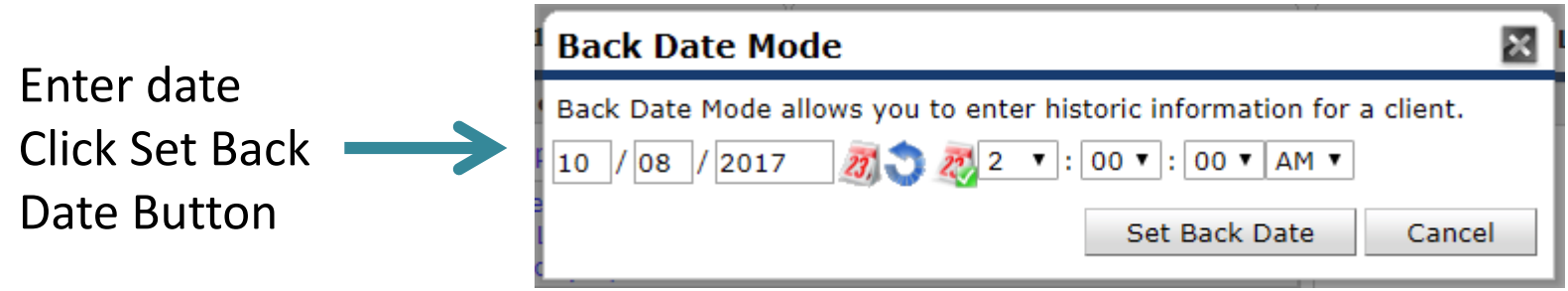

# How Back Date Mode should look

Top ribbon is yellow when in Back Date mode

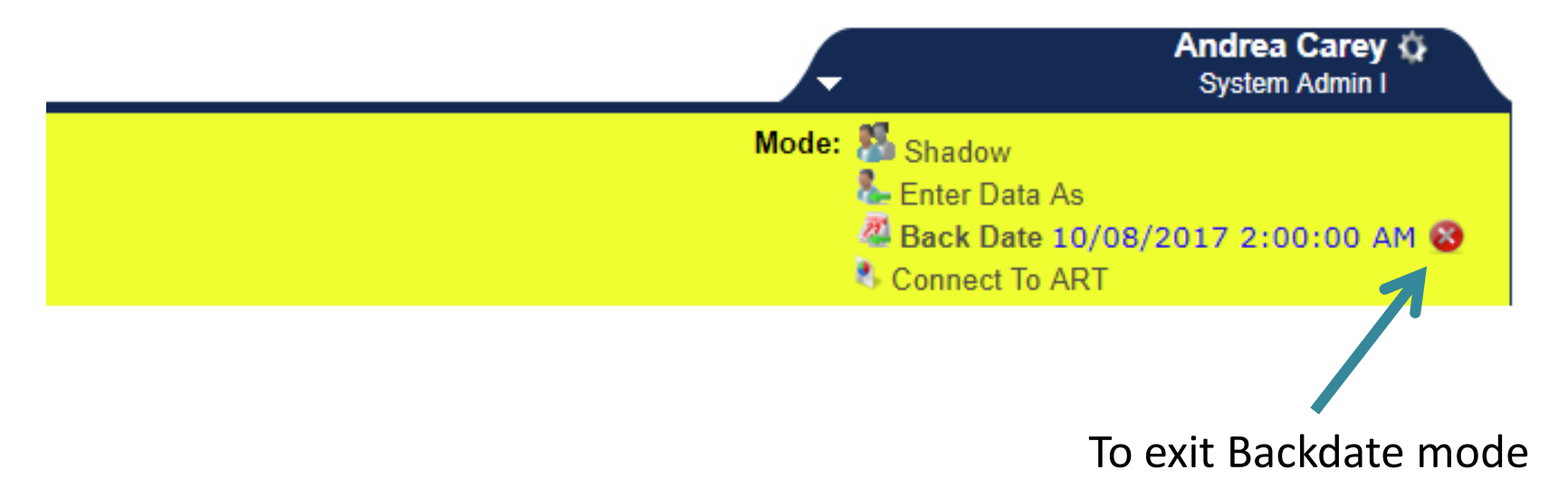

## Monitor unaccepted referrals

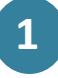

Look at the Counts report on the Home screen dashboard to see number of unaccepted referrals

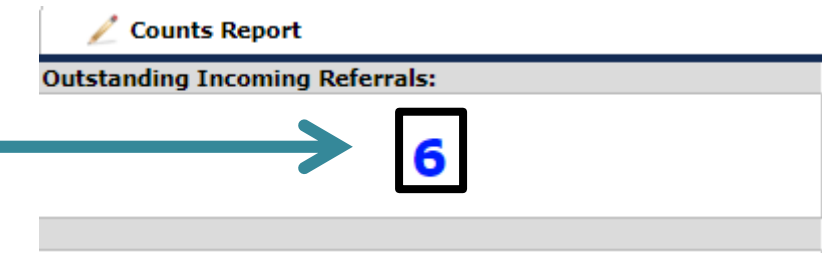

#### ▼ Count Details

**Outstanding Incoming Referrals** 

м

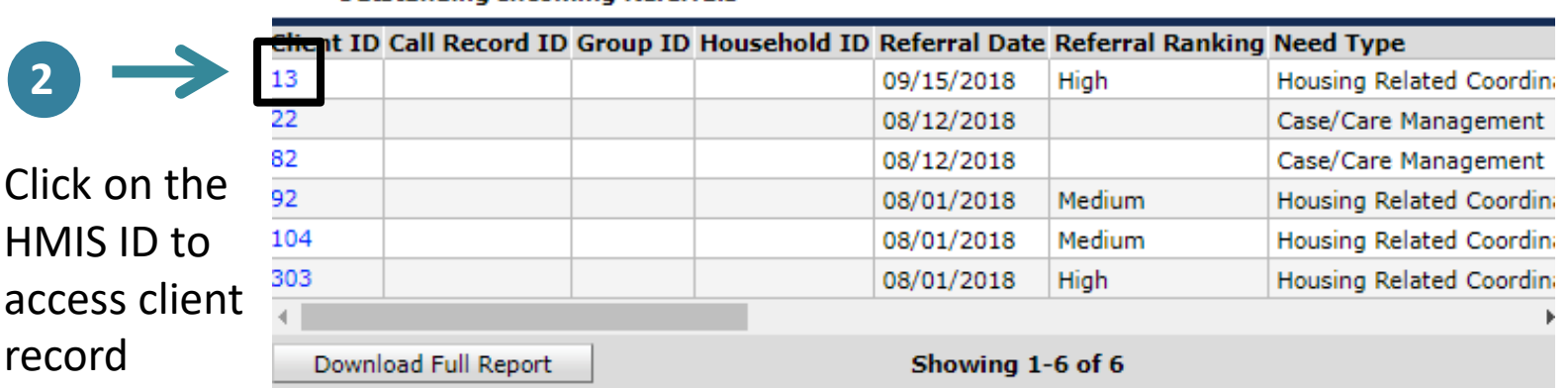

#### View and accept shelter referral in service transaction Click Convice

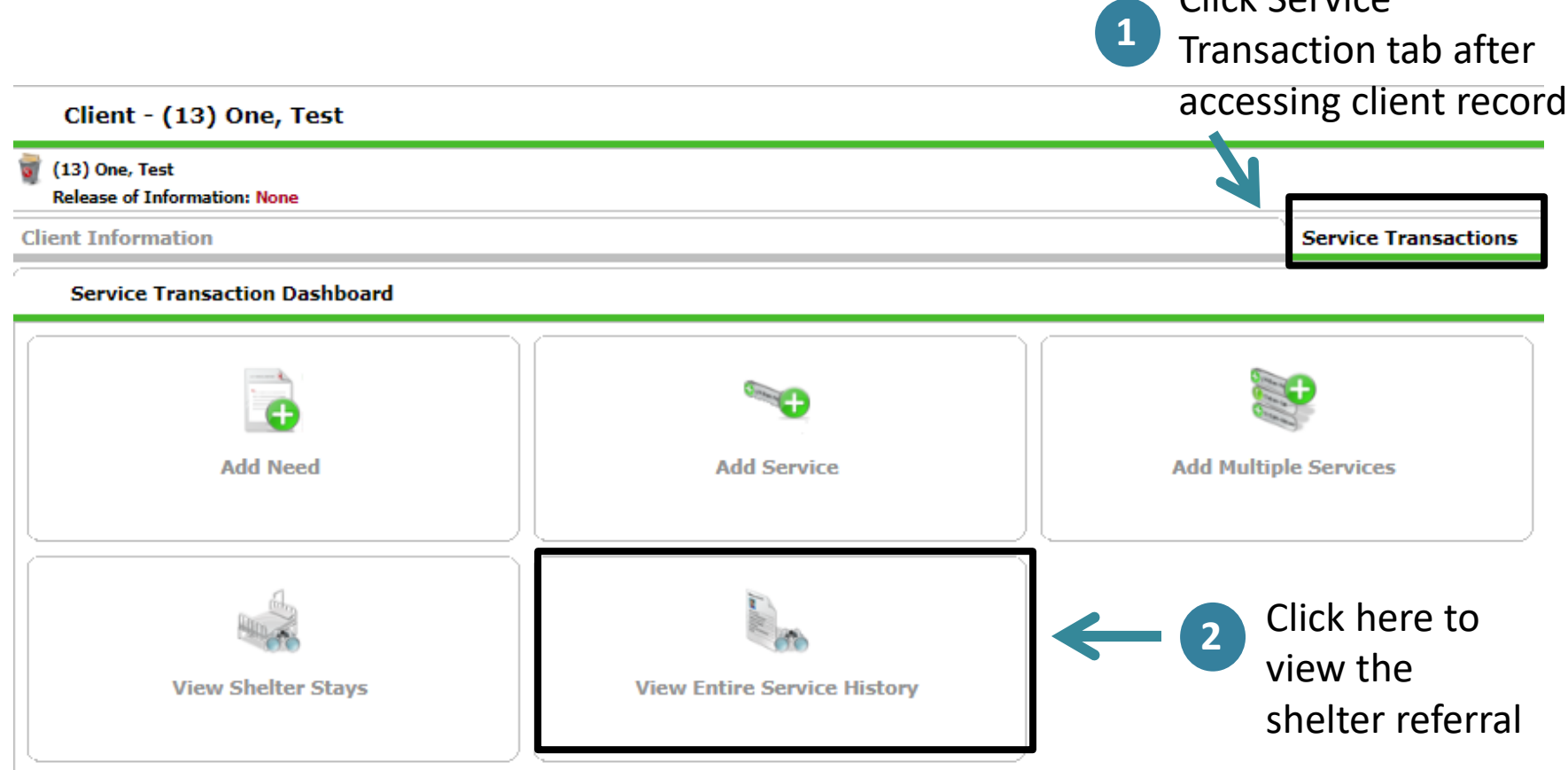

# Open Referral Editing

#### Client - (13) One, Test

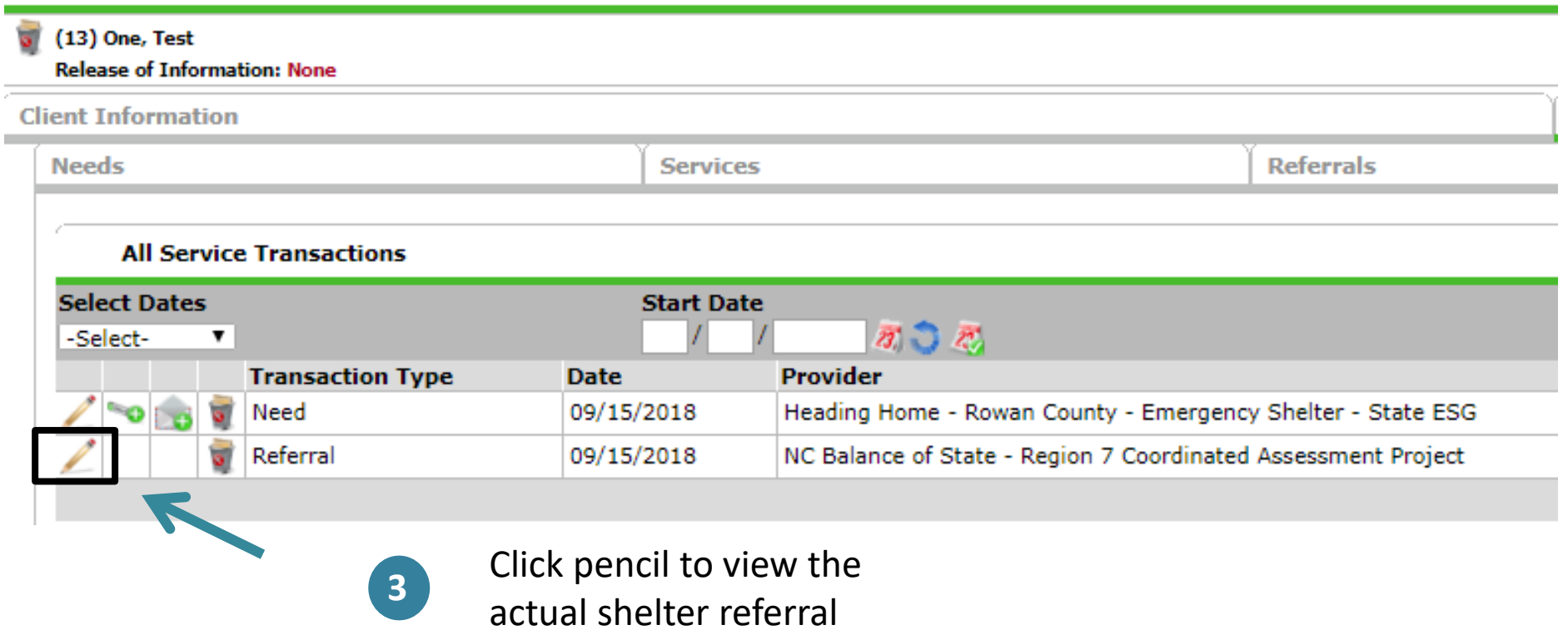

# Add VI-SPDAT if needed

Search for VI-SPDAT score

 $\infty$ 

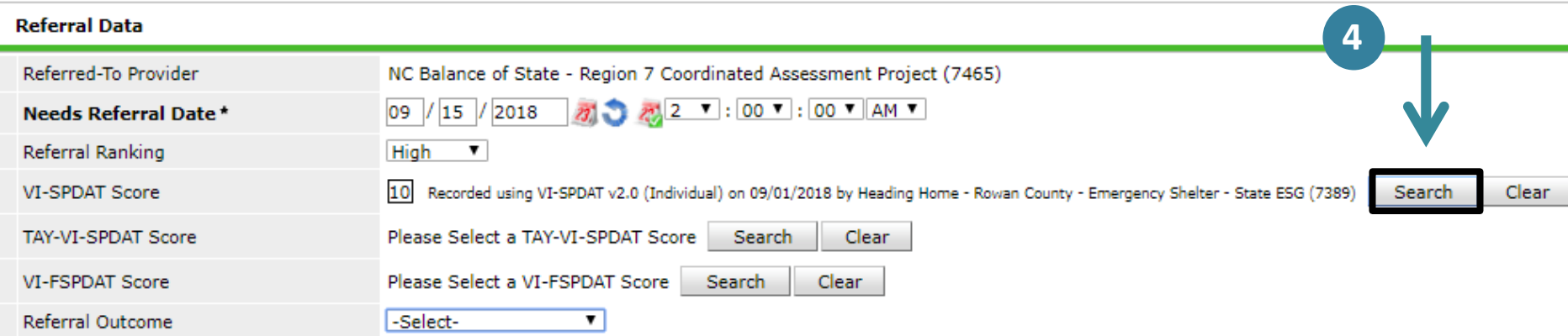

#### **Select VI-SPDAT Score**

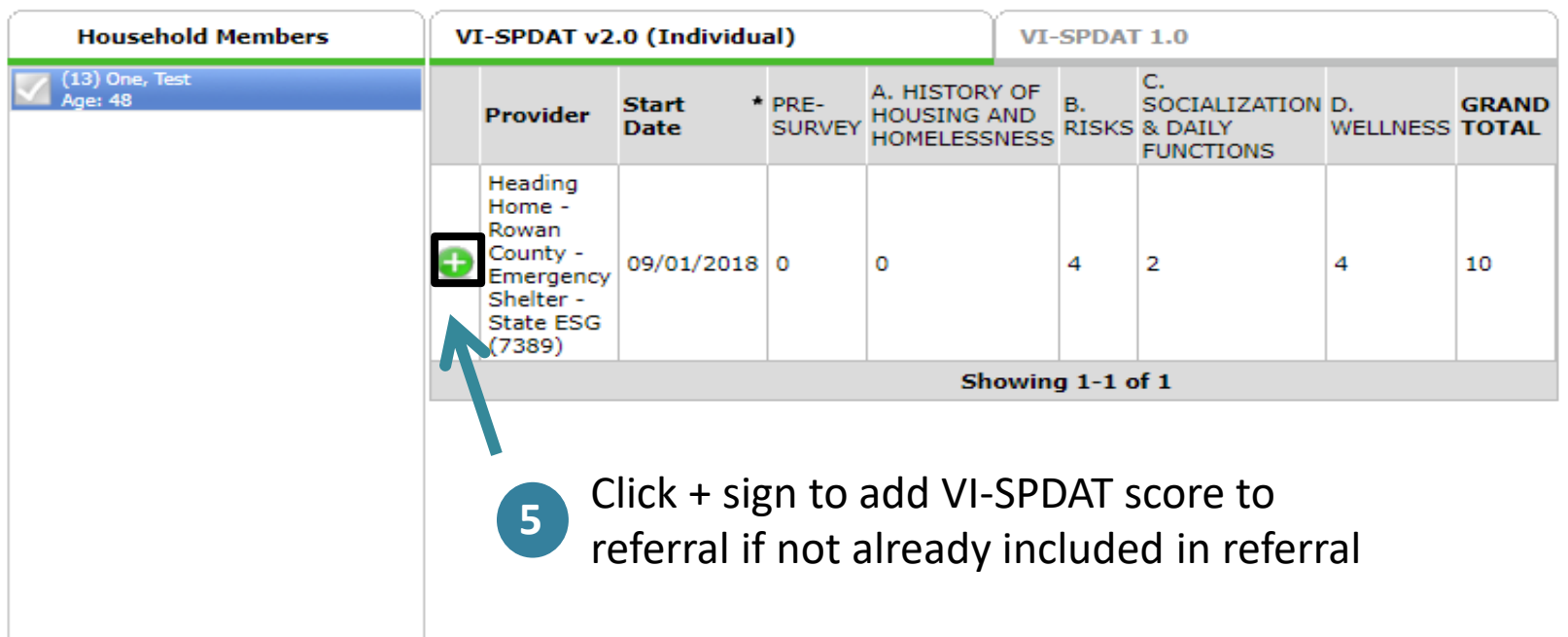

# Update Referral Outcome

#### **Household Members**  $\overline{\phantom{a}}$

This Client is not a member of any Households.

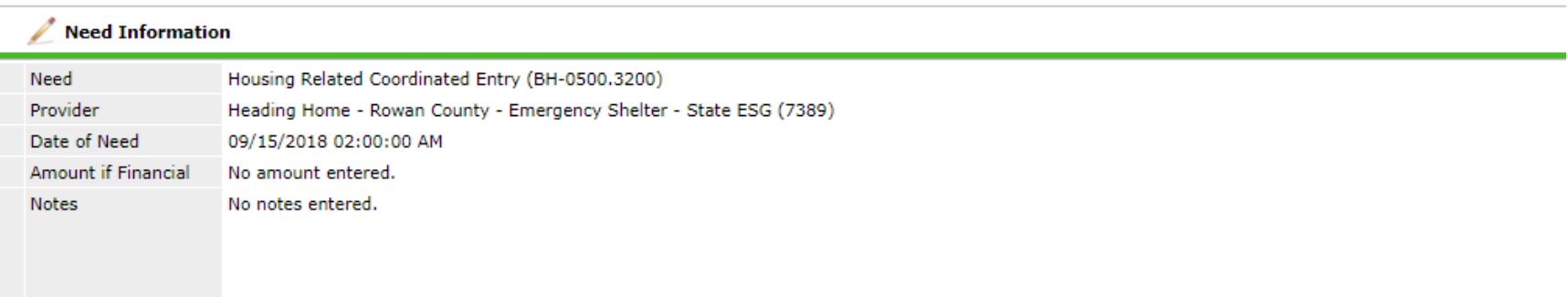

#### **Referral Data**

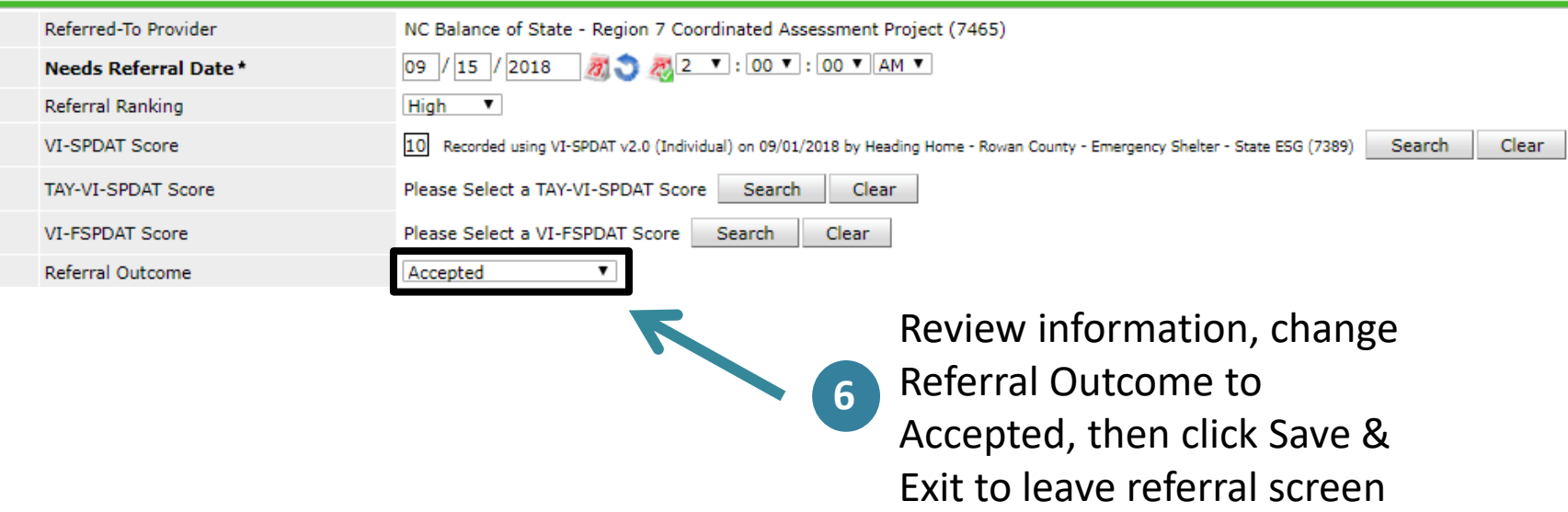
## Complete RCAP entry after accepting the shelter referral

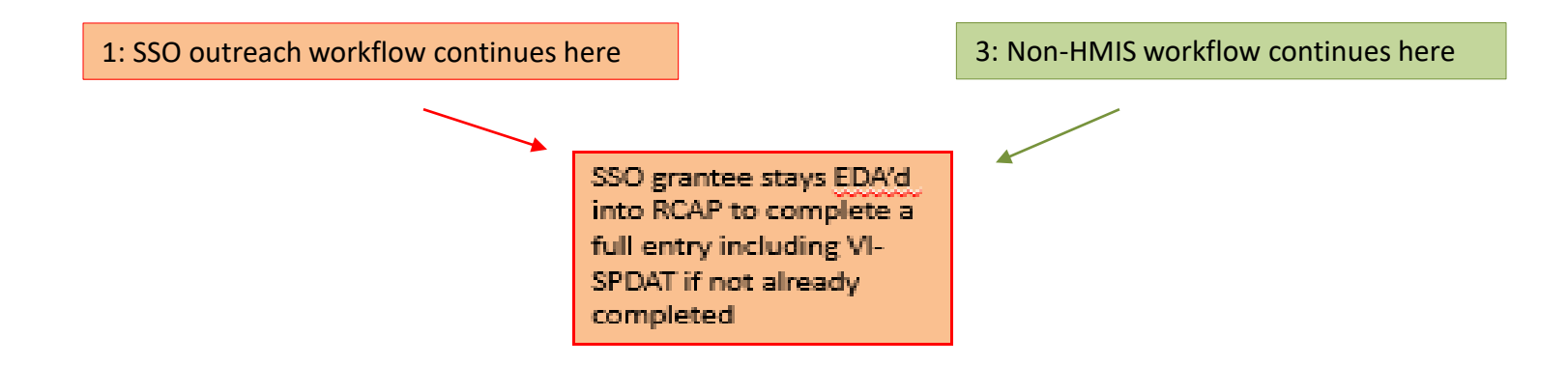

The SSO grantee will need to use Enter Data As and Back Date mode to complete a Release of Information (ROI), full entry into the Regional Coordinated Assessment Project (RCAP), VI-SPDAT (if not already completed), and NCCEH Coordinated Assessment Form.

\*This is where the SSO Outreach and Non-HMIS workflows intersect with the HMIS

# Release of Information (ROI) Tips

- Triggers security, visibility and sharing
- For every client served
- Must match project name at entry (level 5)
- Good for one year

*Option to attach paper documentation to record in HMIS*

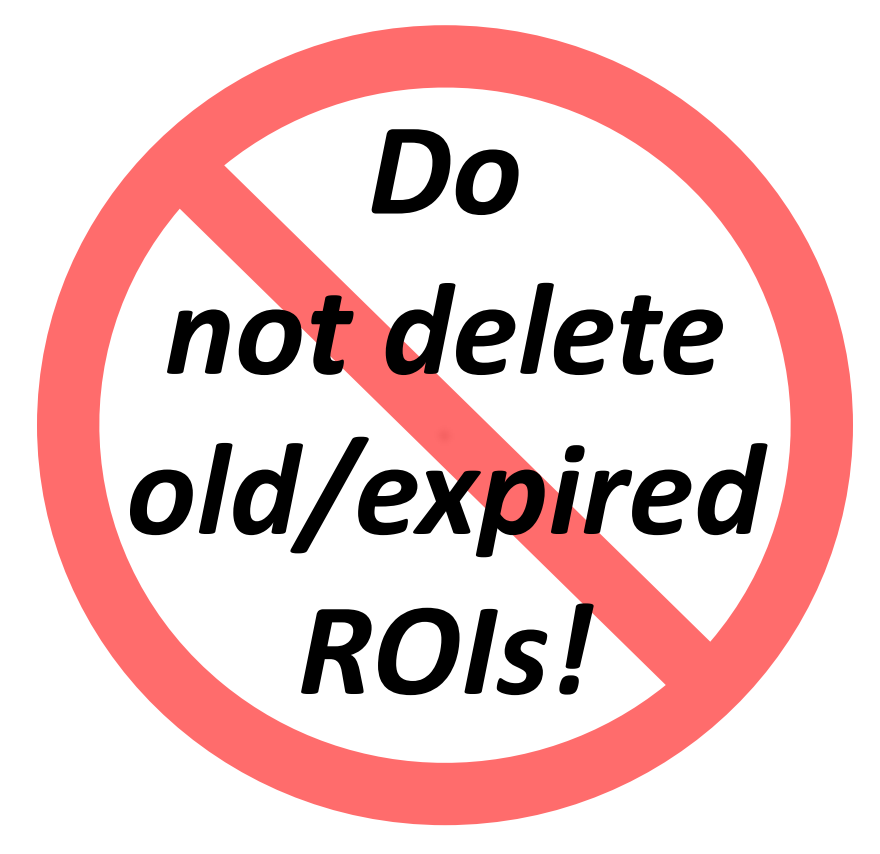

## Click on the ROI tab

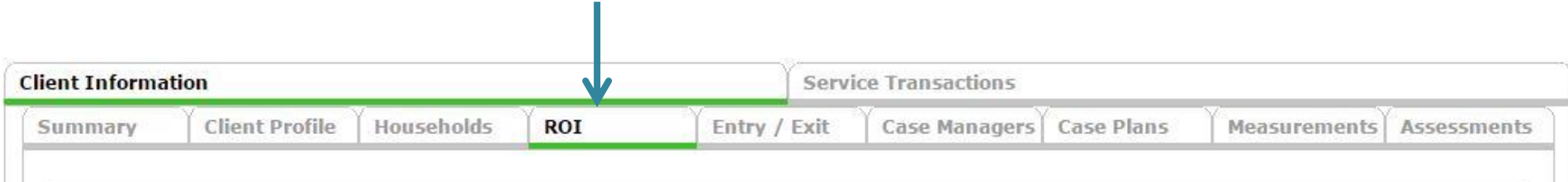

## Adding an ROI in ClientPoint

Client - (13) One, Test

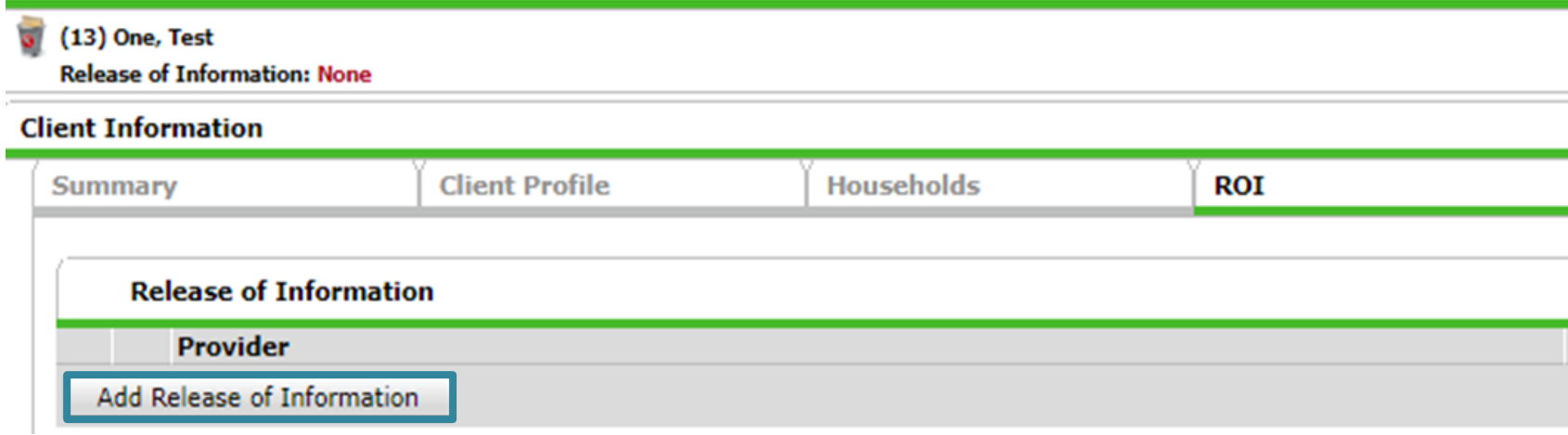

## Enter an ROI for Client

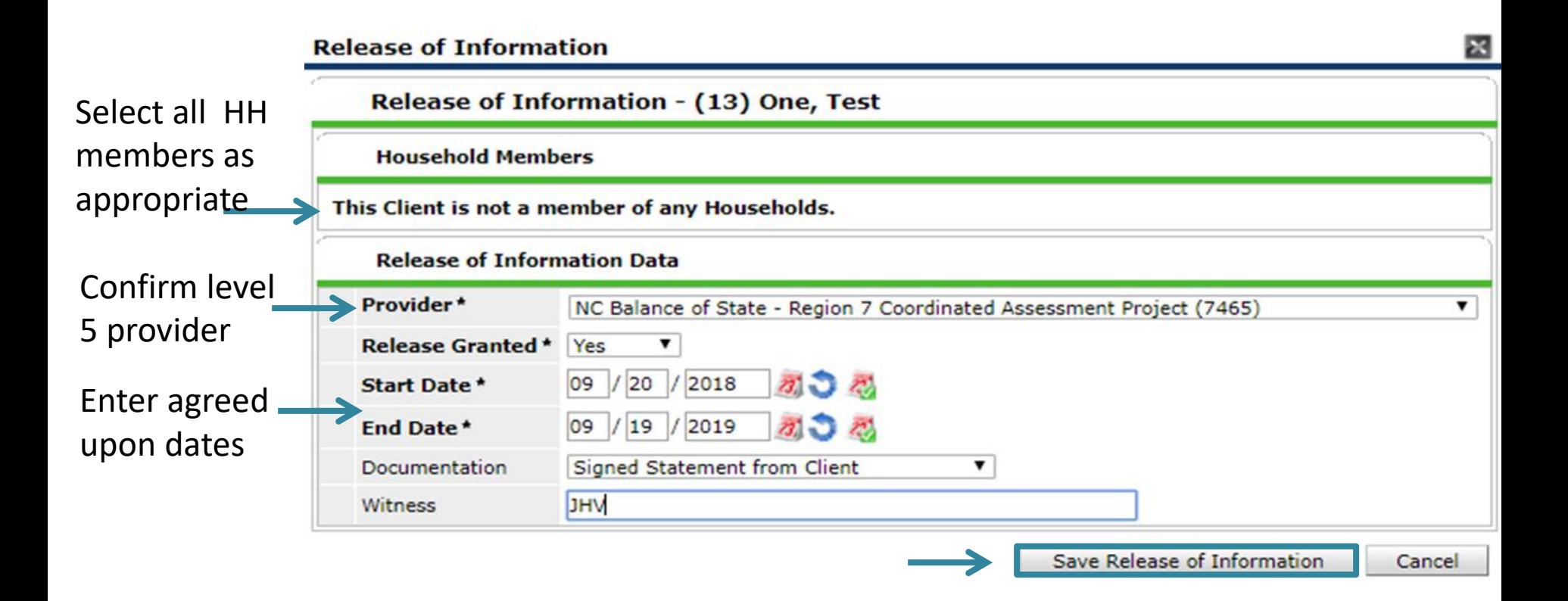

### Add full entry for RCAP

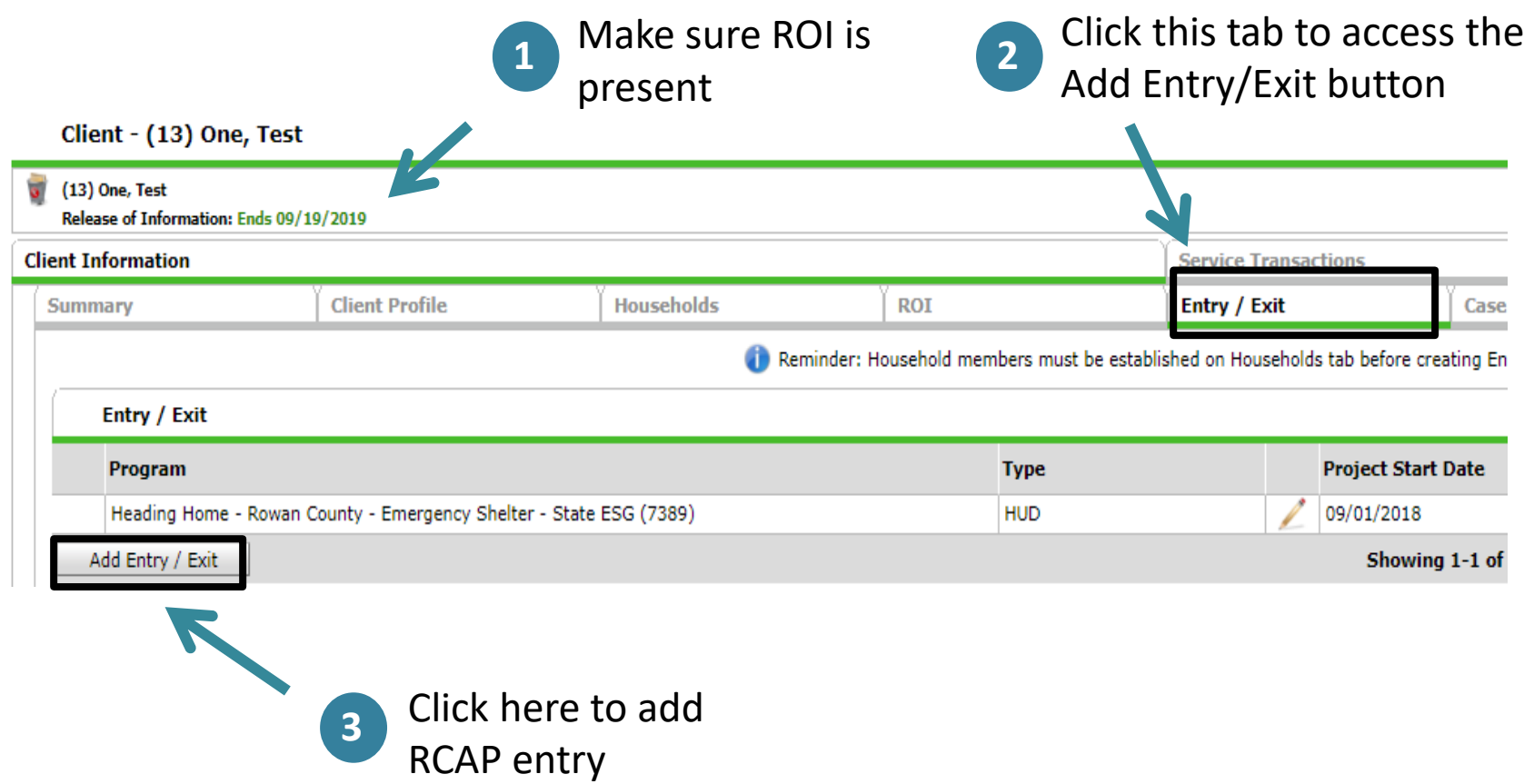

## Pick Entry Type

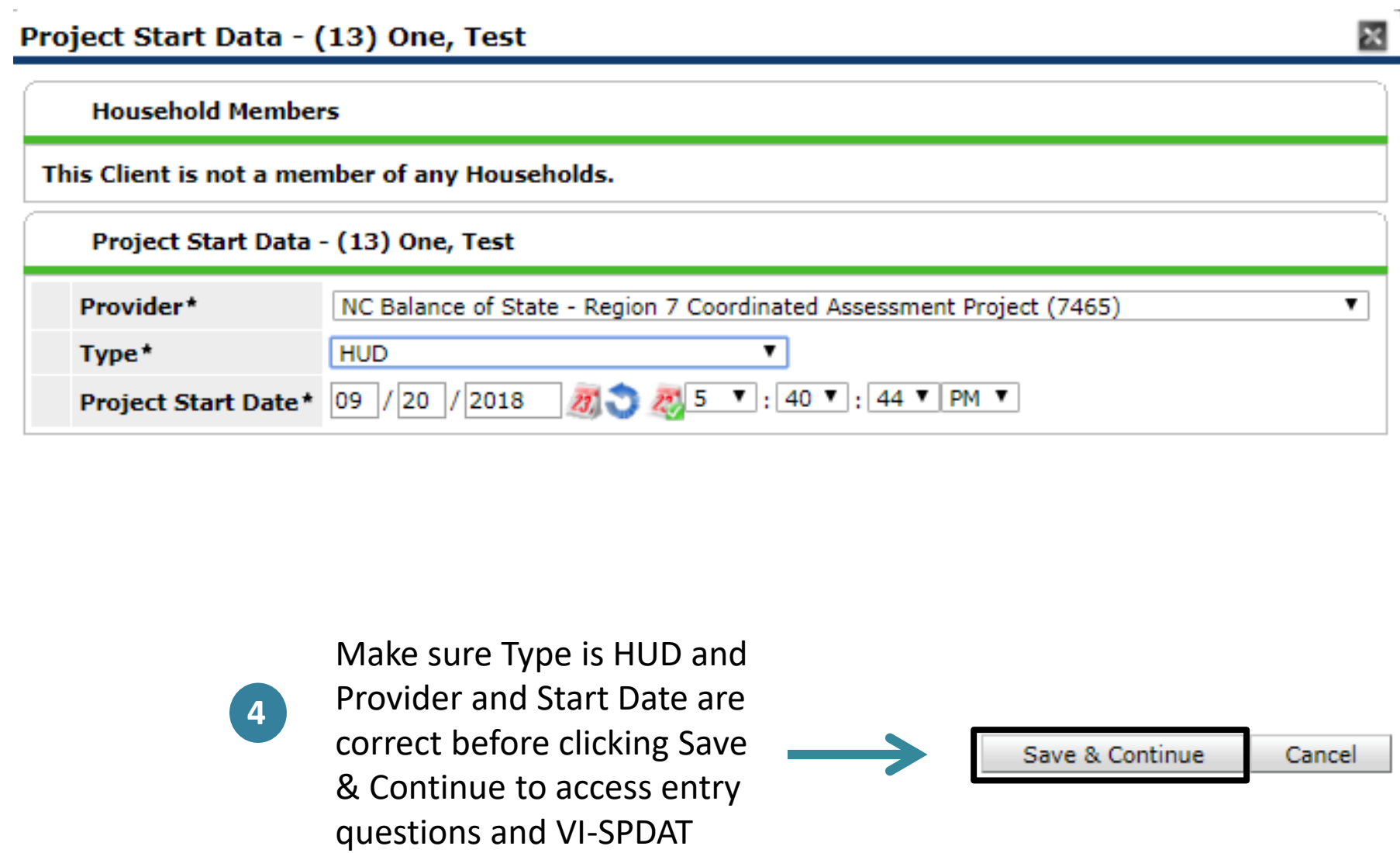

## Complete Entry Assessment UDEs

#### **Entry Assessment**

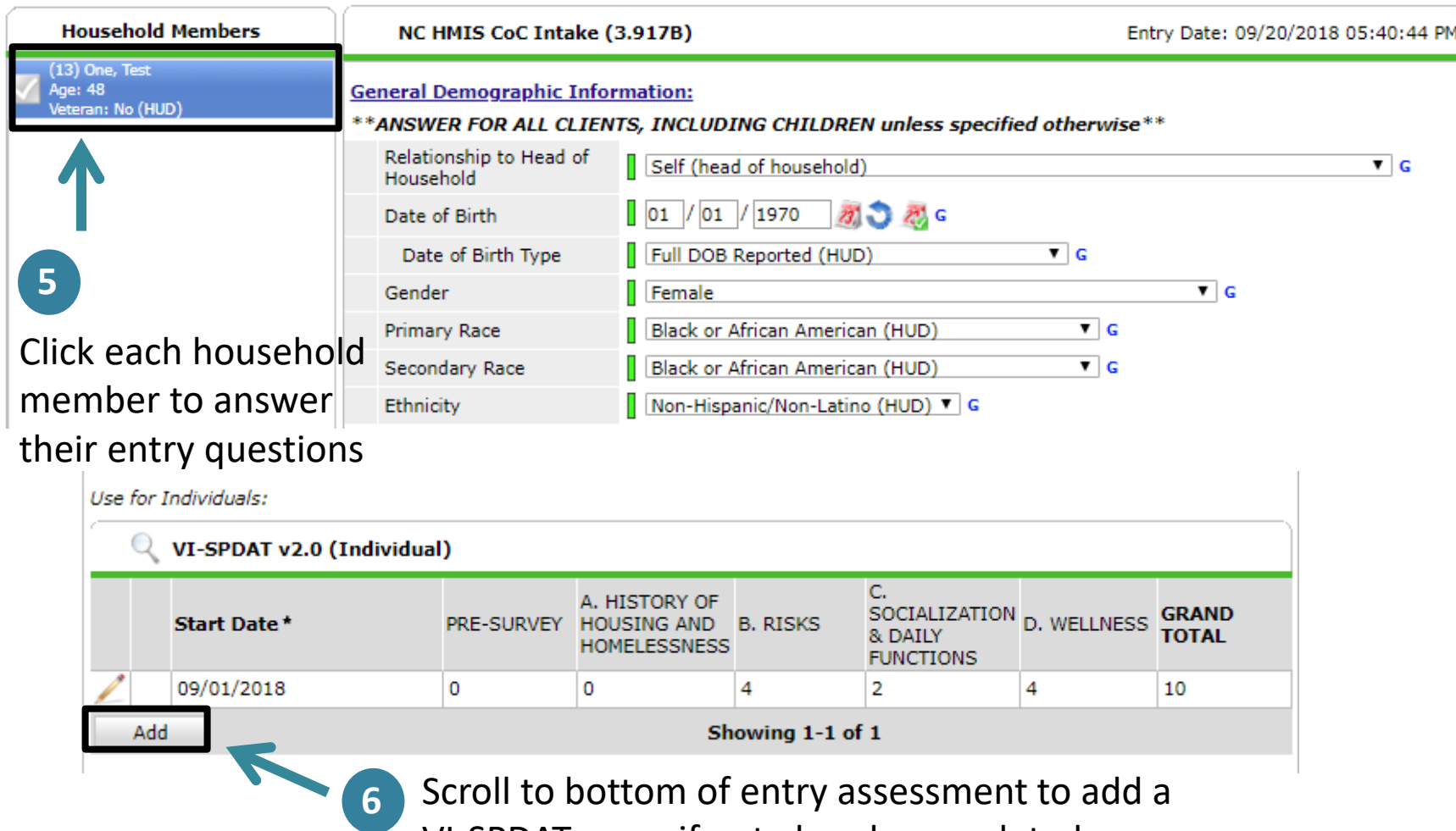

VI-SPDAT score if not already completed

## Start the NCCEH Coordinated Assessment Form

SSO grantee stays EDA'd to complete the NCCEH Coordinated Assessment Form

The SSO grantee **must** use Enter Data As and Back Date mode to start the NCCEH Coordinated Assessment Form.

The SSO grantee will return to this form once the client has been referred to a Permanent Housing (PH) project or any other information needs to be updated.

## Complete the NCCEH Coordinated Assessment Form

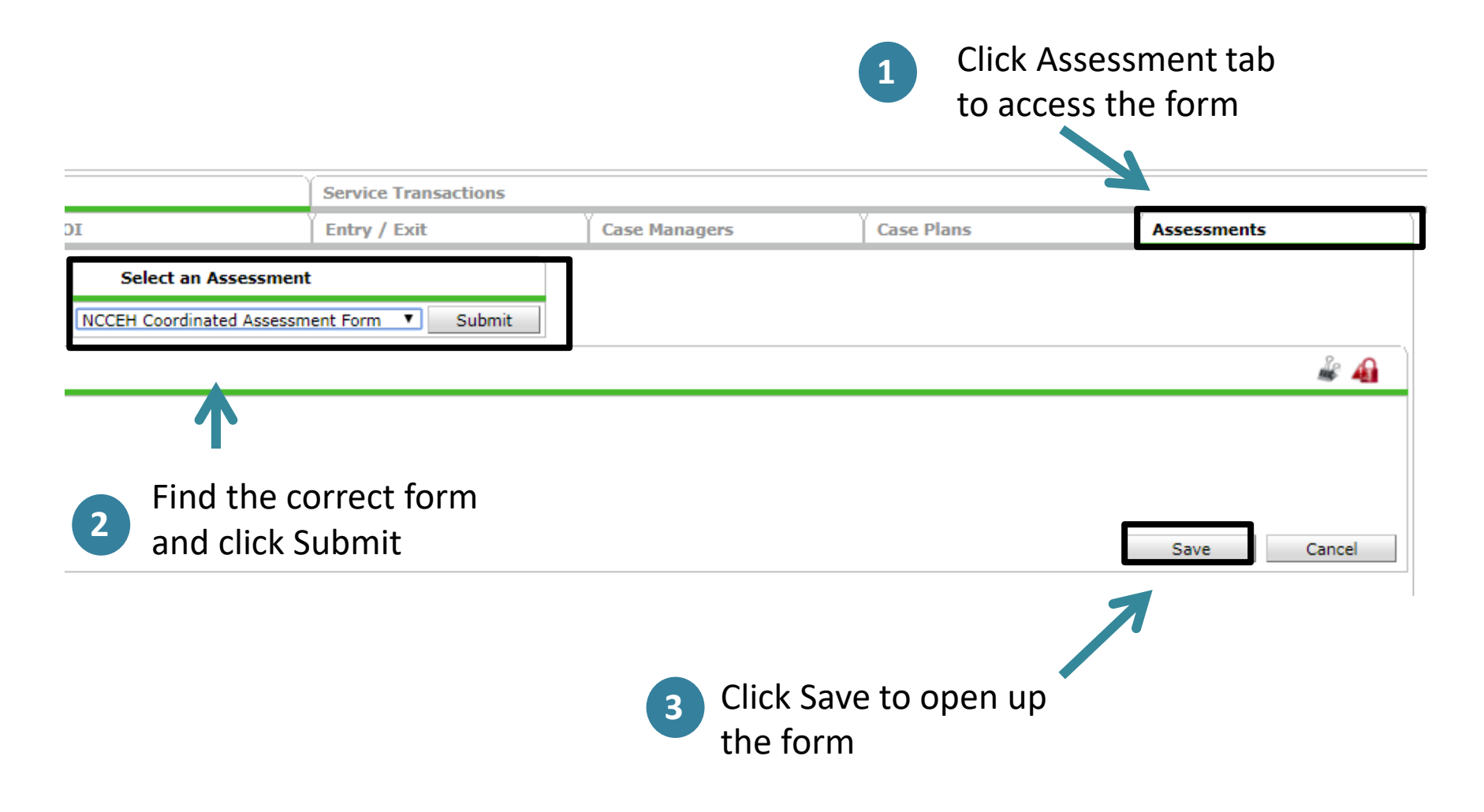

# Add/Update Information

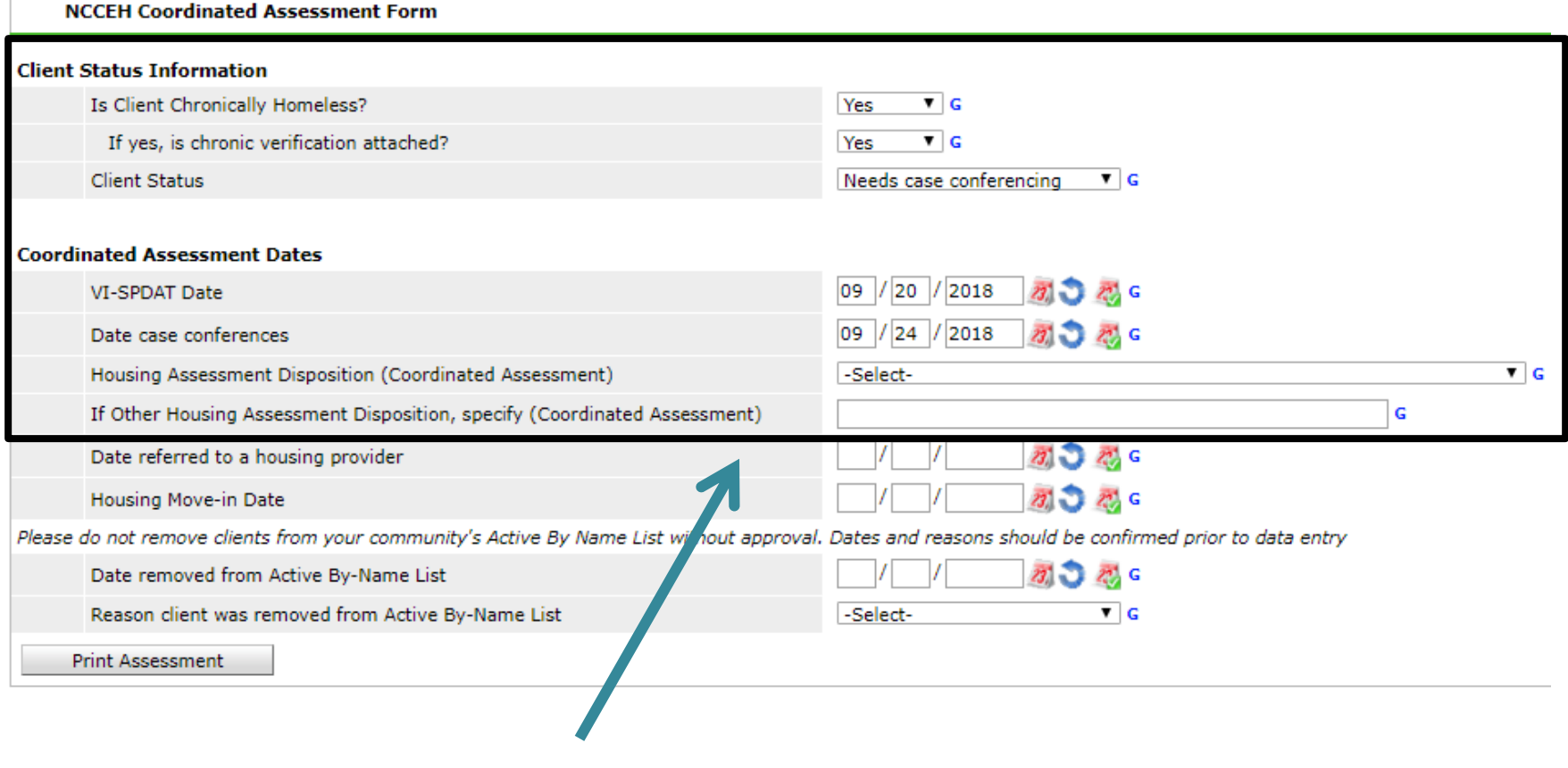

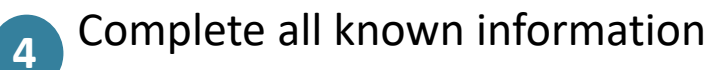

## Run the By-Name List report to prepare for case conferencing

SSO grantee attends case conferencing meeting to review BNL and discuss next steps

SSO grantee leaves EDA mode to run the By-Name List in ART as often as needed and adds DV clients

The SSO grantee must access ART in order to run the BNL report for review at the case conferencing meeting.

The SSO grantee must manually add DV clients to the final BNL report to ensure they are also discussed and prioritized at the meeting.

### Access the By-Name List report in ART

**Advanced Reporting Tool** 

**1** Click the black **ART Browser** triangle then scroll to Inbox Provider Specific **Favorites** Available Reports and Templates Bowman Systems Resources **2** Click the black **Public Folder** triangle then scroll down to Provider Specific NC-503 folder Data Center at NCCEH ٠ **ESG Grantees** ь NC-500 Forsyth NC-501 Buncombe Click black triangle, **3** NC-502 Durham then scroll down to NC-503 Balance of State 2017 HIC/PIT By-Name List report **CoC** Application 0212-Duplicate Clients In SP - v2 NCCEH CoC 2016- Weekly ECCCM Payment Pending Report Click magnifying **4**All Clients Demographics Report -Additional County Tabs - Group (Andrea's Edit) glass next to the By-Bed and Unit Utilization By Provider 2017 By-Name List of People Experiencing Homelessness Name List report NCCEH VI-SPDATv2(Family & Singles) By Name List

Permanent Housing referral post case conferencing

> SSO grantee refers<br>client to a Permanent Housing project (RRH<br>or PSH) via HMIS

The SSO grantee will refer a client to a Rapid Re-Housing or Permanent Supportive Housing project (via HMIS if possible) depending upon outcome of case conferencing. Use EDA and Backdate mode (if needed) before making referral.

If the client disappears the SSO grantee exits client from the RCAP project after 90 days of no contact.

## Permanent Housing referral via HMIS

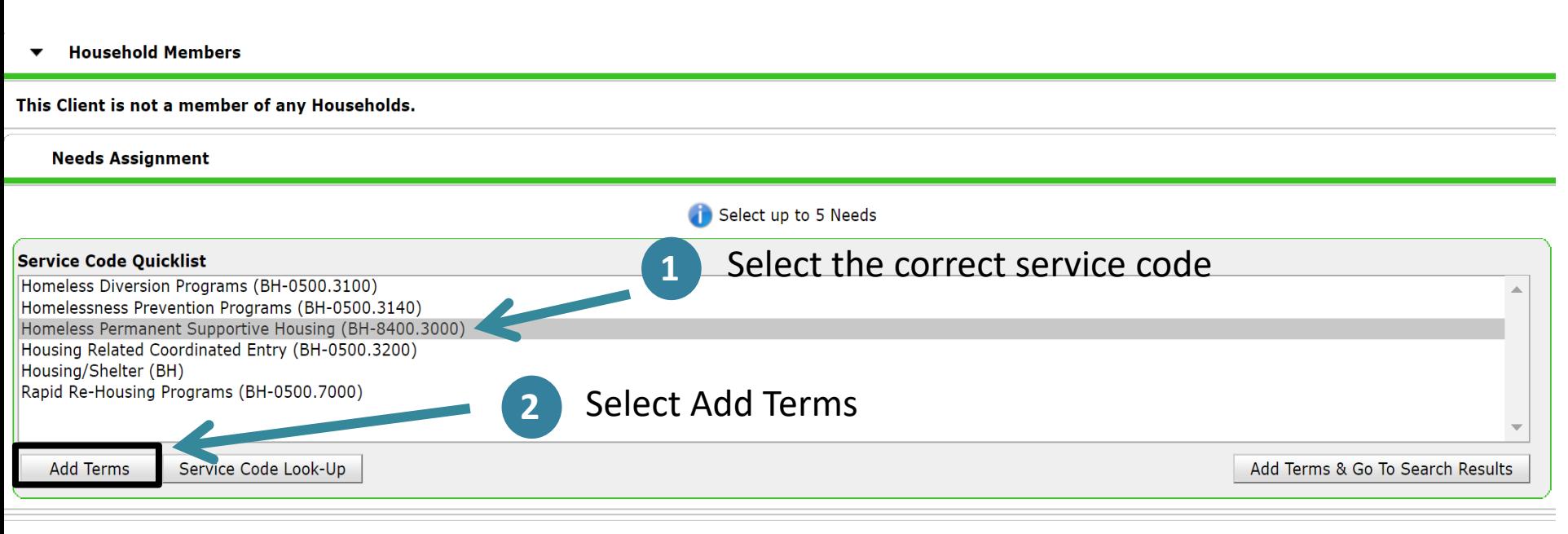

#### **Referral Provider Quicklist**

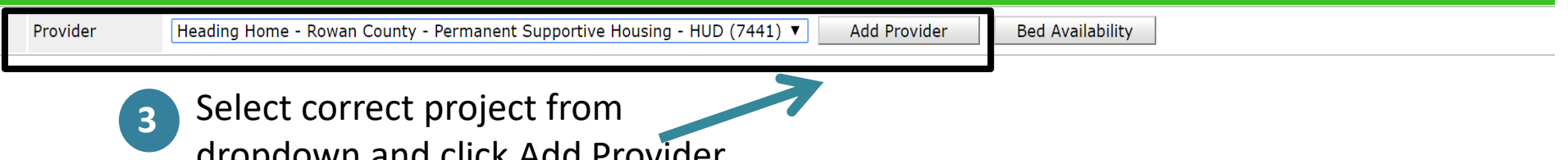

dropdown and click Add Provider

## Check Referral Information

**Selected Providers** 

#### **Provider ▲ Phone Location Last Updated Type** Heading Home - Rowan County - Permanent Supportive Housing - HUD Level 5 Unknown Unknown 09/21/2018 Showing 1-1 of 1 **Refer to Providers Referral Data Needs Referral Date \*** 09 / 21 / 2018 23.  $\frac{1}{2}$  25. 6  $\mathbf{v}$  : 29  $\mathbf{v}$  : 17  $\mathbf{v}$  AM  $\mathbf{v}$ Referral Ranking -Select- $\blacktriangledown$ **VI-SPDAT Score** [10] Recorded using VI-SPDAT v2.0 (Individual) on 09/01/2018 by Heading Home - Rowan County - Emergency Shelter - State ESG (7389) Search Clear Please Select a TAY-VI-SPDAT Score Clear TAY-VI-SPDAT Score Search Please Select a VI-FSPDAT Score Search **VI-FSPDAT Score** Clear Make sure all data incl. VI- $23.72.22$ Projected Follow Up Date  $\sqrt{ }$  $\sqrt{ }$ SPDAT is present and accurate Follow Up User NC Balance of State - Region 7 Coordinated Assessment Project (7465) -Selectbefore clicking Save ALL C Check to notify ServicePoint Providers by Email **Referrals Send Summary** Referred-To Provider **Referred Clients Homeless Permanent Supportive Housing** Heading Home - Rowan County - Permanent  $\blacktriangledown$ (13) One, Test Supportive Housing - HUD (7441) **Need Data**  $09$  / 21 / 2018 27 6 ▼ : 29 ▼ : 17 ▼ AM ▼ Date of Need \* **Selected Needs Need Amount if Financial** Need Status / Outcome / If Not M t, Reason **Notes** Identified  $\overline{\mathbf{v}}$ Homeless Permanent Supportive Housing (BH-8400.3000) Service Pending ▼  $\blacksquare$ -Select-**Remove All Needs**

Save Needs ONLY

Save ALL

Clear ALL

Cancel

## Update the NCCEH Coordinated Assessment Form

SSO grantee EDA's into RCAP to update the NCCEH Coordinated Assessment Form

The SSO grantee will need to use Enter Data As and Back Date mode to update the NCCEH Coordinated Assessment Form to reflect referral to a Permanent Housing (PH) project.

## Update the NCCEH Coordinated Assessment Form

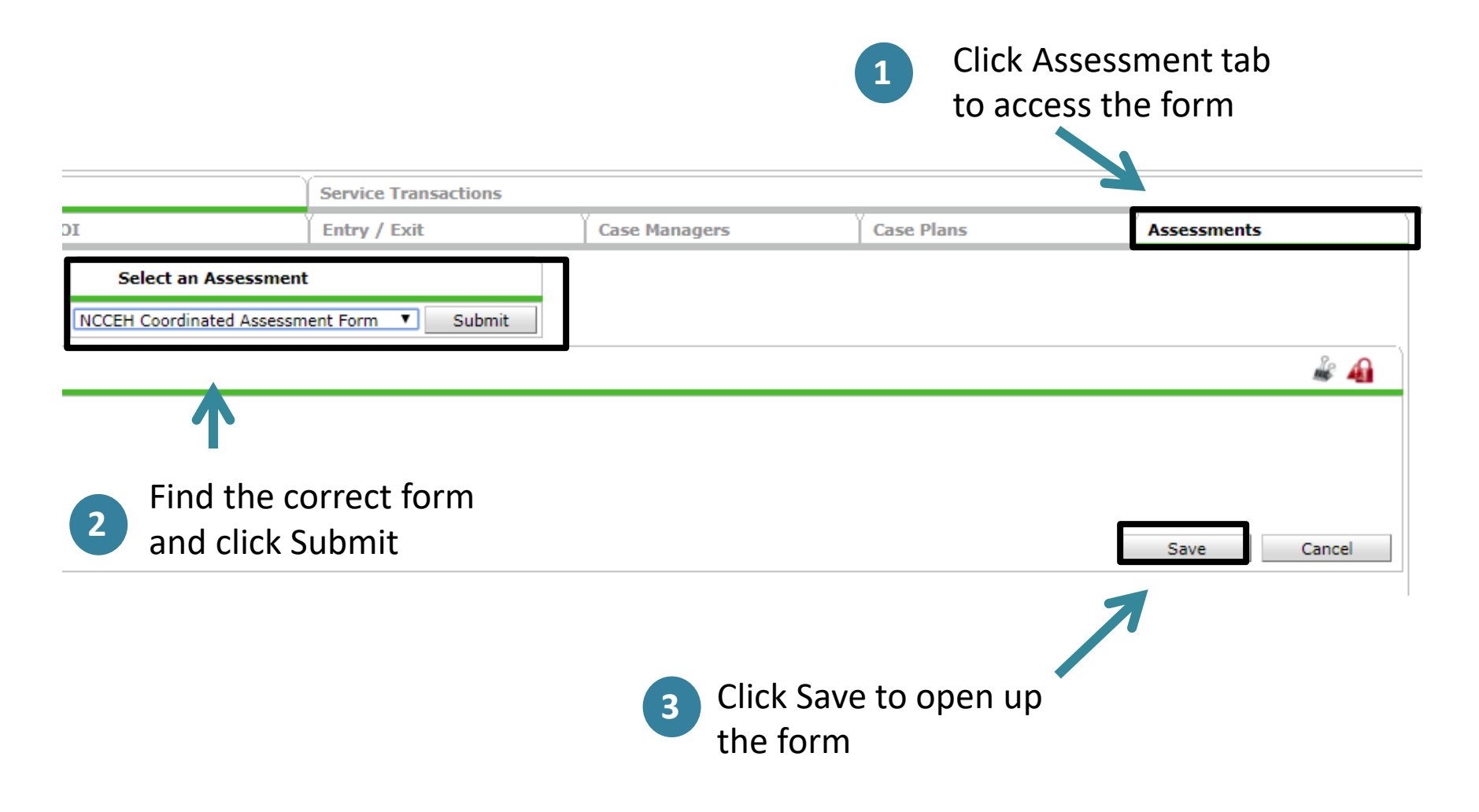

## Update/Add information

#### **NCCEH Coordinated Assessment Form Client Status Information** Is Client Chronically Homeless? Yes  $T G$ If yes, is chronic verification attached?  $T G$ Yes **Client Status** Needs case conferencing  $\P$  G **Coordinated Assessment Dates** 09 |  $/20$  $/2018$ VI-SPDAT Date 2% G 09 / 24 / 2018 Date case conferences ත් G Housing Assessment Disposition (Coordinated Assessment) -Select-۷. If Other Housing Assessment Disposition, specify (Coordinated Assessment) G Date referred to a housing provider 初ごろく 初の恐ら Housing Move-in Date Please do not remove clients from your community's Active By Name List without approval. Dates and reasons should be confirmed prior to data entry Date removed from Active By-Name List **おこだら** Reason client was removed from Active By-Name List -Select- $\P$  G Print Assessment

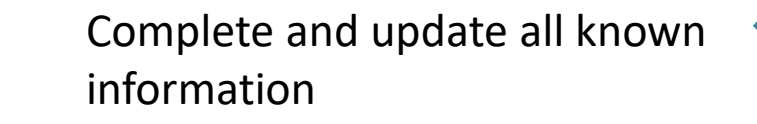

**4**

### Next Steps

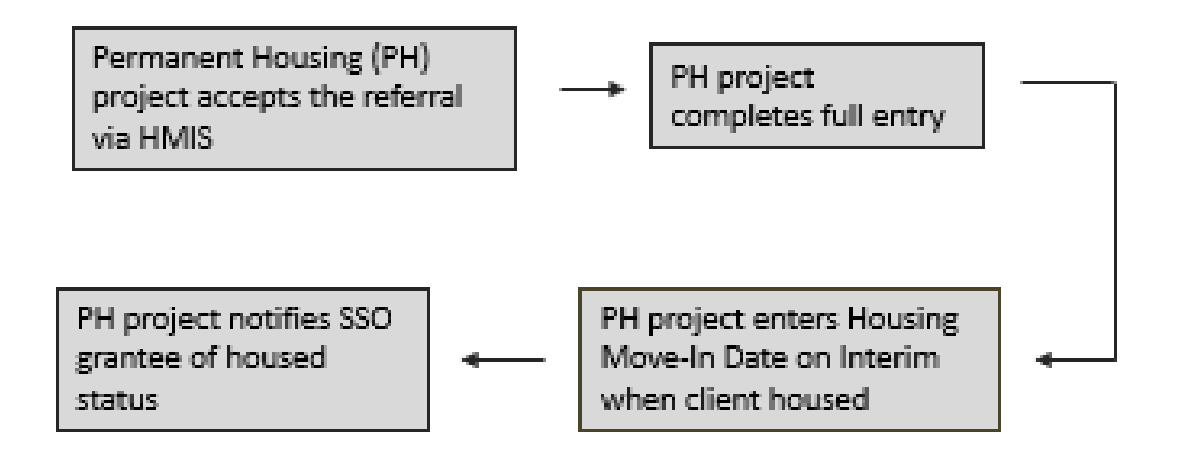

This part of workflow is completed by the Permanent Housing project that accepts the referral.

### Exit from RCAP and remove from BNL

SSO grantee exits client from RCAP after 90 days missing or

The SSO grantee will need to exit clients after 90+ days of being housed or 90+ days missing. PH projects will need to notify the SSO grantee when a client is housed. DV agencies can also notify the SSO grantee when it is time to remove DV clients from the BNL.

### Add full exit for RCAP

#### Client - (481427) again, test

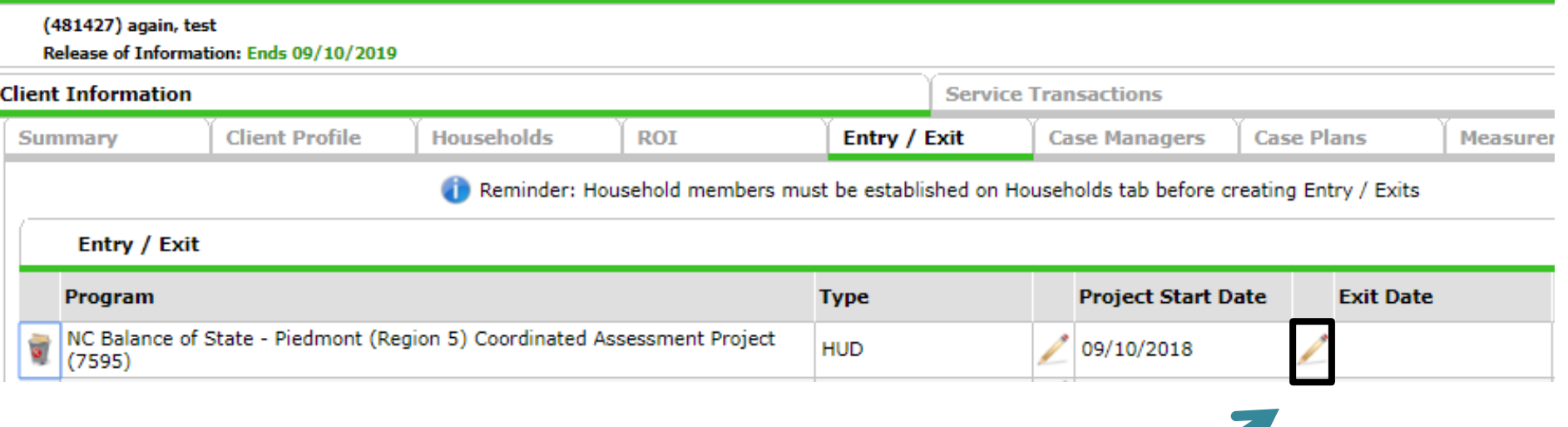

Click the pencil next to Exit Date to exit client from the Regional Coordinated Assessment Project

## Complete RCAP exit incl Housing Disposition Assessment

#### Edit Exit Data - (481427) again, test

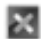

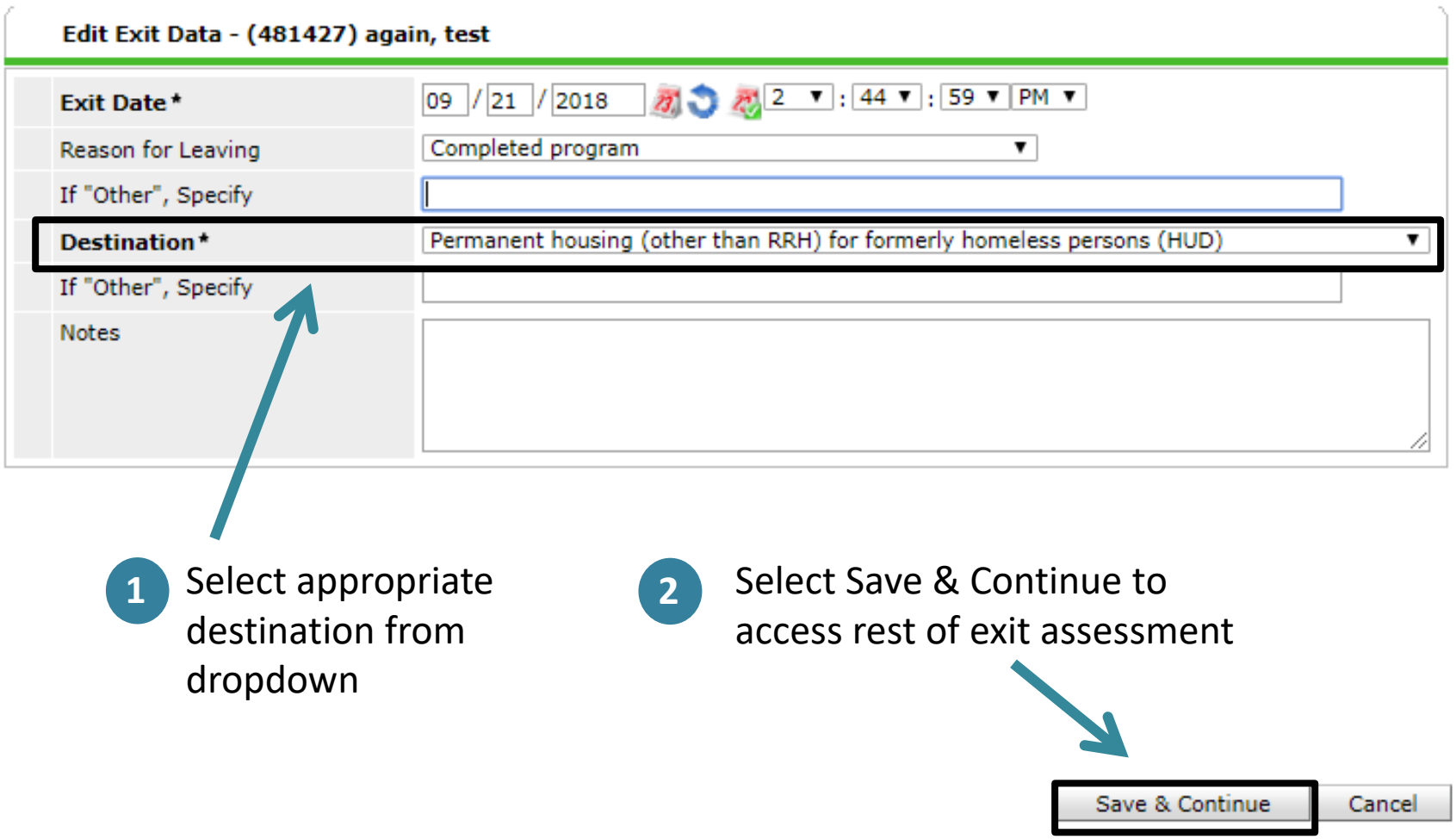

### Complete the whole Exit Assessment

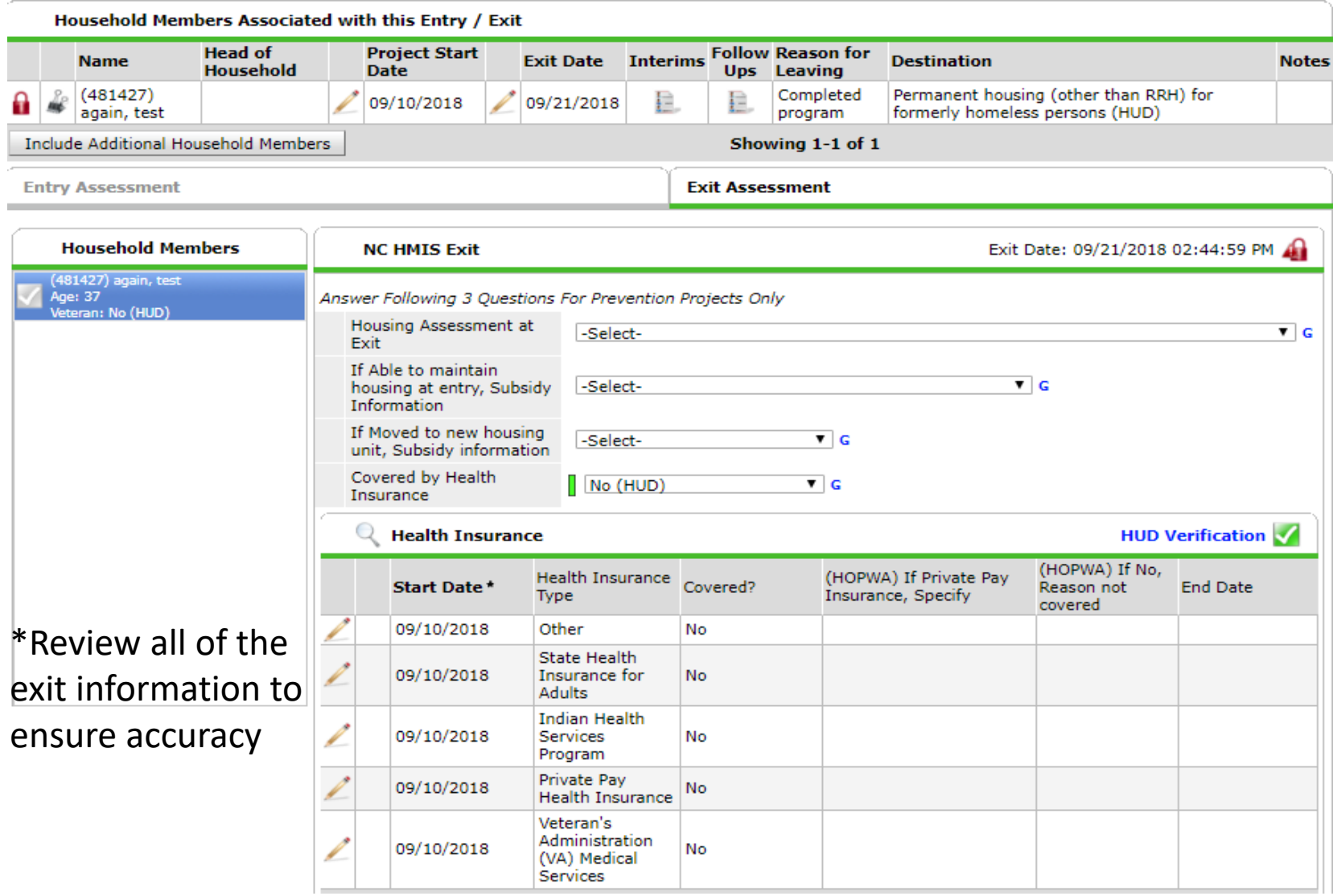

## Complete Housing Assessment Disposition

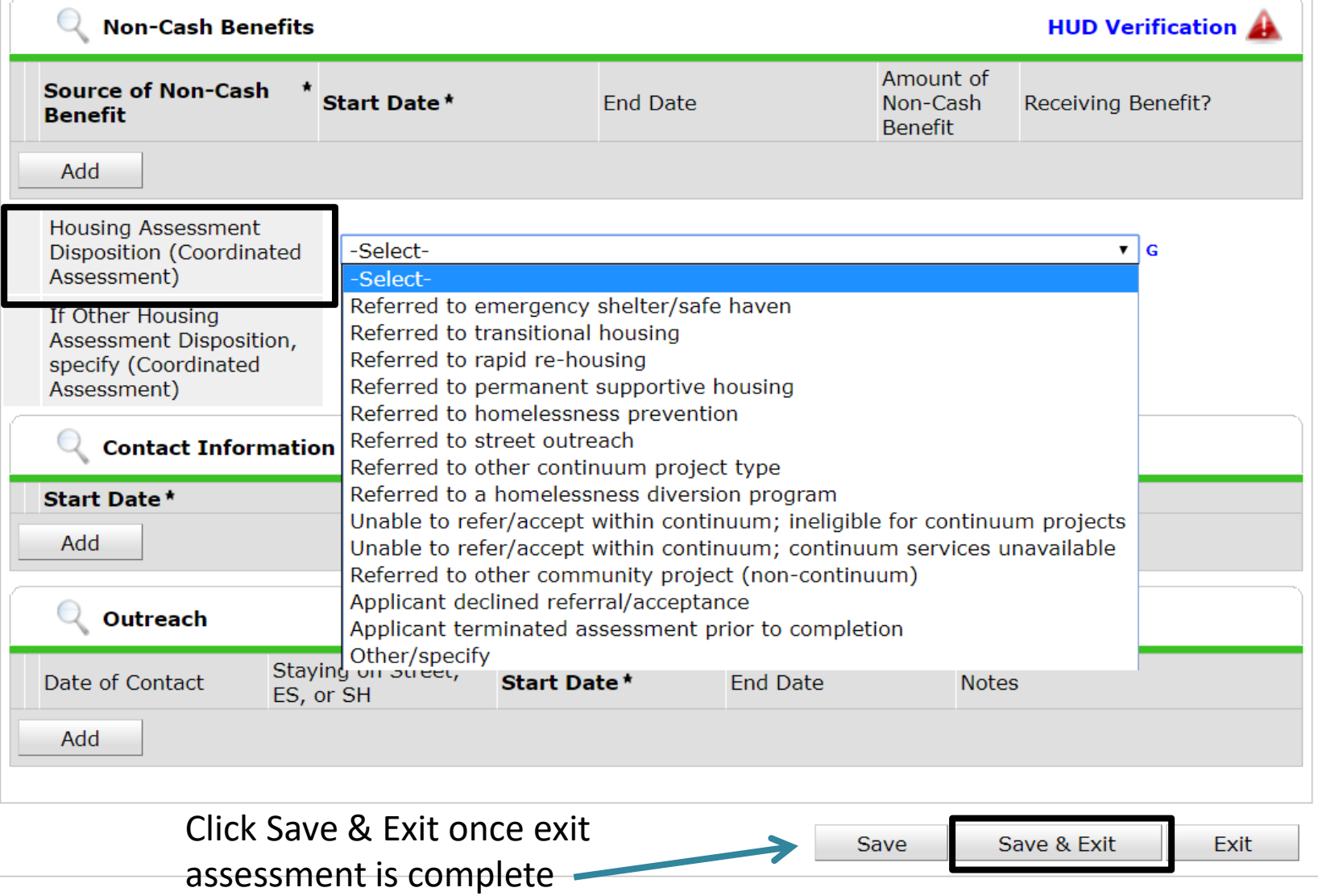

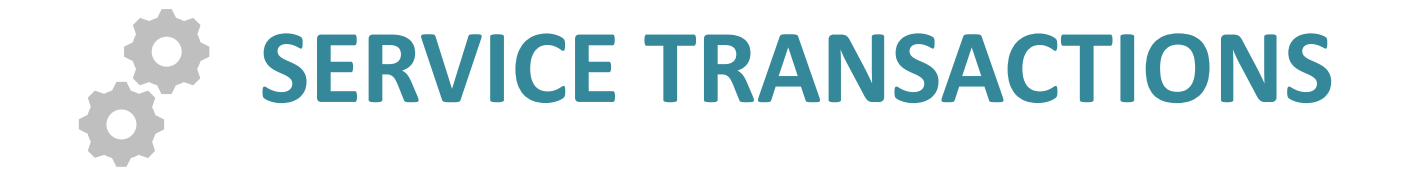

## Approved Service Codes

### The SSO grant allows specific services. BoS has identified the service codes that should be used to identify these services

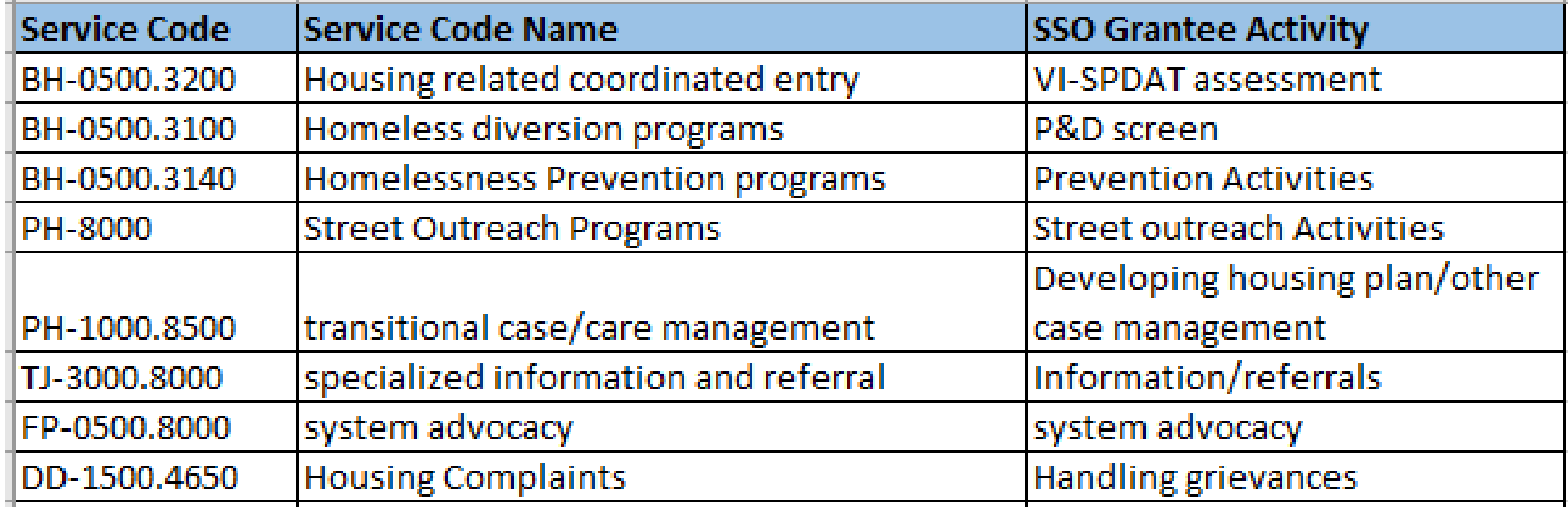

## Service Transactions

#### Services transactions should be used whenever an assessment is completed or service is provided by SSO grantee

#### Client - (173) Marie, Bobby Brown

∿∎

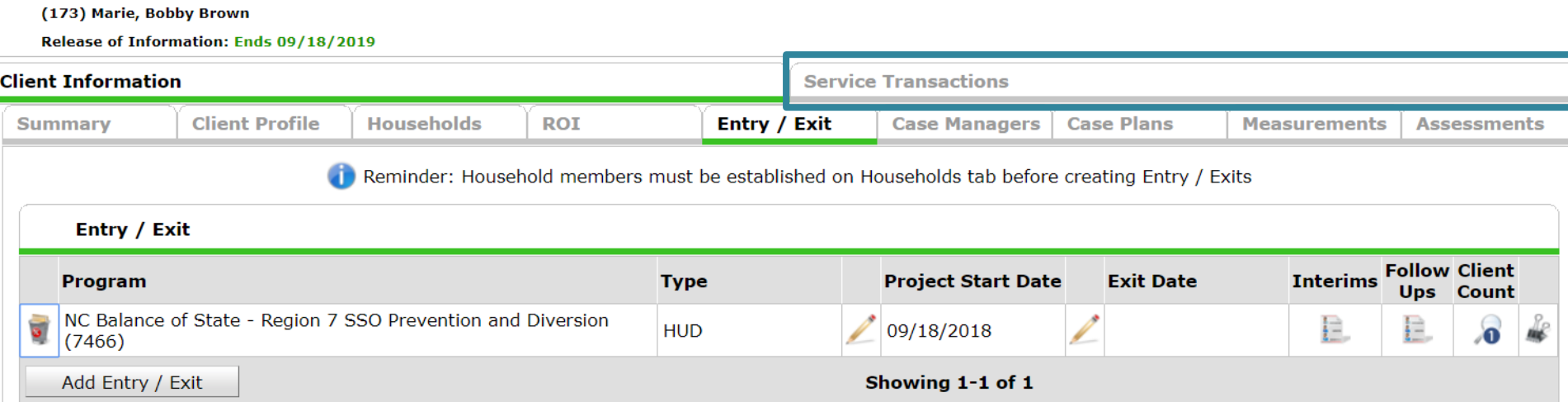

### Add Service

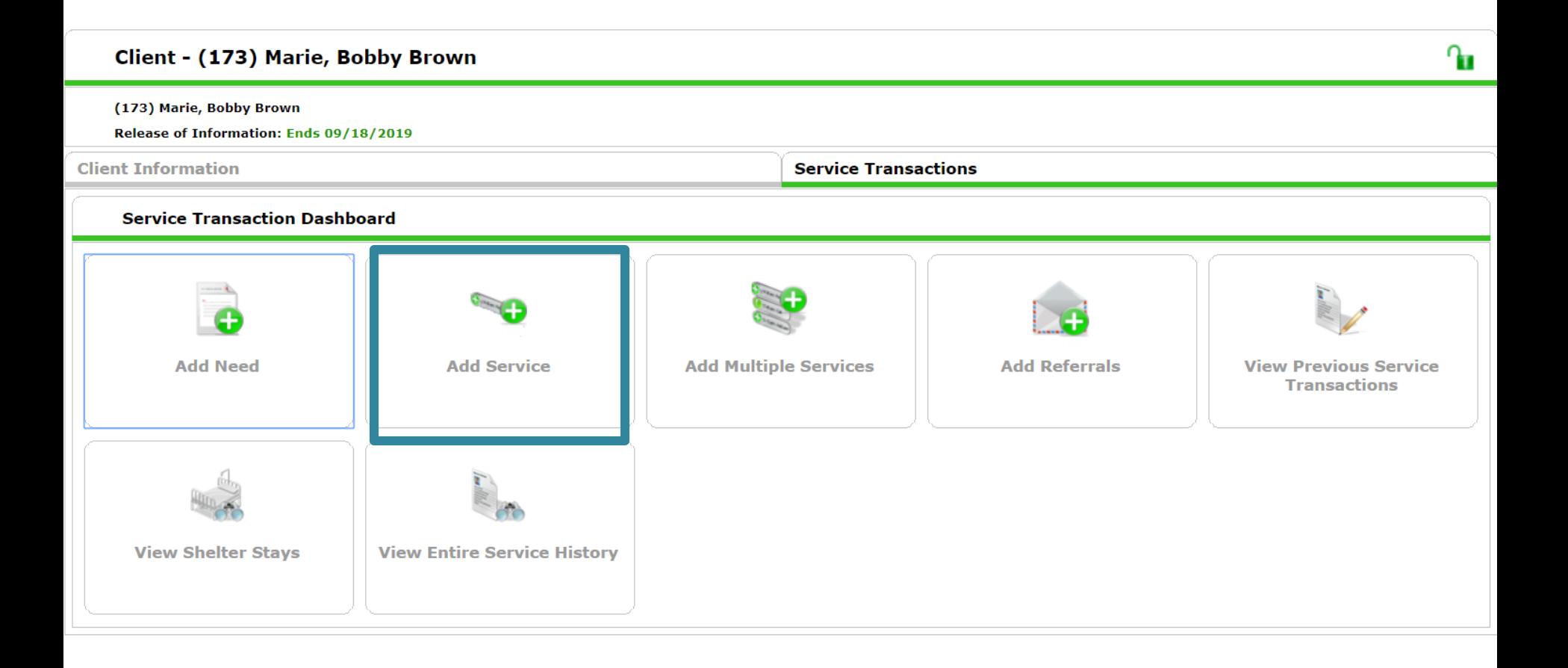

## Add dates, and Service Type

#### Client - (173) Marie, Bobby Brown

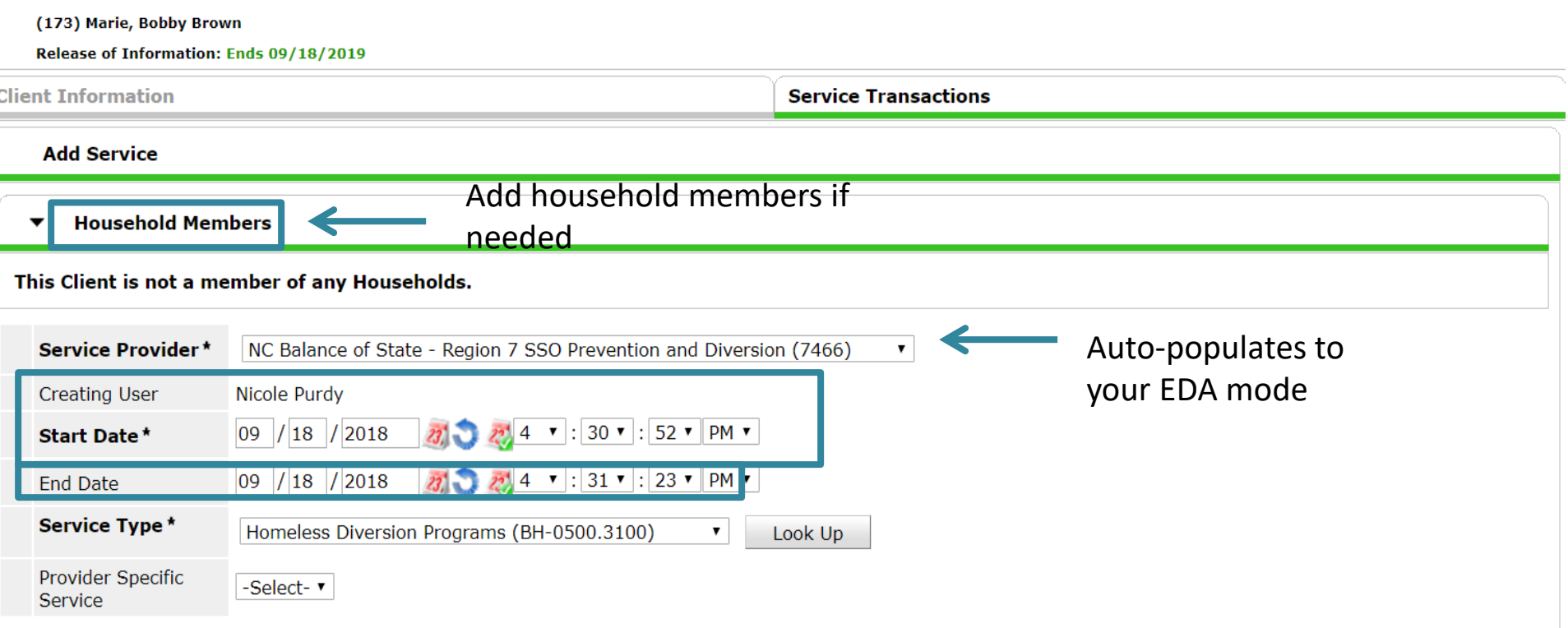

Դո

## Check household members, then scroll down for more details

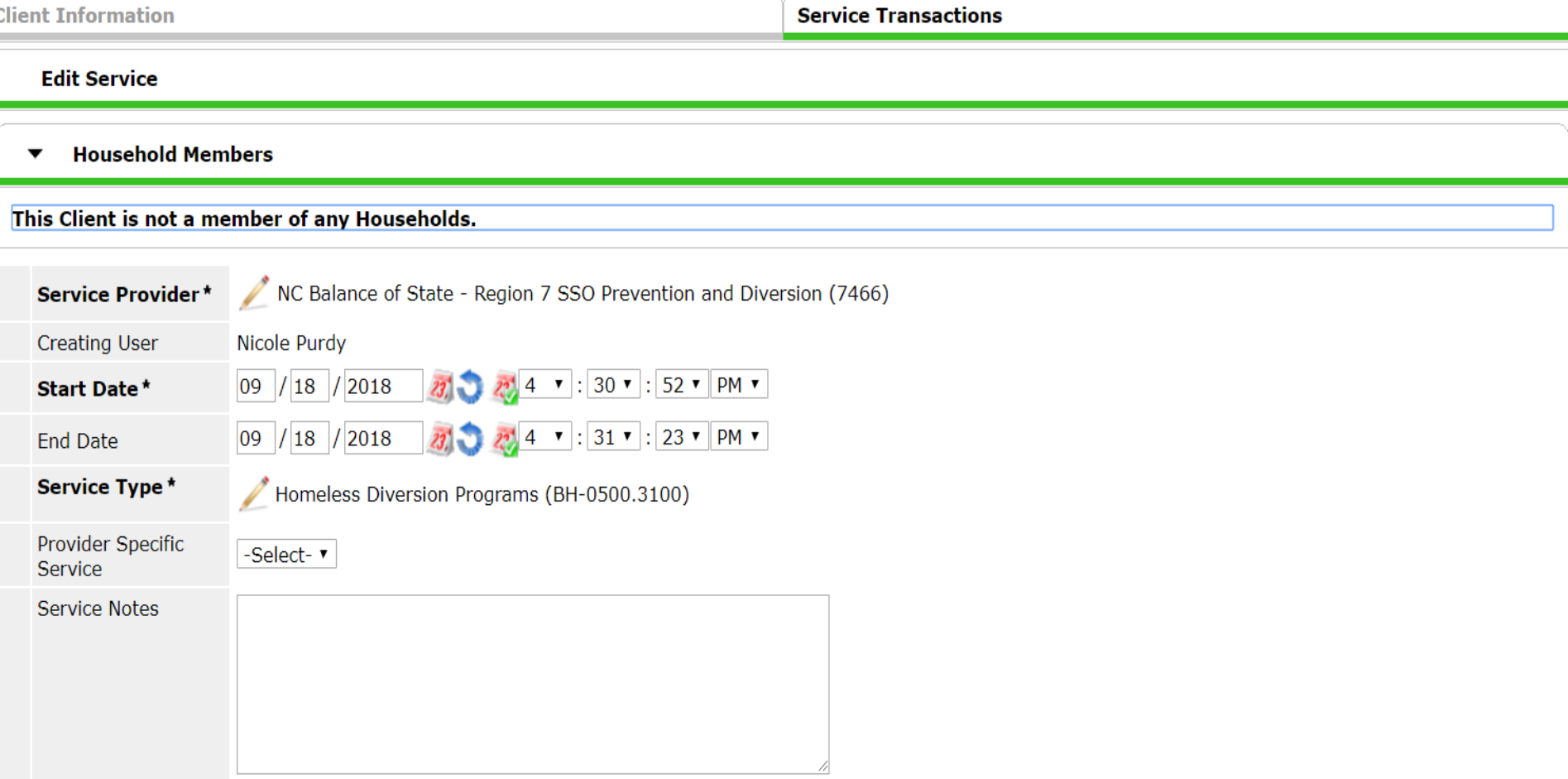

## Skip the next few options

#### These may not apply to your projects

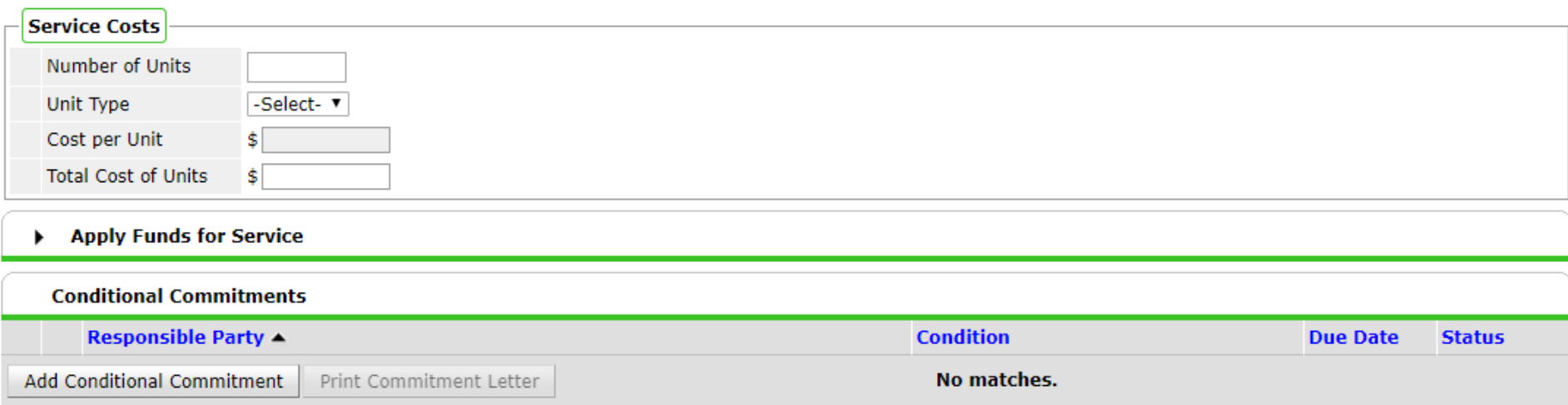

## Support Documentation

- Optional, but helpful electronic record
- Add File Attachments under Support Documentation

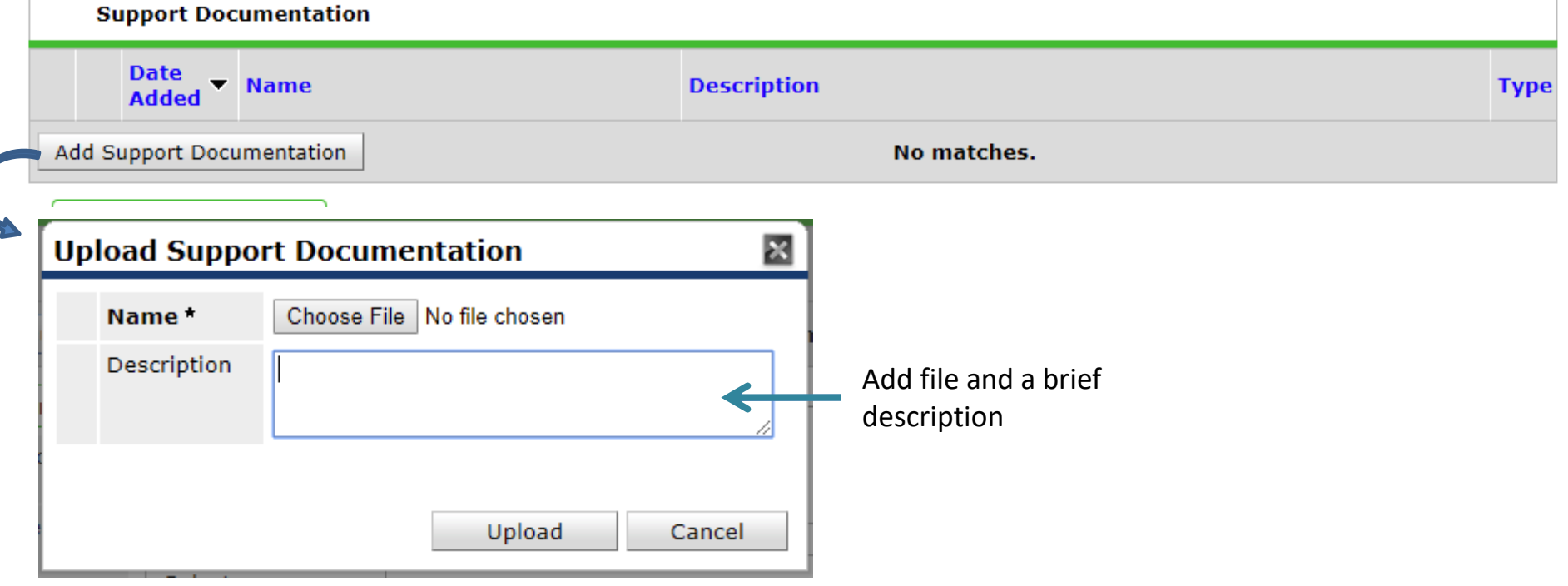

## Complete the Service Transaction with Need Information

Does this service require further action in or out of HMIS?

Make sure that if the Need Status is not "Closed" there is a plan to close it

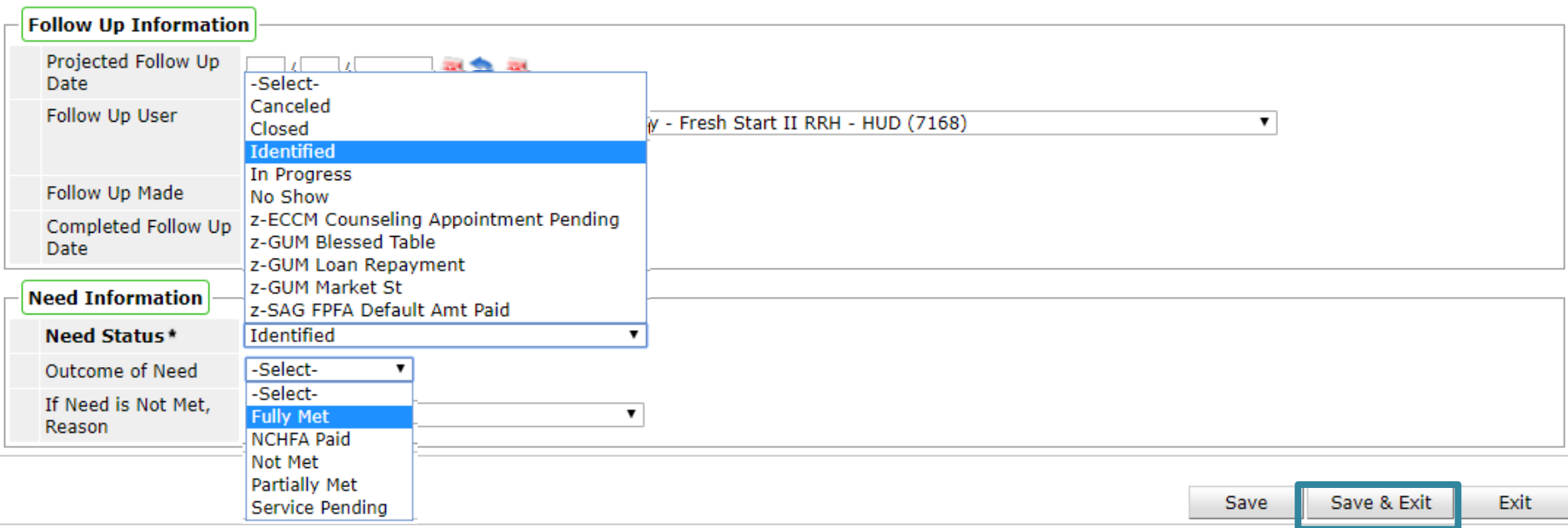

## Add Services (can use Multiple if needed)

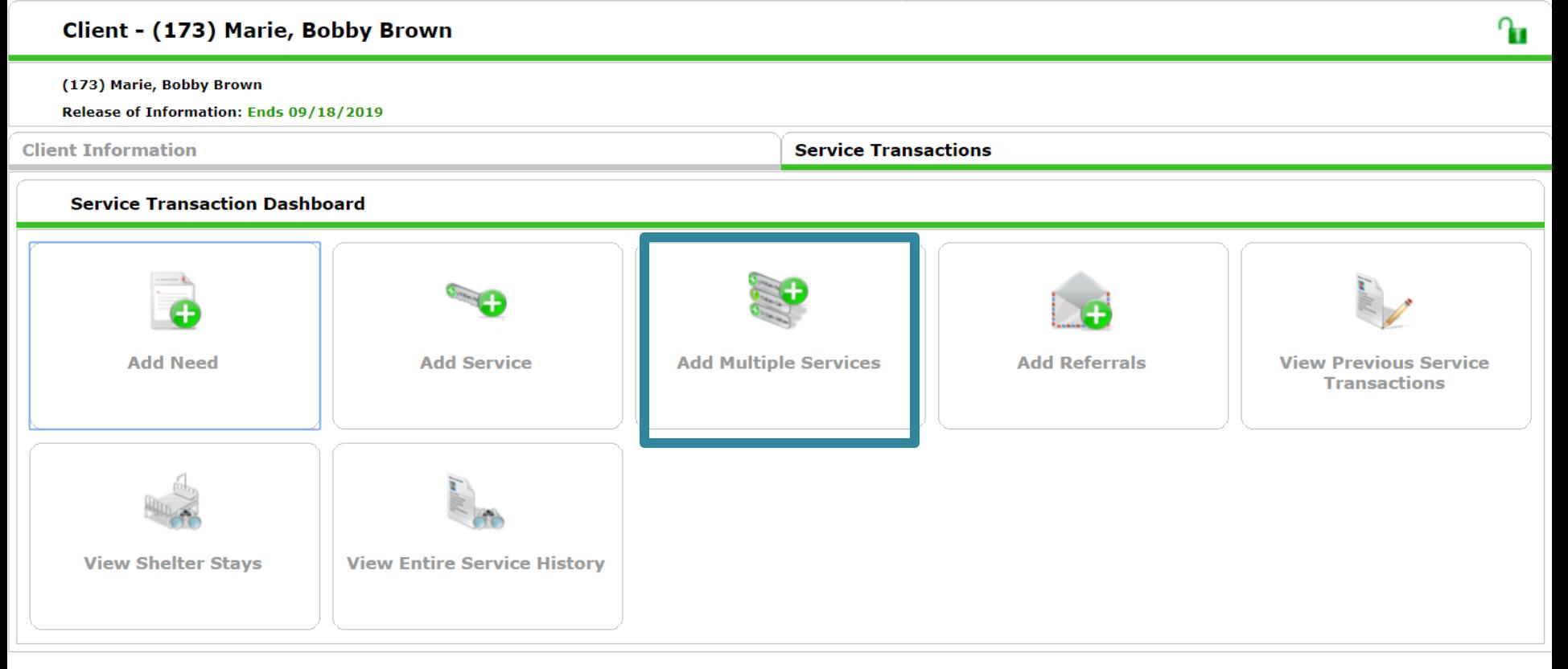

### Add dates, Service Code and Need Status

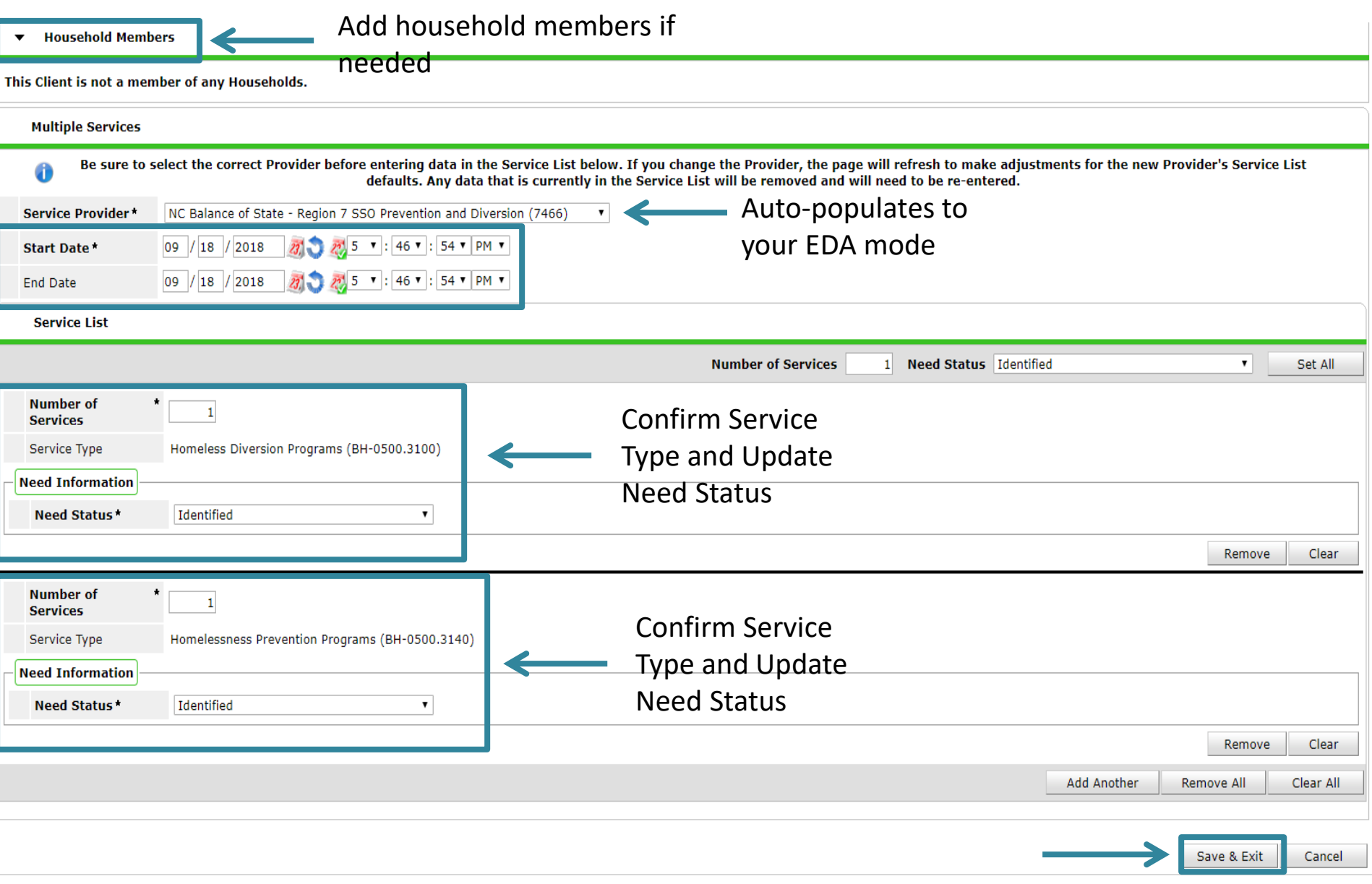
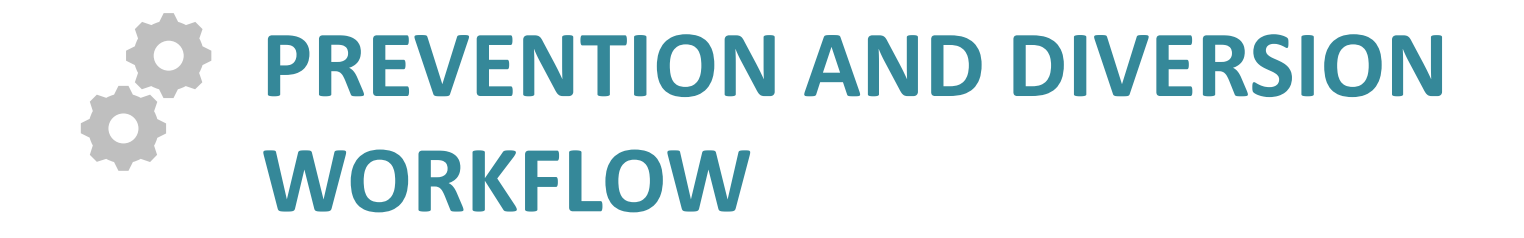

#### Workflow: Prevention and Diversion

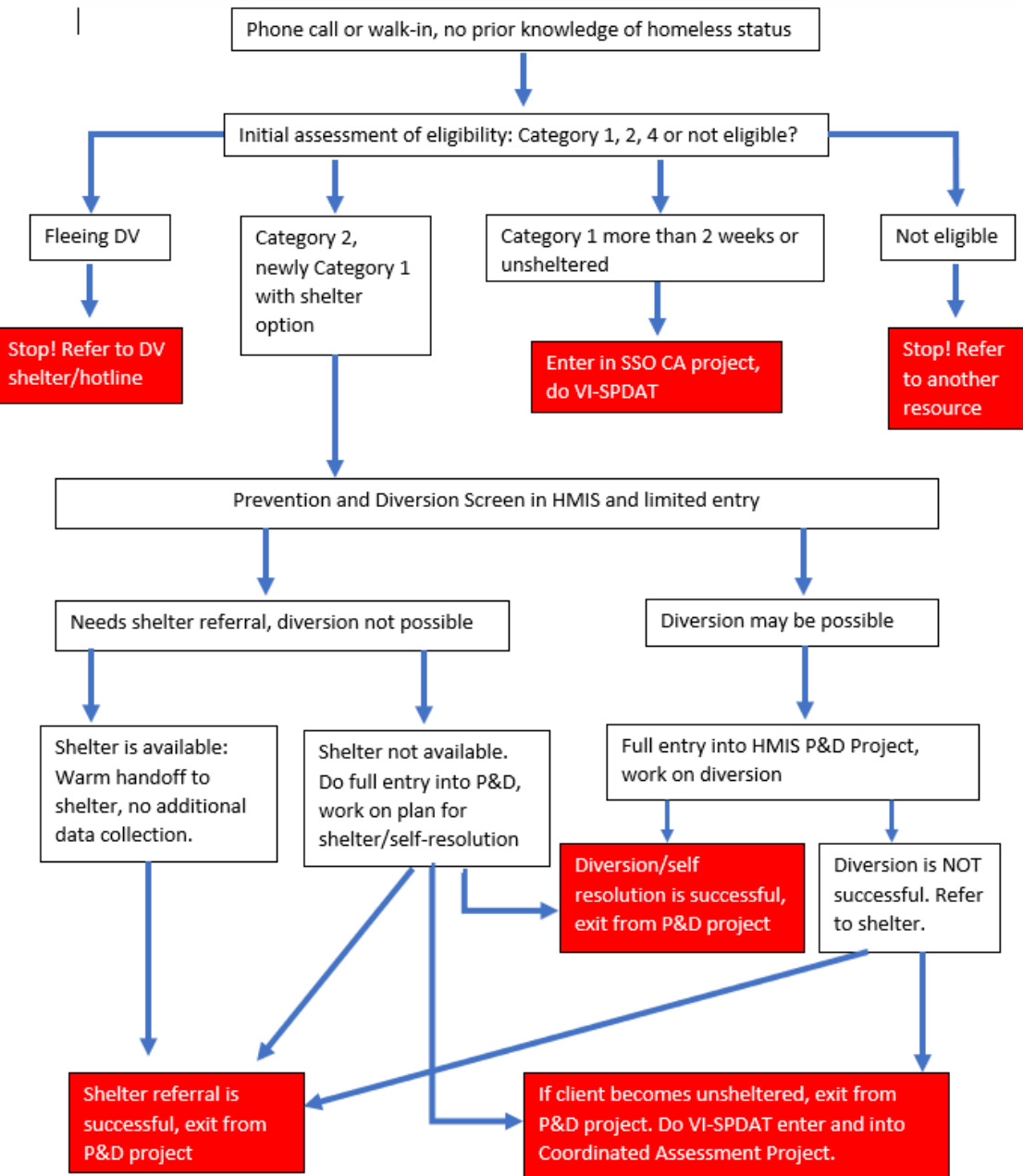

#### Initial Assessment of Eligibility (via paper form)

#### NC Balance of State Prevention and Diversion Screen Form

#### Initial Homeless Assessment

- 1. Are you homeless or do you believe you will become homeless in the next 72 hours? D Yes  $\Box$  No
- 2. Are you currently residing with, or trying to leave an intimate partner, family member, caregiver, or other person in your home who threatens you or makes you fearful?  $\Box$  No n Yes

 $\Box$ 

 $\Box$ 

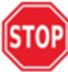

If yes to Question 2, refer to DV resources. If yes to second question, clients are referred to DV resources and DO NOT PROCEED WITH THIS ASSESSMENT or any part of the Coordinated Assessment process

Interim Housing

medical facility

#### 3. Where did you sleep last night?

- $\Box$ Place not meant for habitation
- $\Box$ Foster care home or foster care group home
- 0 Jail, prison or juvenile detention facility
- Psychiatric hospital or other psychiatric  $\Box$ facility
- Hotel or motel paid for without emergency  $\Box$ shelter voucher
- Owned by client, with ongoing housing  $\Box$ subsidy
- $\Box$ Rental by client, no ongoing housing subsidy
- $\Box$ Rental by client, with GPD TIP subsidy
- Residential project or hallway house with no  $\Box$ homeless criteria
- Staying or living in a friend's room, apartment  $\Box$ or house
- $\Box$ Client doesn't know
- Emergency Shelter, including hotel or motel  $\Box$  $\Box$ paid for with emergency shelter voucher
- $\Box$ Long-term care facility or nursing home Substance abuse treatment facility or detox  $\Box$ center  $\Box$ Owned by client, no ongoing housing subsidy Permanent housing (other than RRH) for  $\Box$ formerly homeless persons  $\Box$ Rental by client, with VASH subsidy

Hospital or other residential non-psychiatric

- Rental by client, with other ongoing housing  $\Box$ subsidy (including RRH)
- Staying or living in a family member's room,  $\Box$ apartment or house
- Transitional housing for homeless persons  $\Box$ (including homeless youth)
- Client refused

#### $\Box$  No

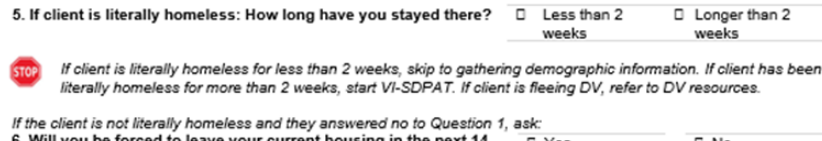

. Will you be forced to leave your current housing in the next 14 □ No □ Yes days?

7. If yes, is it for any of the following reasons:

- $\Box$  In a hotel/motel, client does not have the resources to pay for the room for more than 14 days.
- □ In a rental unit, client has received a court order to leave in the next 14 days.
- $\Box$  In a rental unit owned or leased by someone else, that person is requiring the client to leave the unit in the next 14 days.

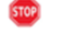

If the client answers no to #5 or #6, they are not eligible, refer to mainstream resource. If client answers yes to #5 or #6, continue with screen

### Eligibility Categories

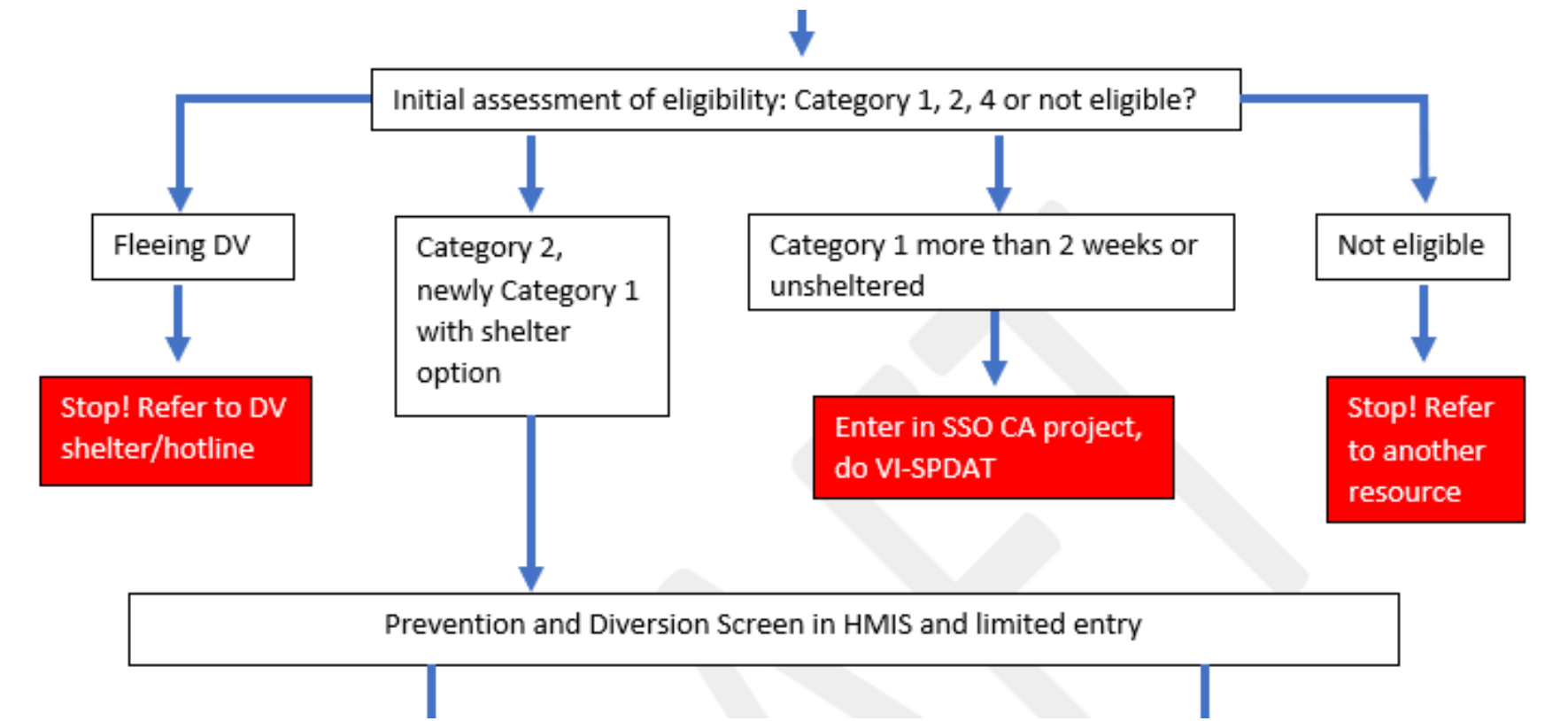

Next steps depend on results from Initial Assessment of eligibility

## Eligibility Categories

• If person/household is not homeless or at risk of being homeless within 14 days refer them to another resource

• If person/household is fleeing a domestic violence situation refer them to a DV shelter/hotline

## Eligibility Categories

- If person/household is literally homeless and has been unsheltered complete the VI-SPDAT and enter them into the Coordinated Assessment Project
- If person/household is newly literally homeless but sheltered or if they will become homeless within 14 days continue with Prevention and Diversion Screen

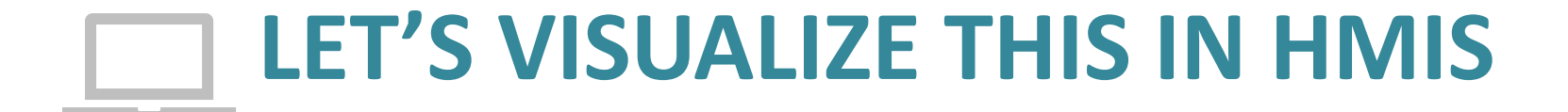

#### Start Prevention and Diversion in HMIS

#### Select EDA before entering client data!!

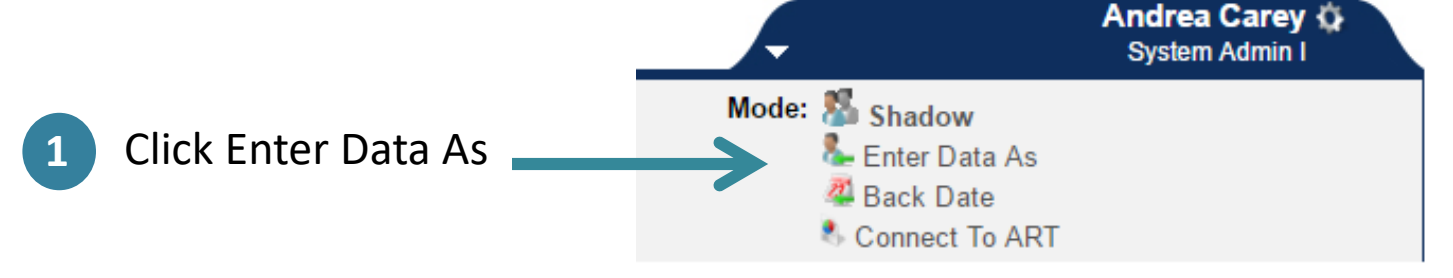

#### **Provider Search Results**

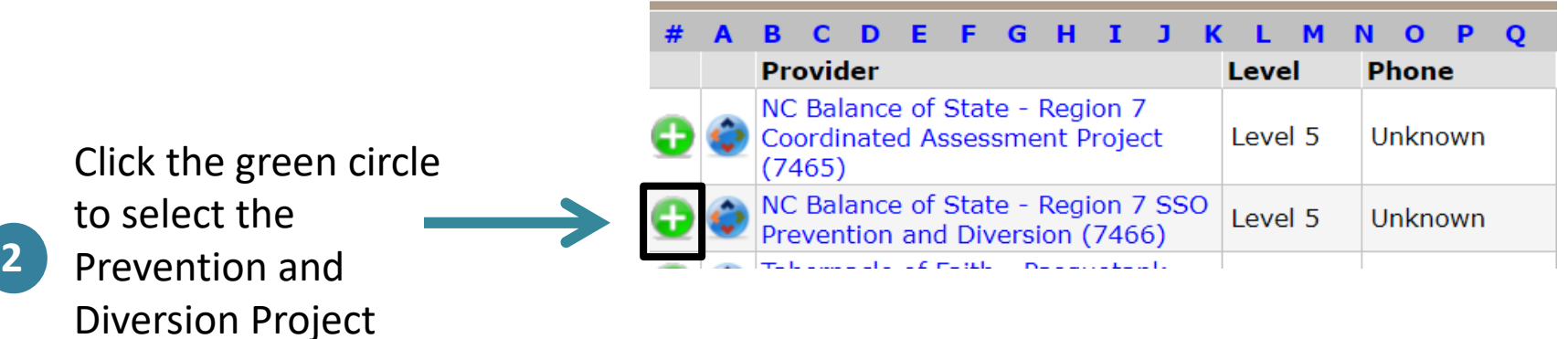

#### Backdate if not entering data same day

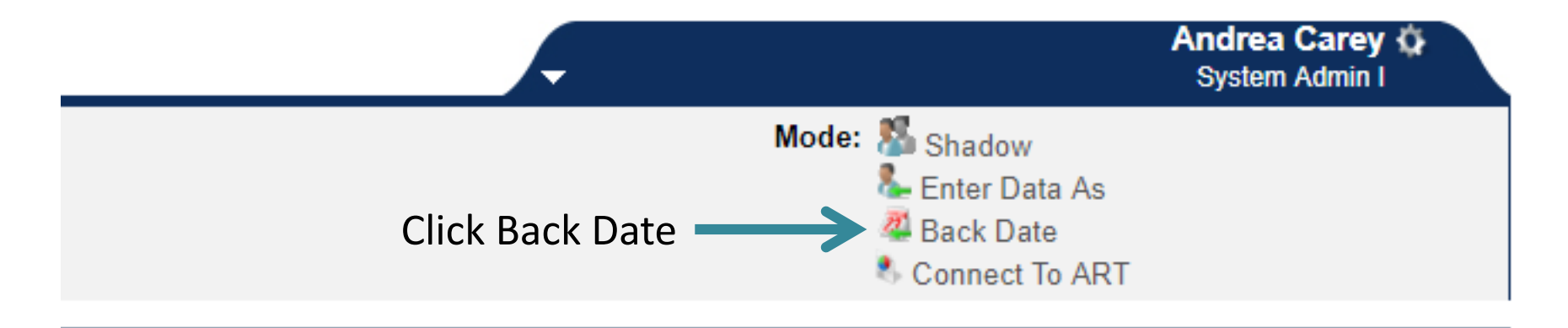

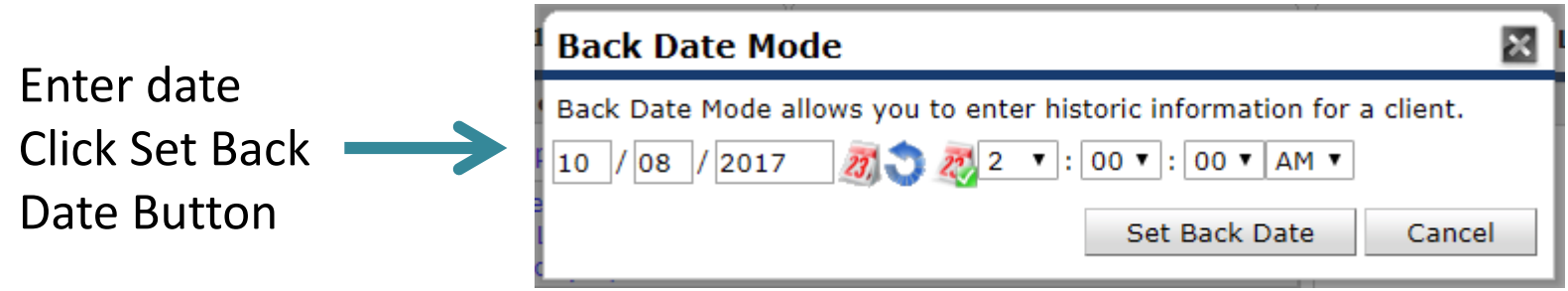

### Add ROI to ensure proper sharing & visibility

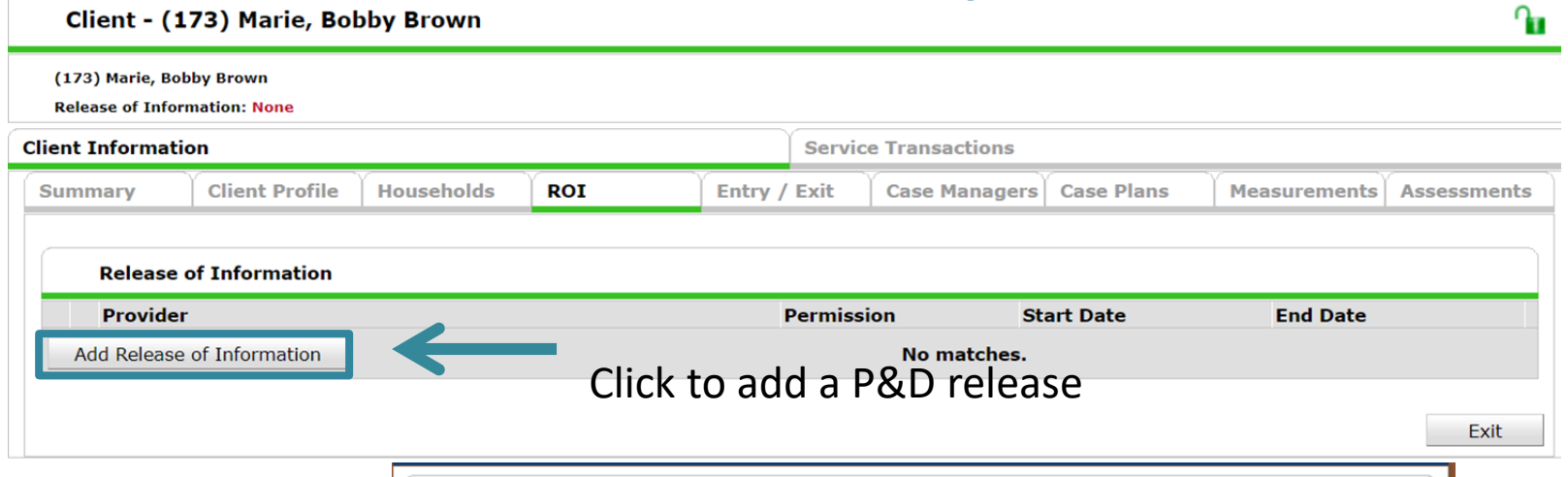

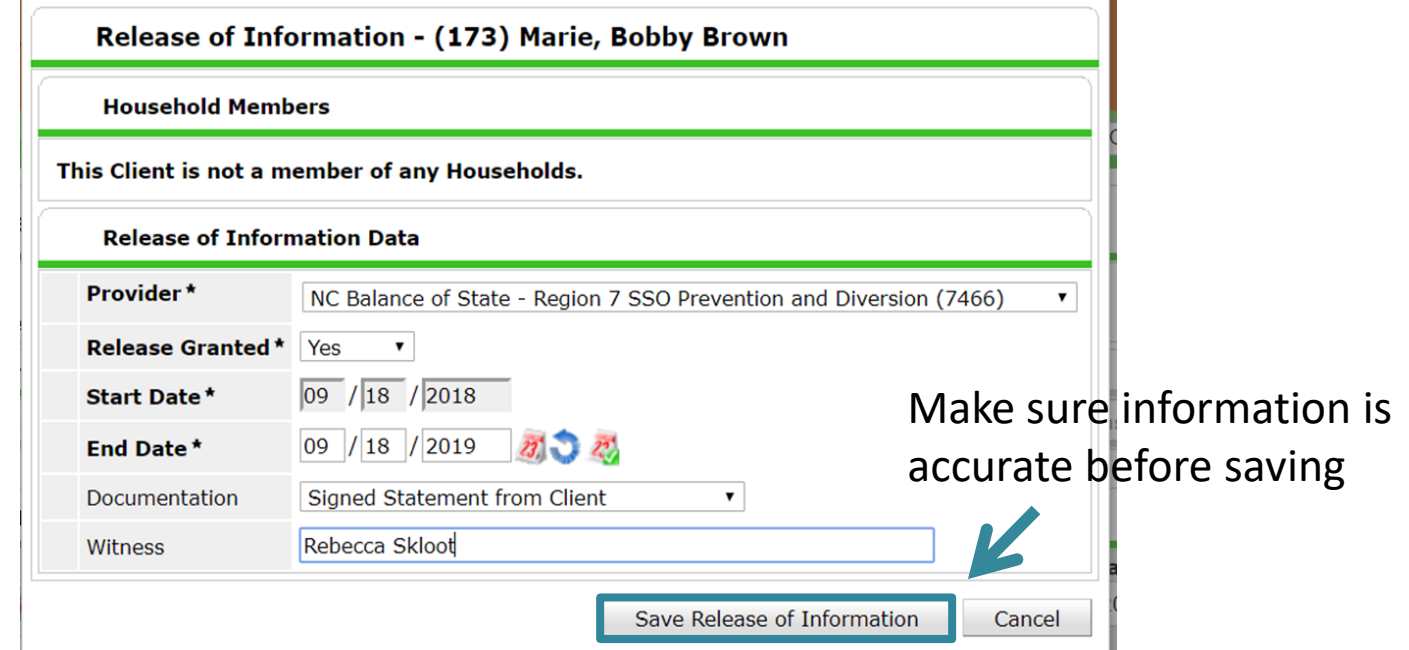

### Entry/Exit tab in ClientPoint

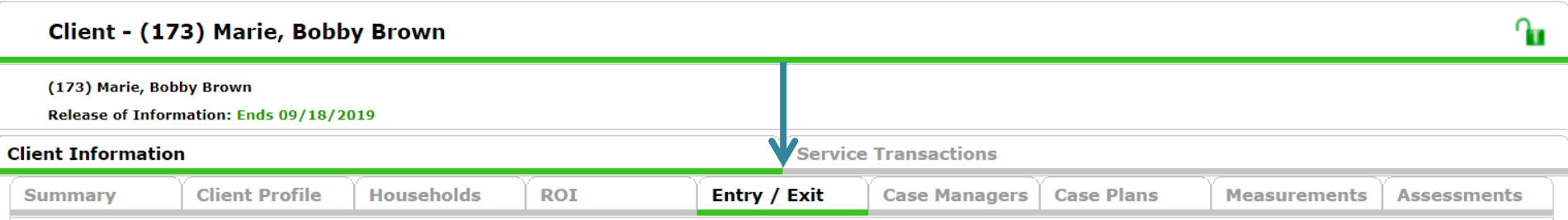

## Add P&D project entry

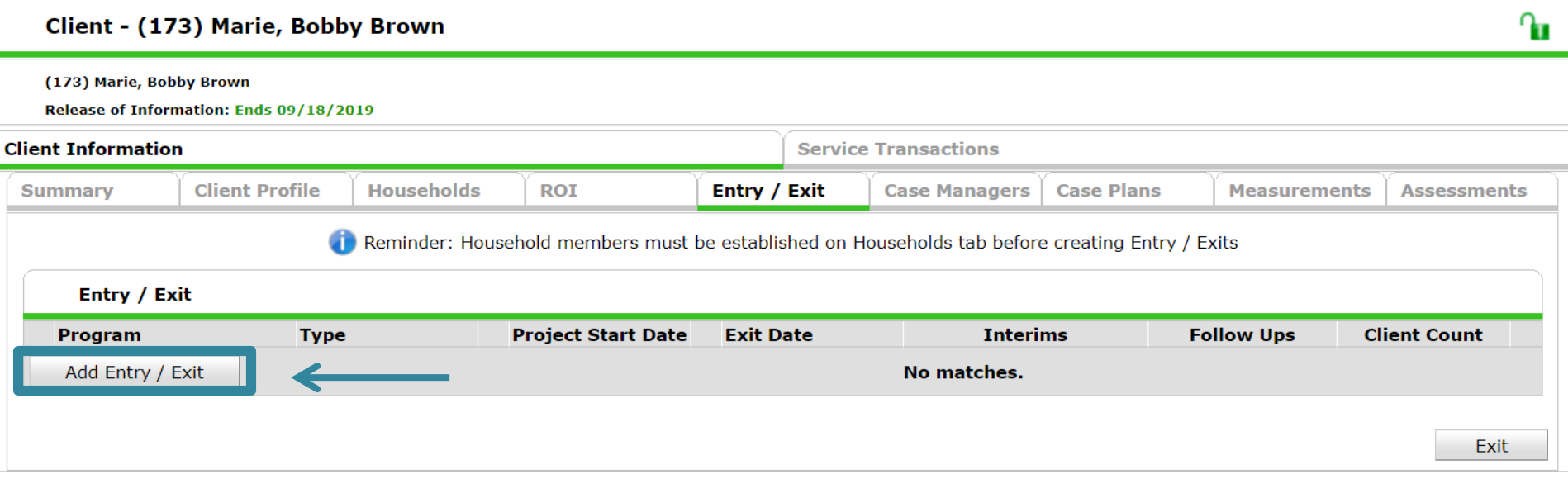

### Entry data: Household + Provider

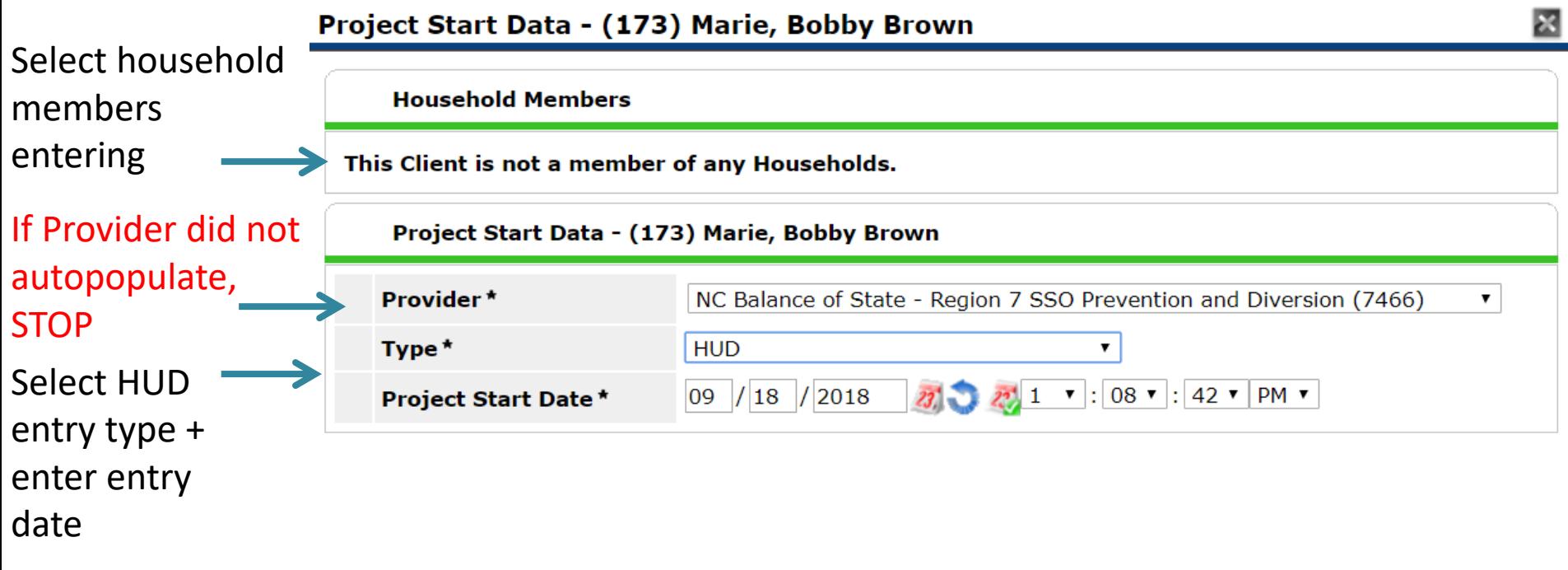

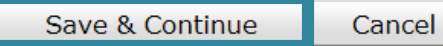

### Confirm Prevention and Diversion Screen is selected

#### **Entry/Exit Data**

 $\mathbf{\mathbf{x}}$ g,

Note: If you change the provider selected it may cause the Assessments to adjust for the new Provider's Entry/Exit Assessment defaults. Any information saved to the previous Assessment will still be attached to that Assessment record for the Client.

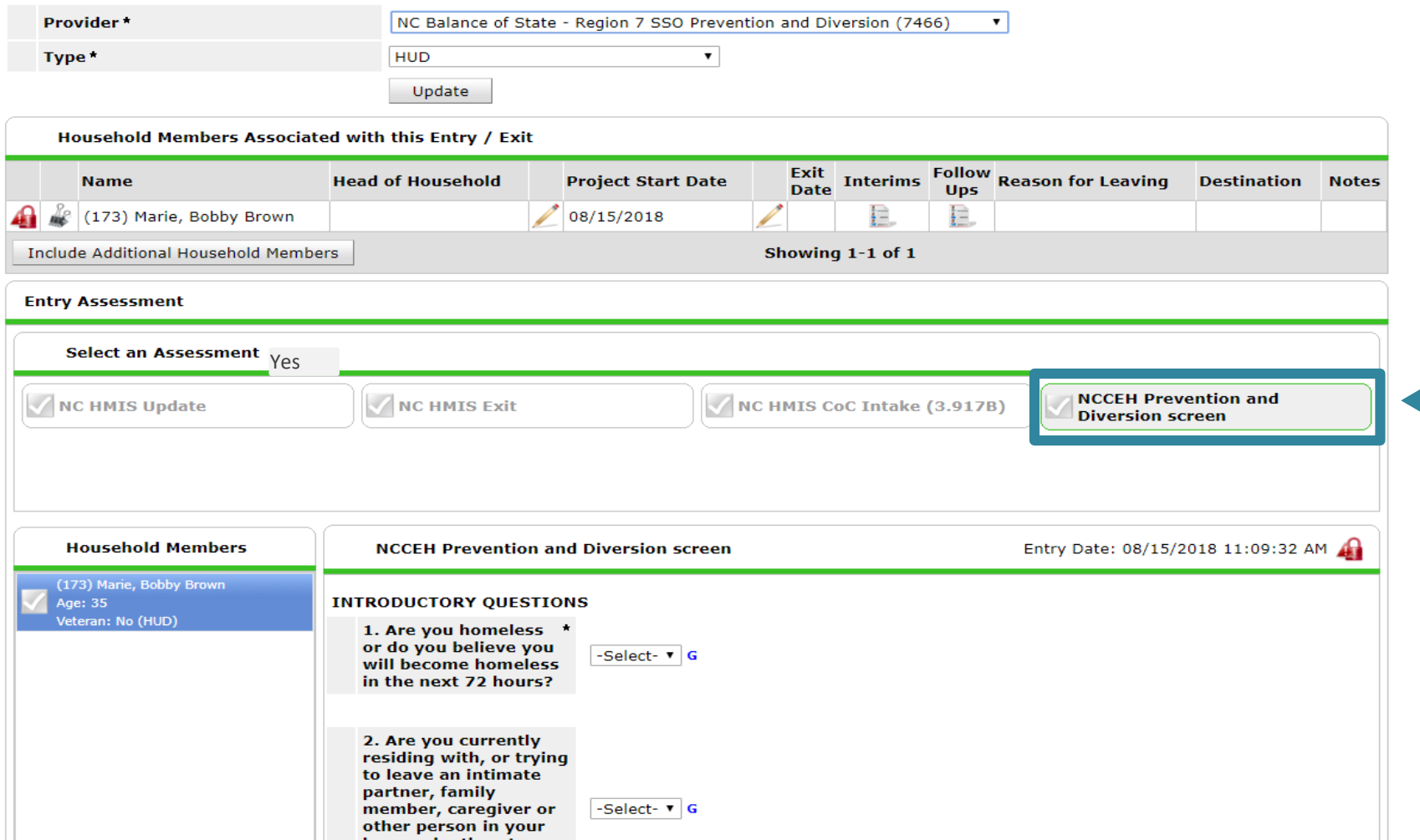

### Complete Prevention and Diversion Screen Questions

#### **Entry/Exit Data**

 $\mathbf{\mathbf{x}}$ g,

Note: If you change the provider selected it may cause the Assessments to adjust for the new Provider's Entry/Exit Assessment defaults. Any information saved to the previous Assessment will still be attached to that Assessment record for the Client.

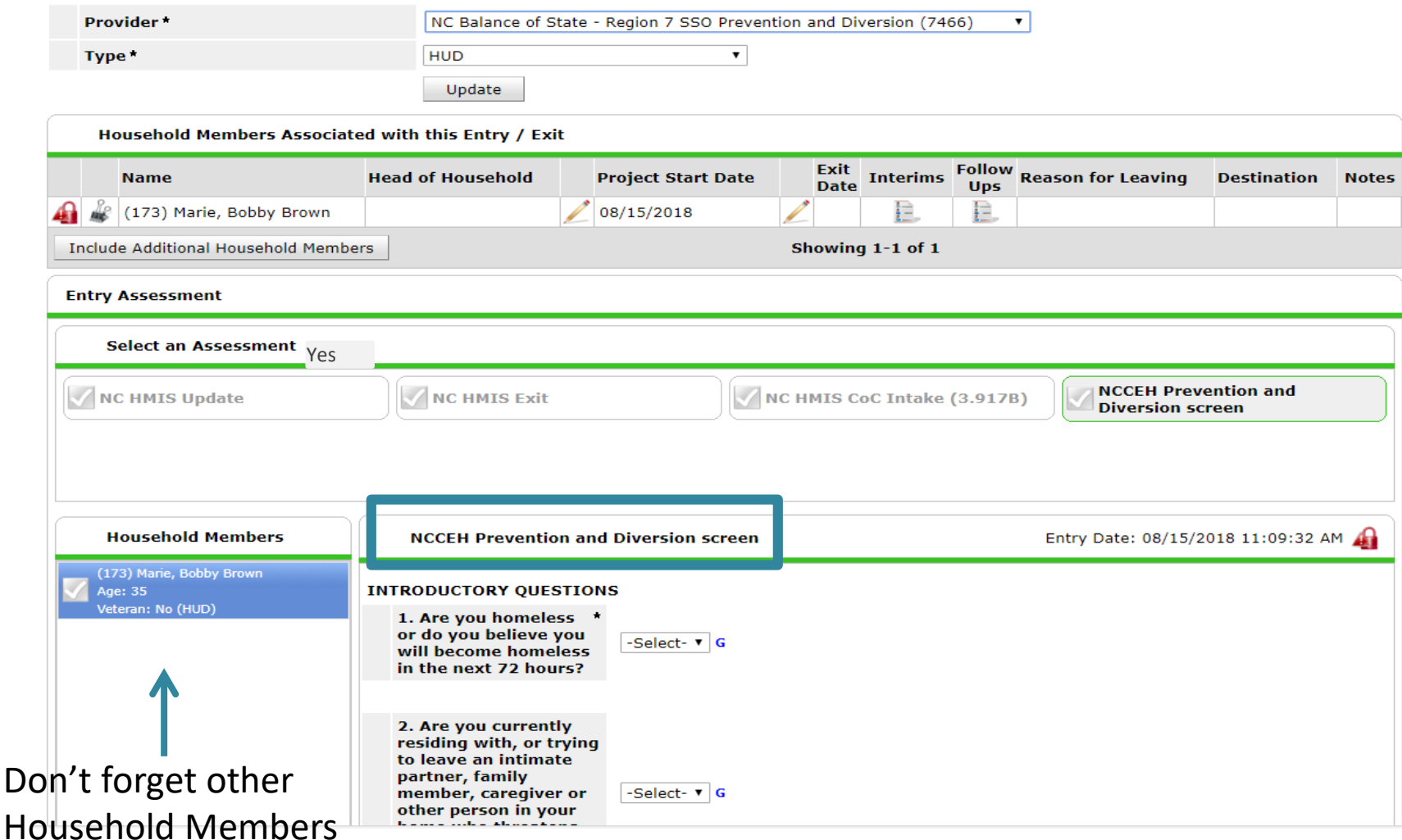

## Don't forget to click "Save & Exit"

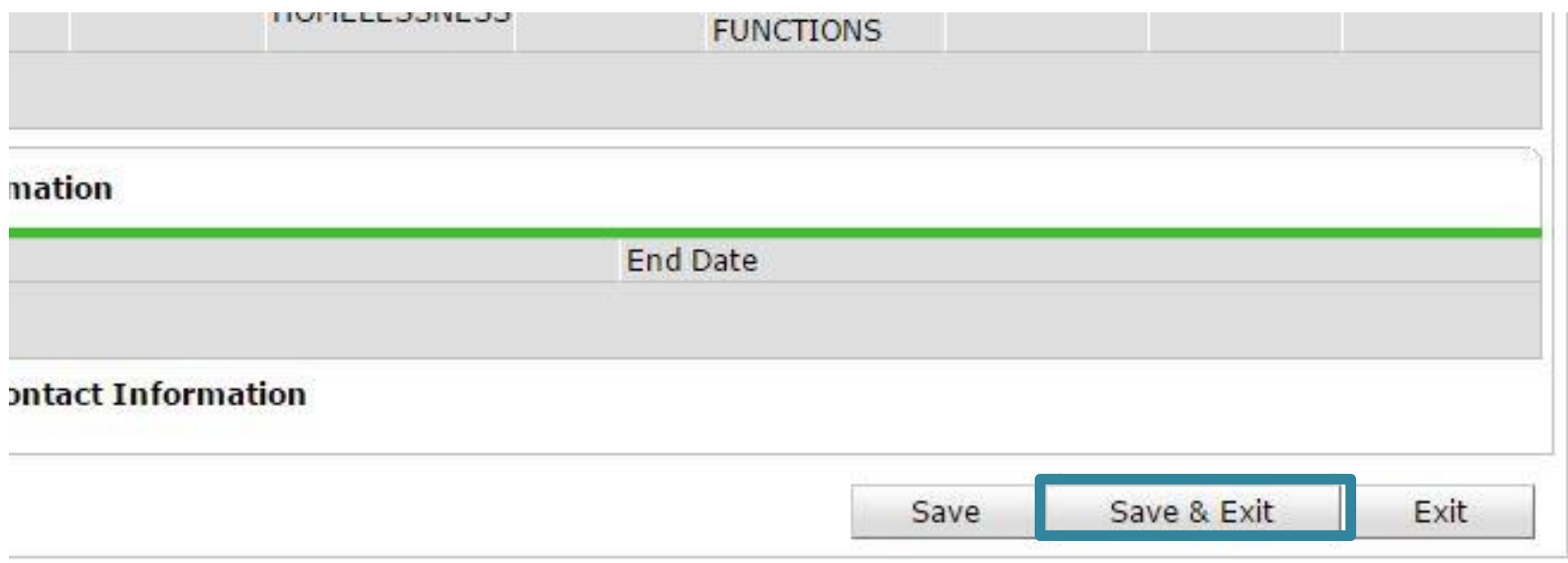

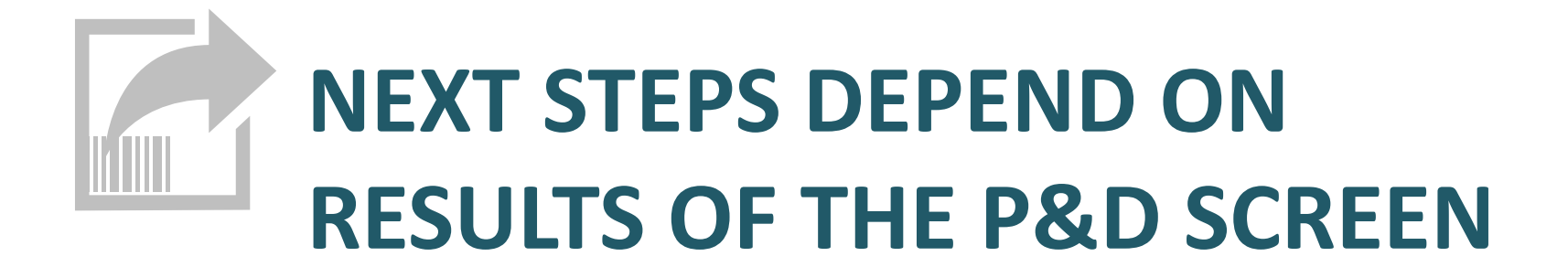

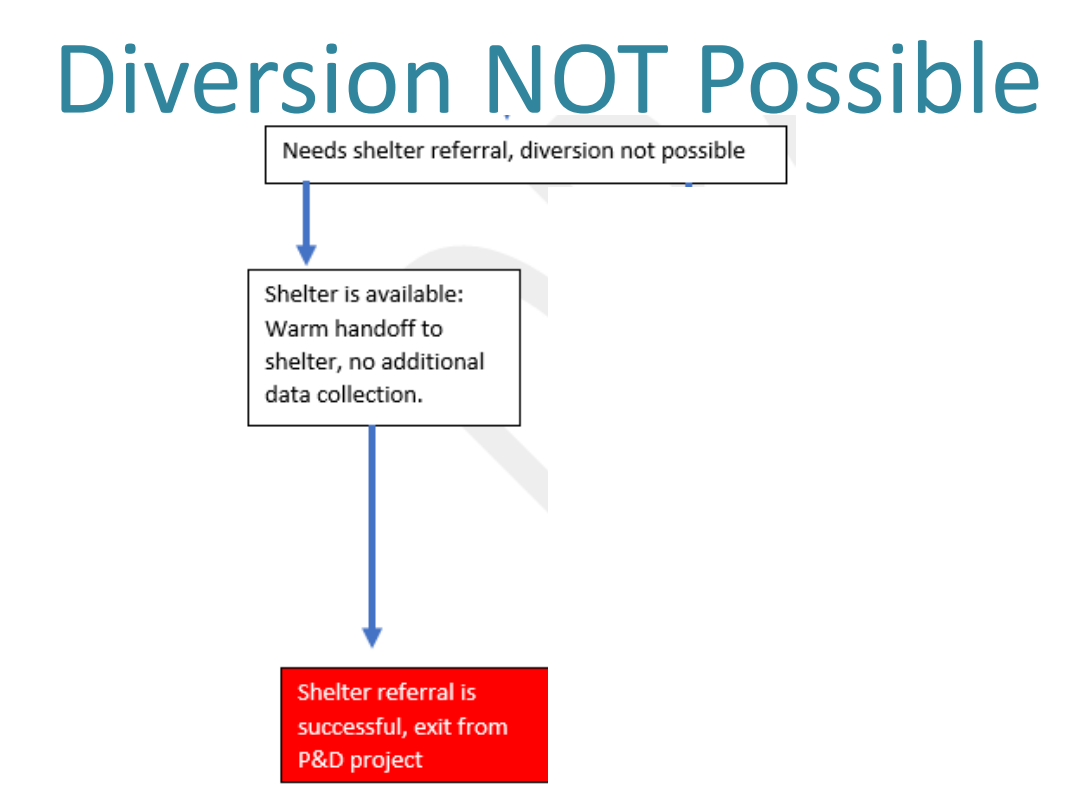

If diversion is not possible, person/household needs shelter and shelter is available do a warm handoff to shelter.

Add service transaction for P&D screen and complete exit from P&D project.

#### Add Service for P&D Screen

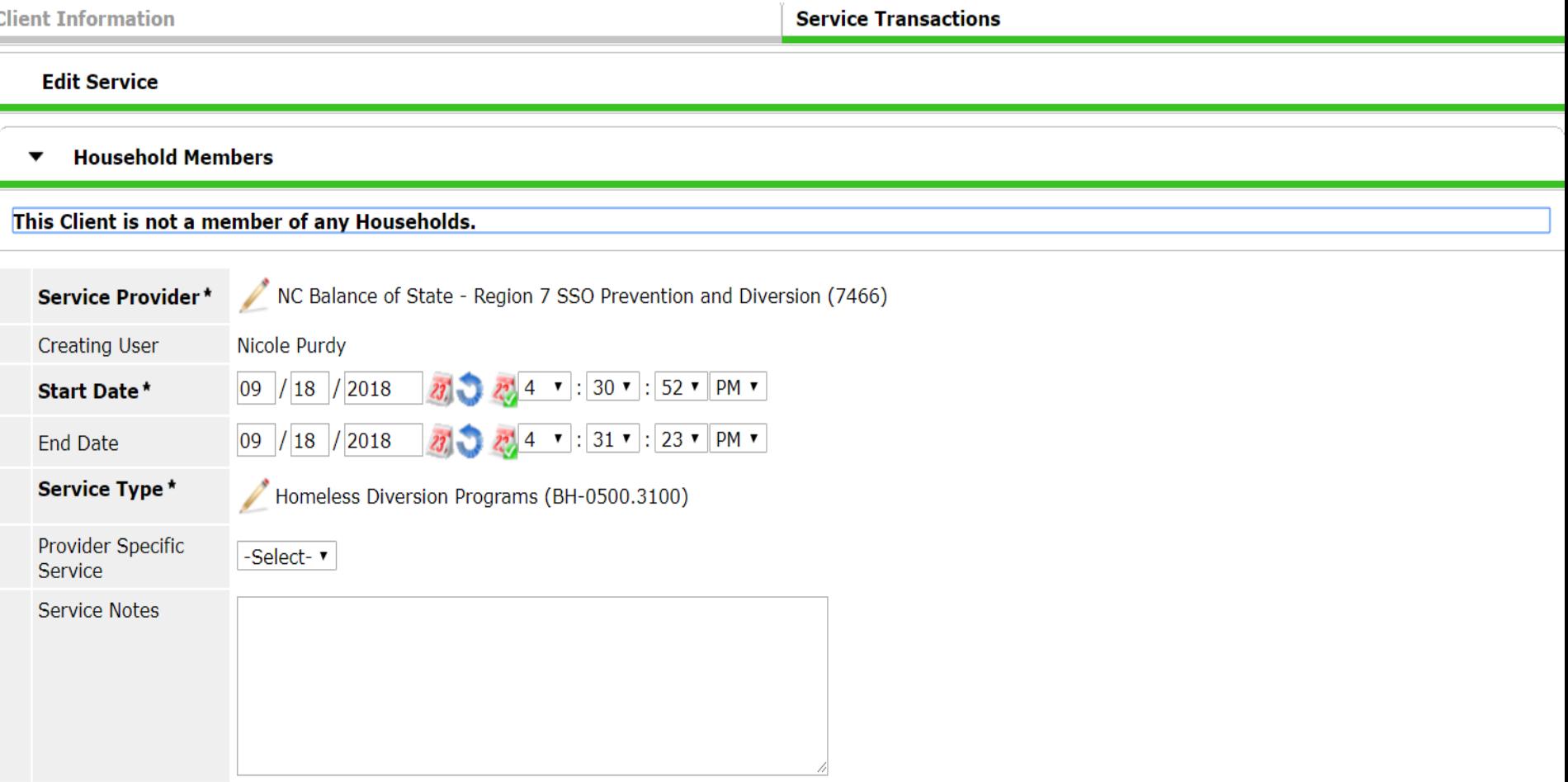

### Complete Limited Exit from P&D Project

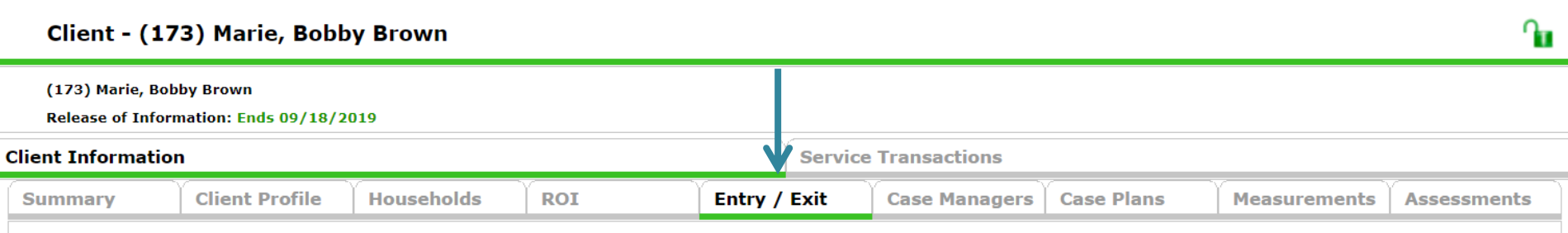

## Exiting clients in ClientPoint

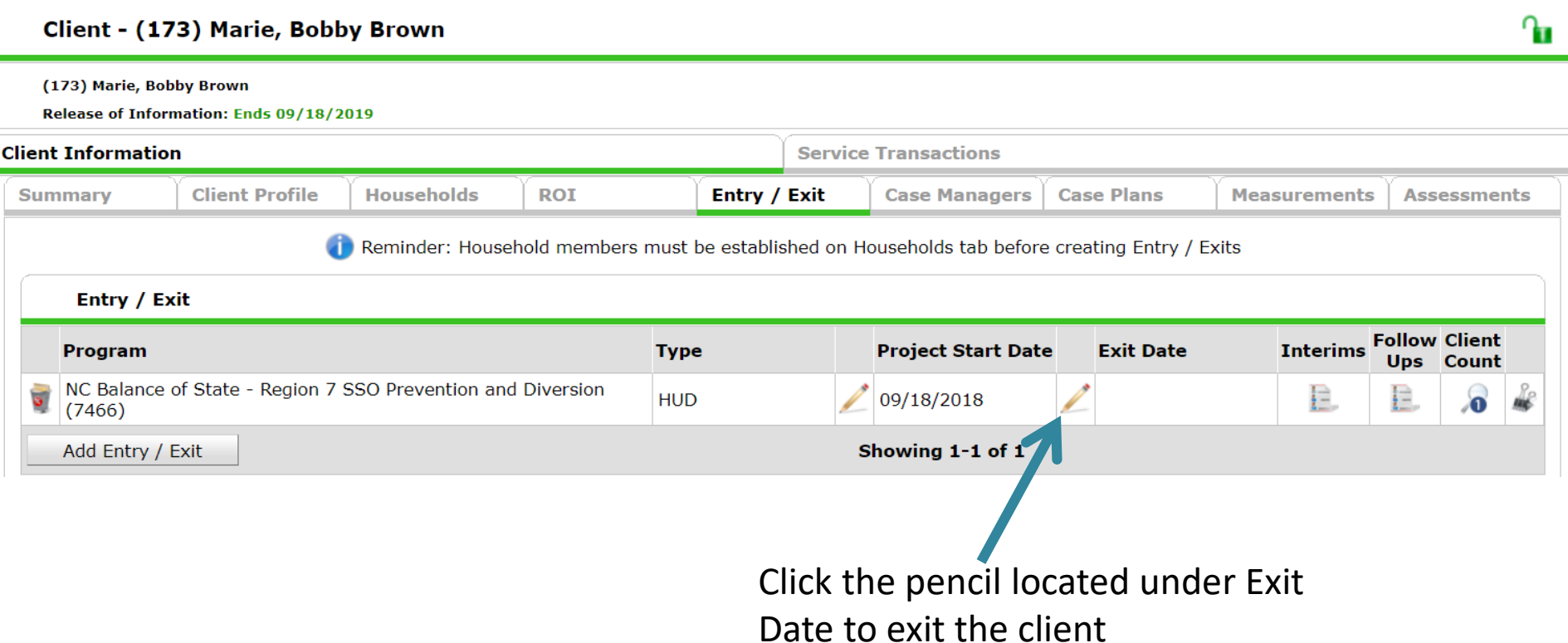

### Enter Limited Exit Data

#### Include appropriate household members

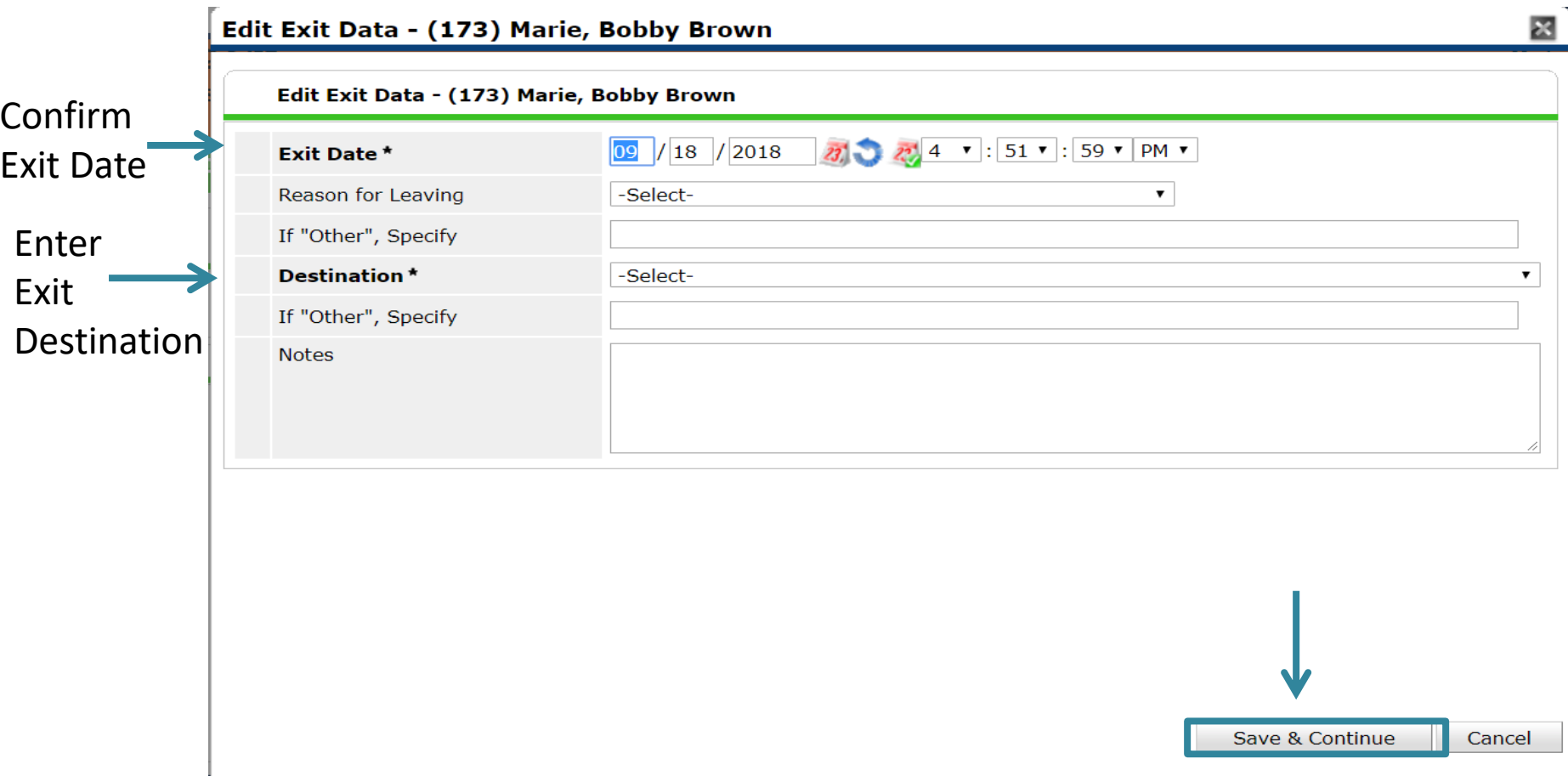

#### Complete the Housing Assessment at Exit

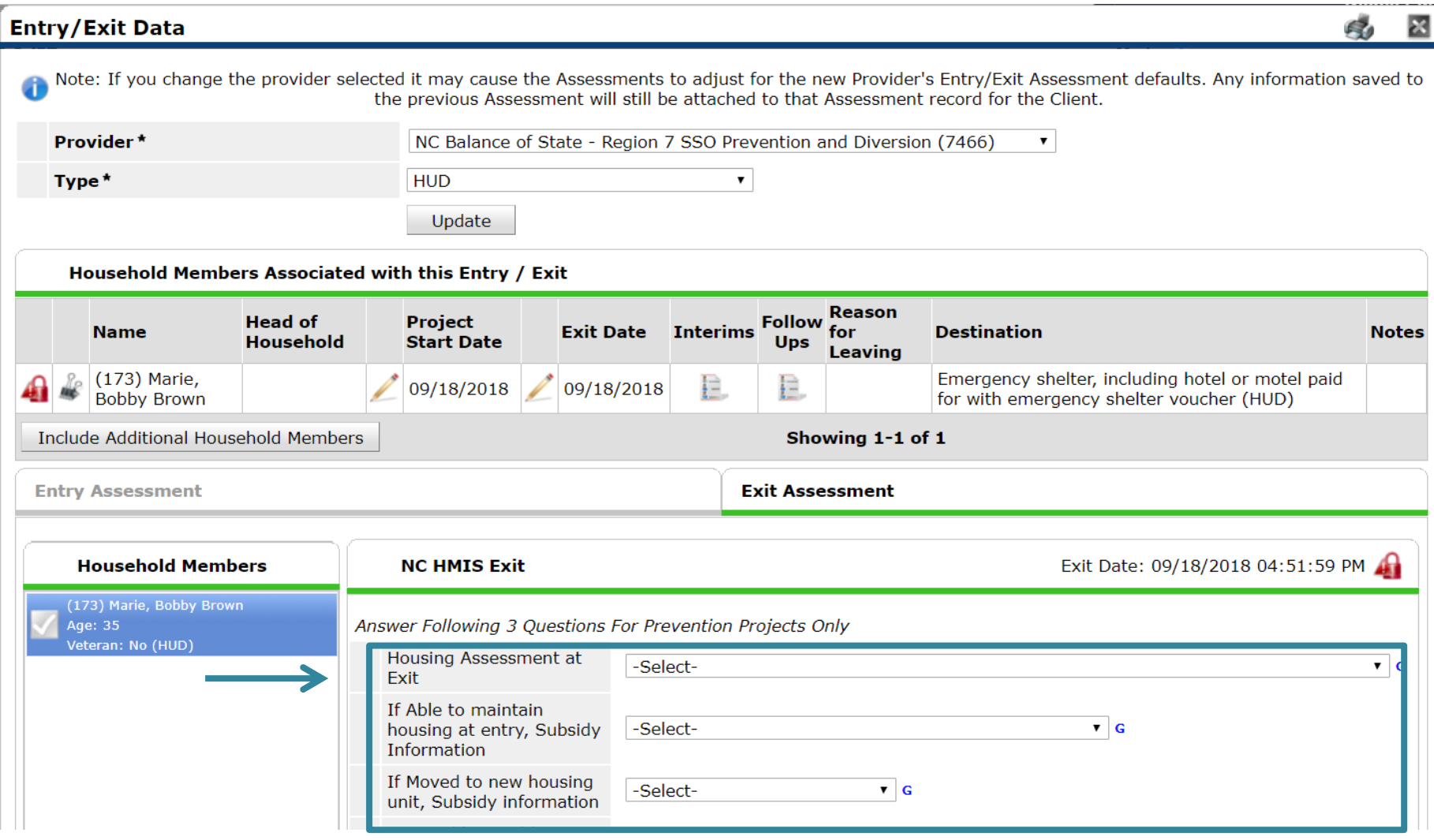

### Complete the Housing Assessment Disposition

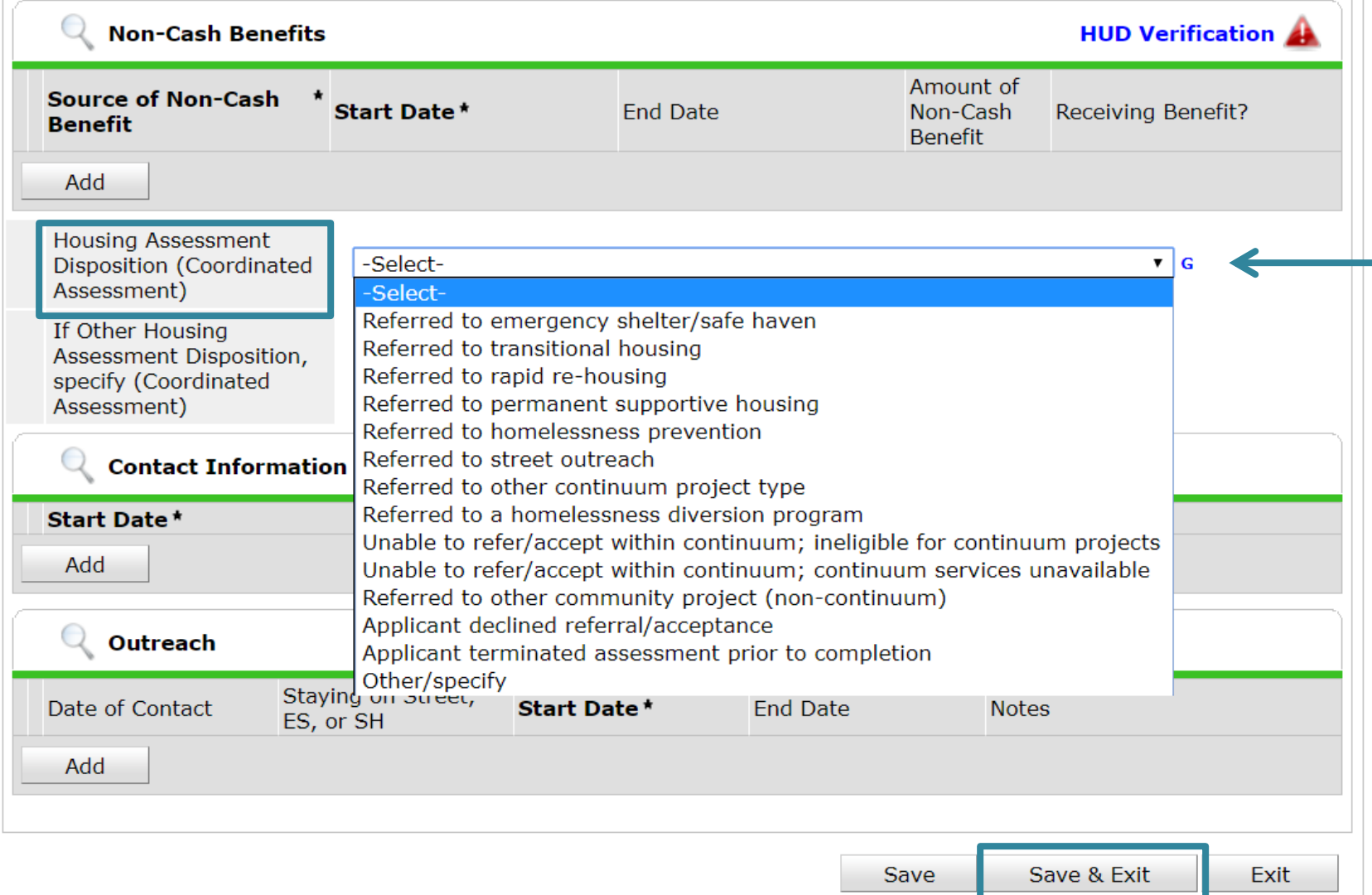

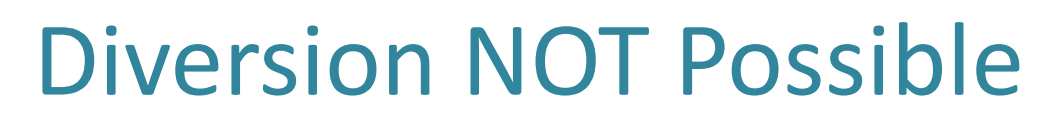

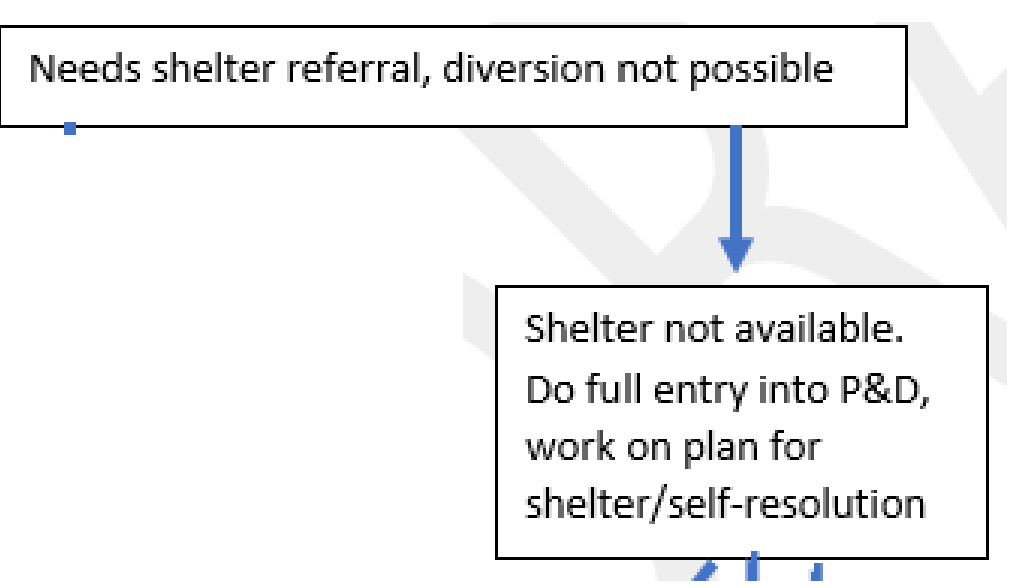

If diversion is not possible, person/household needs shelter and shelter is **NOT** available do a full entry into P&D project.

Add service transaction for P&D screen and continue to work on plan for shelter

## Select full assessment in Entry Edit

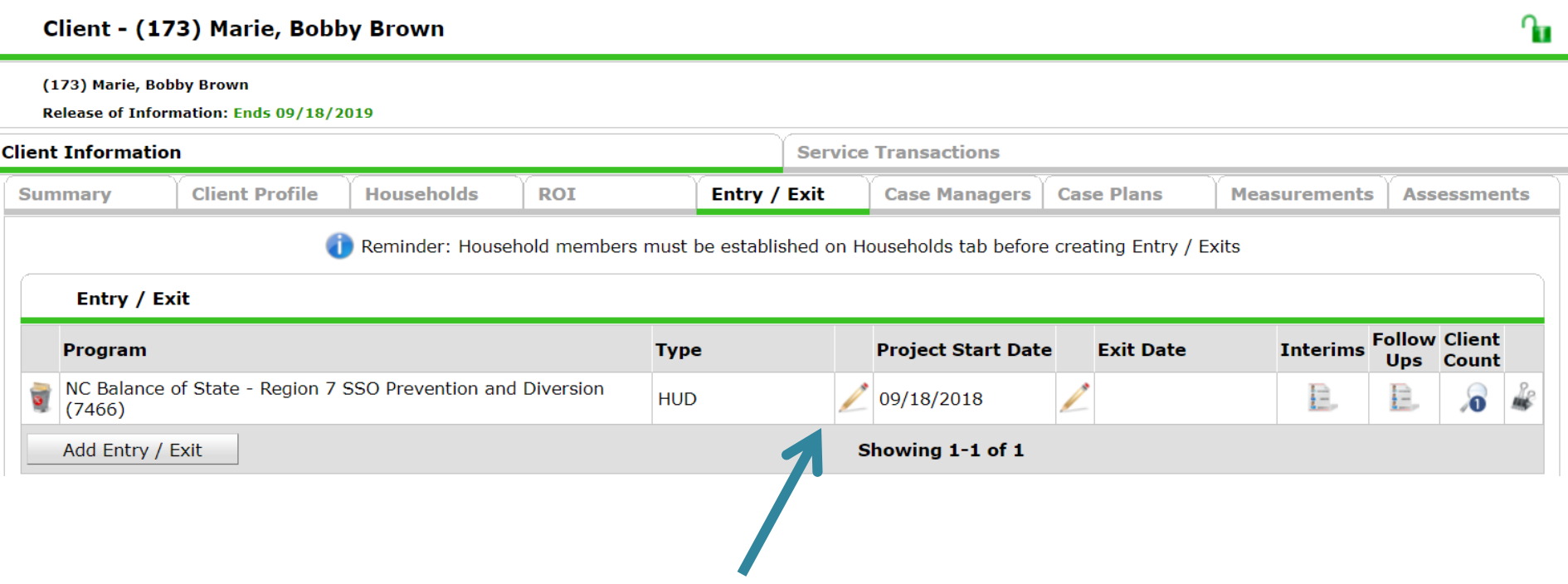

#### Select Assessment

#### **Entry Assessment**

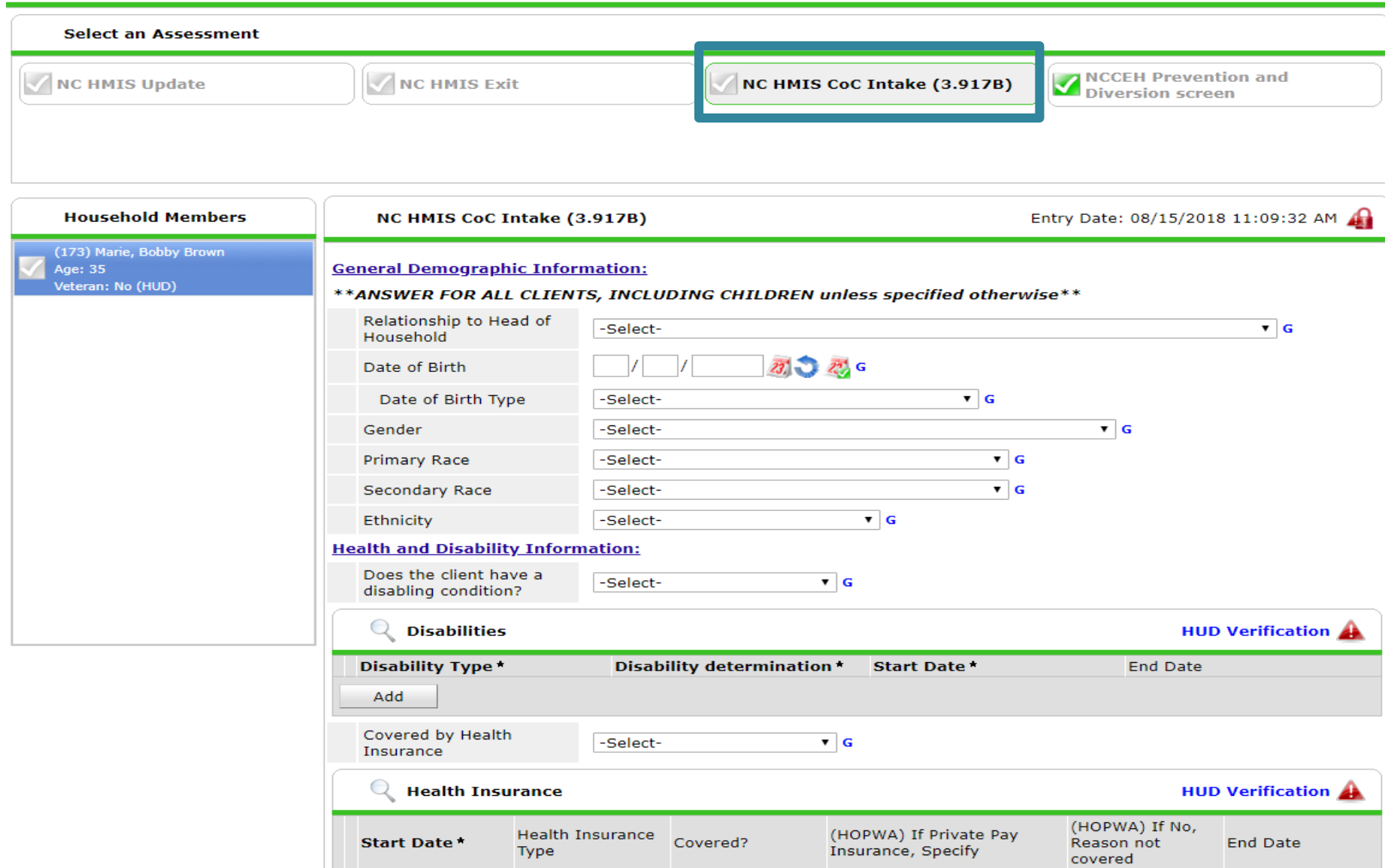

# Complete Entry Assessment UDEs

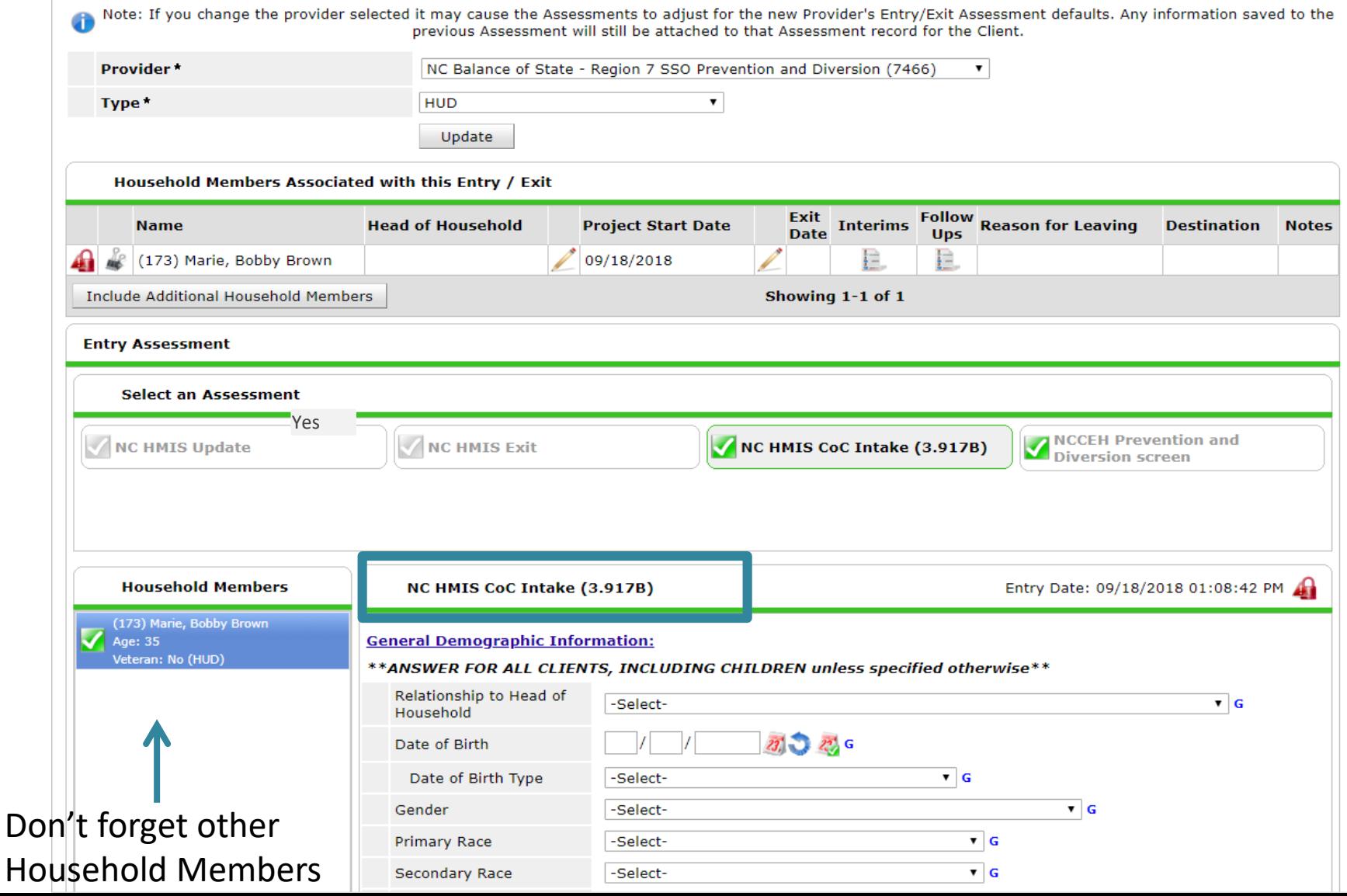

## Don't forget to click "Save & Exit"

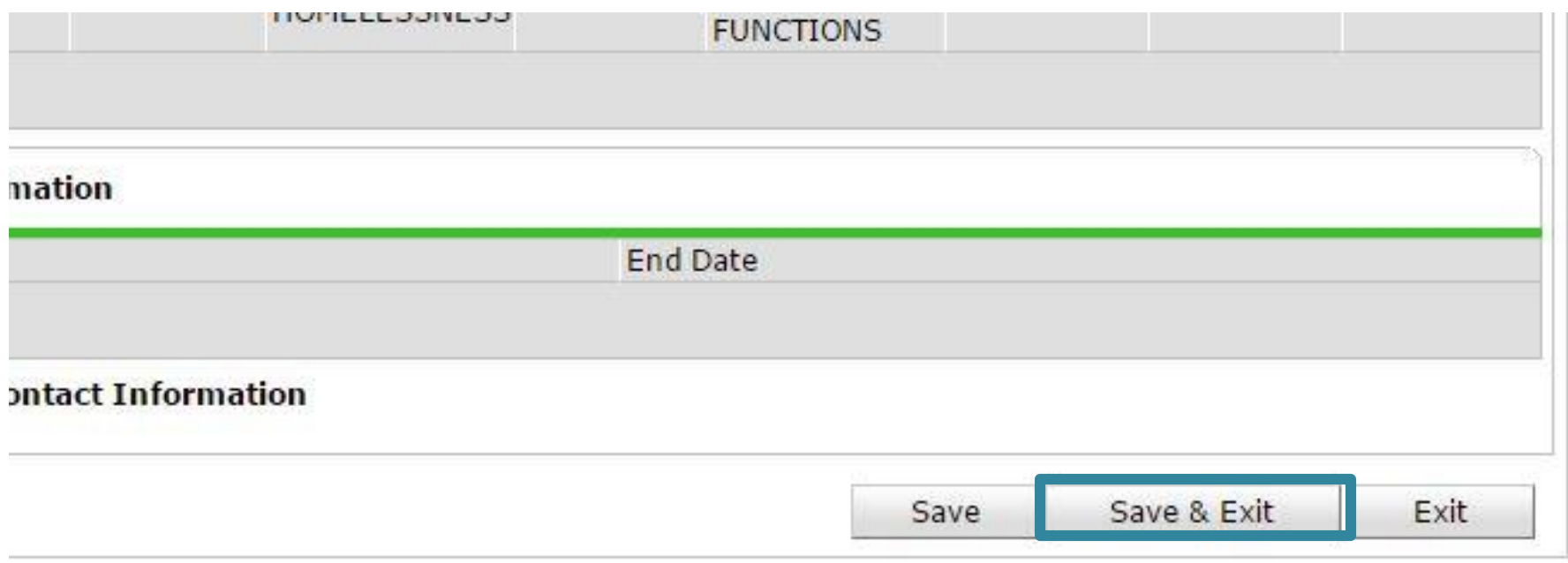

#### Add Service for P&D Screen

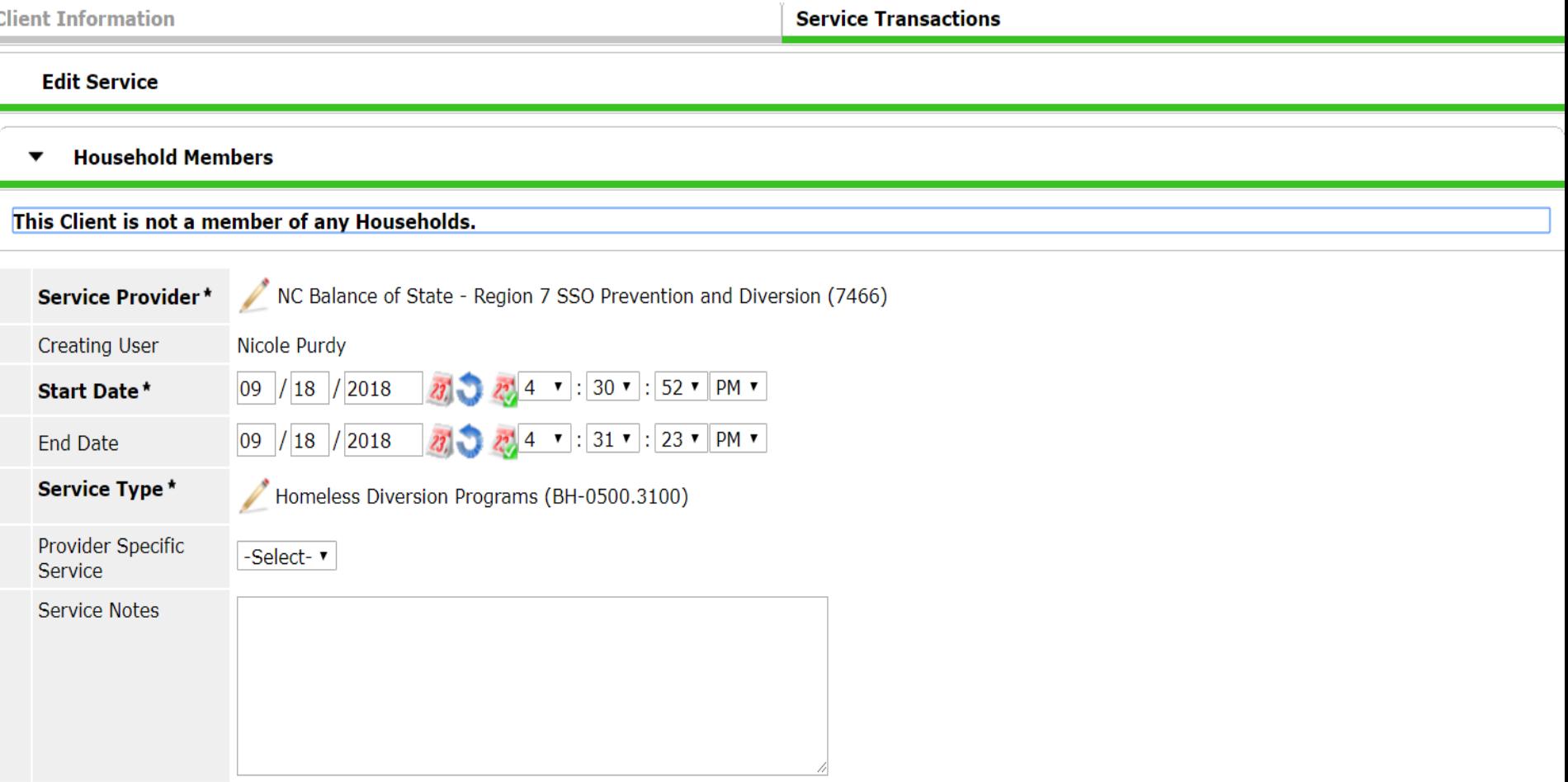

#### Diversion NOT Possible Outcomes

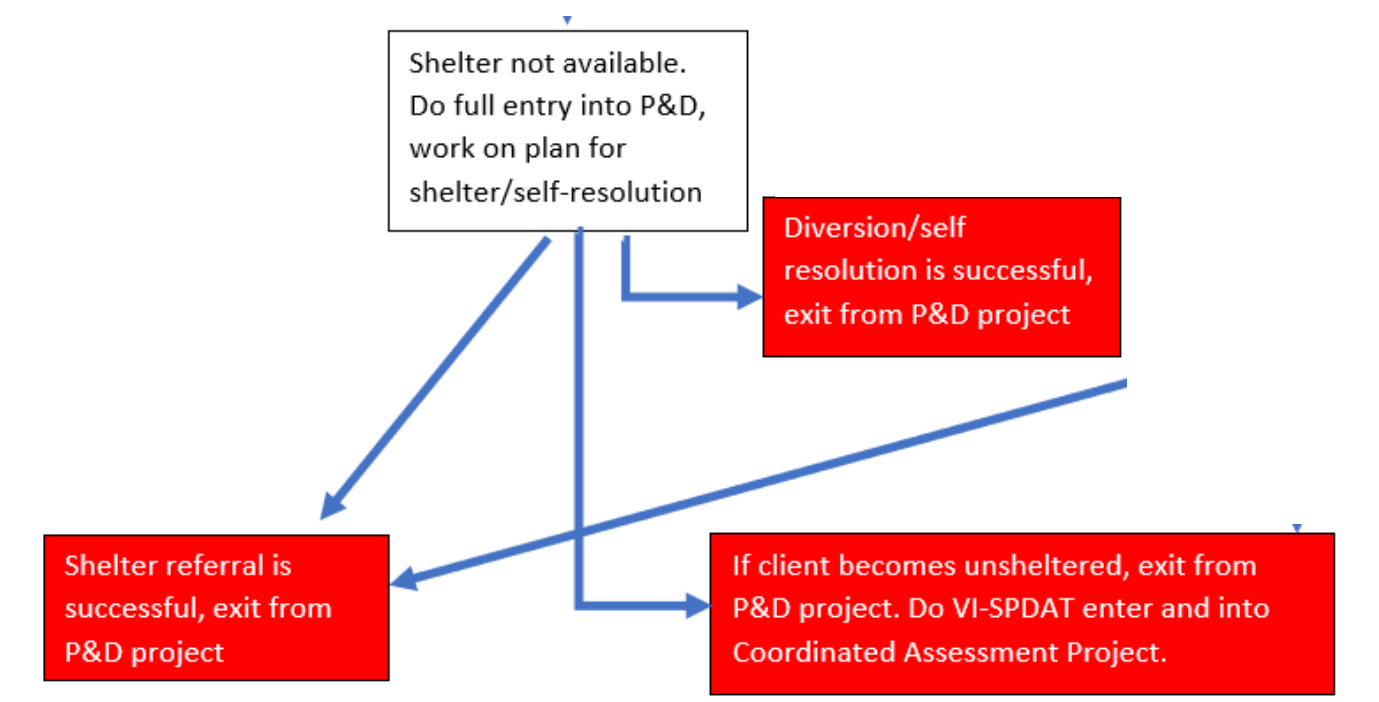

#### -If shelter is found or they self-resolve do full exit from P&D project

-If they become unsheltered do full exit from P&D project, enter into CA project and complete VI-SPDAT

#### Complete Full Exit from P&D Project

#### Client - (173) Marie, Bobby Brown (173) Marie, Bobby Brown П

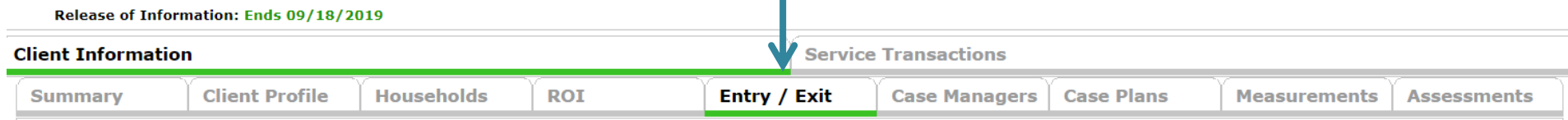

Դո

## Exiting clients in ClientPoint

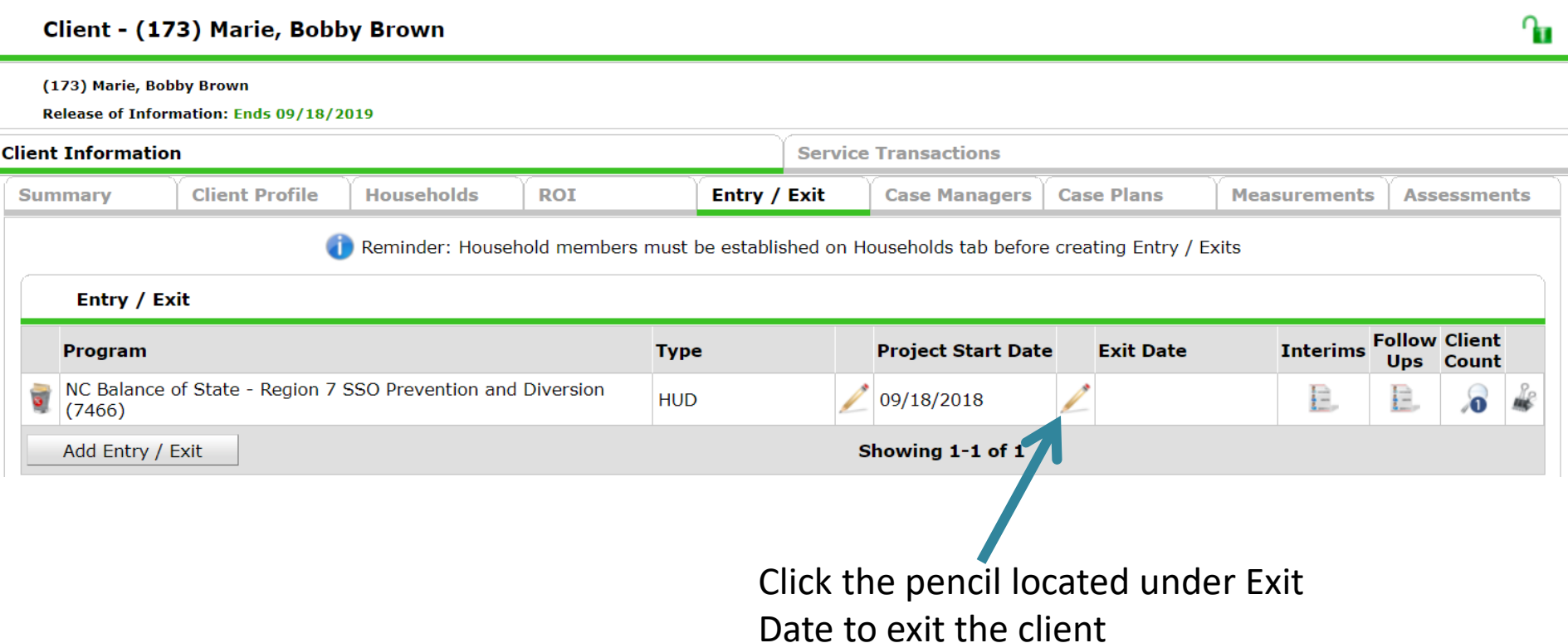

#### Enter Full Exit Data

#### Include appropriate household members

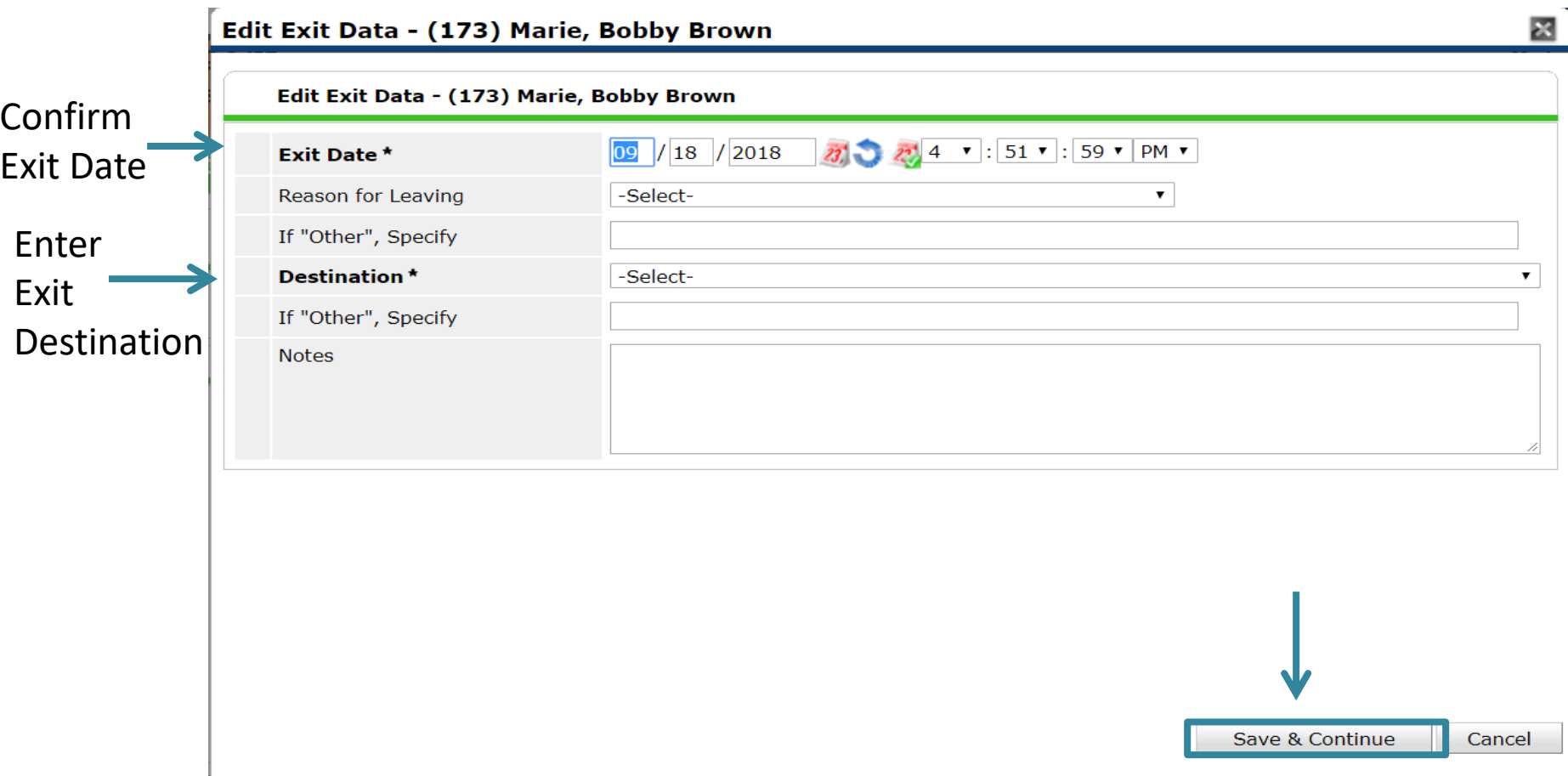

#### Complete the whole Exit Assessment

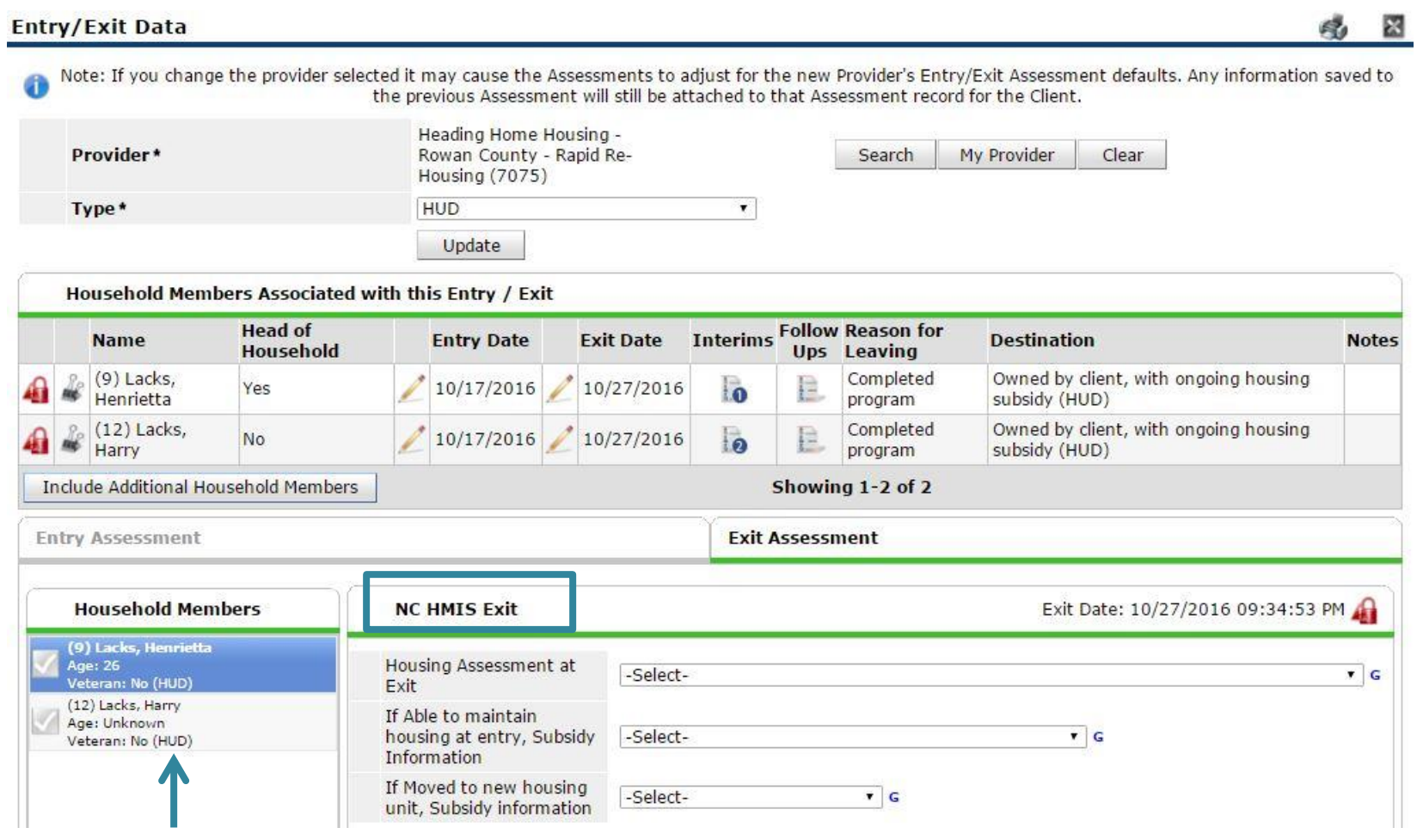

Don't forget other Household Members

## Don't forget to click "Save & Exit"

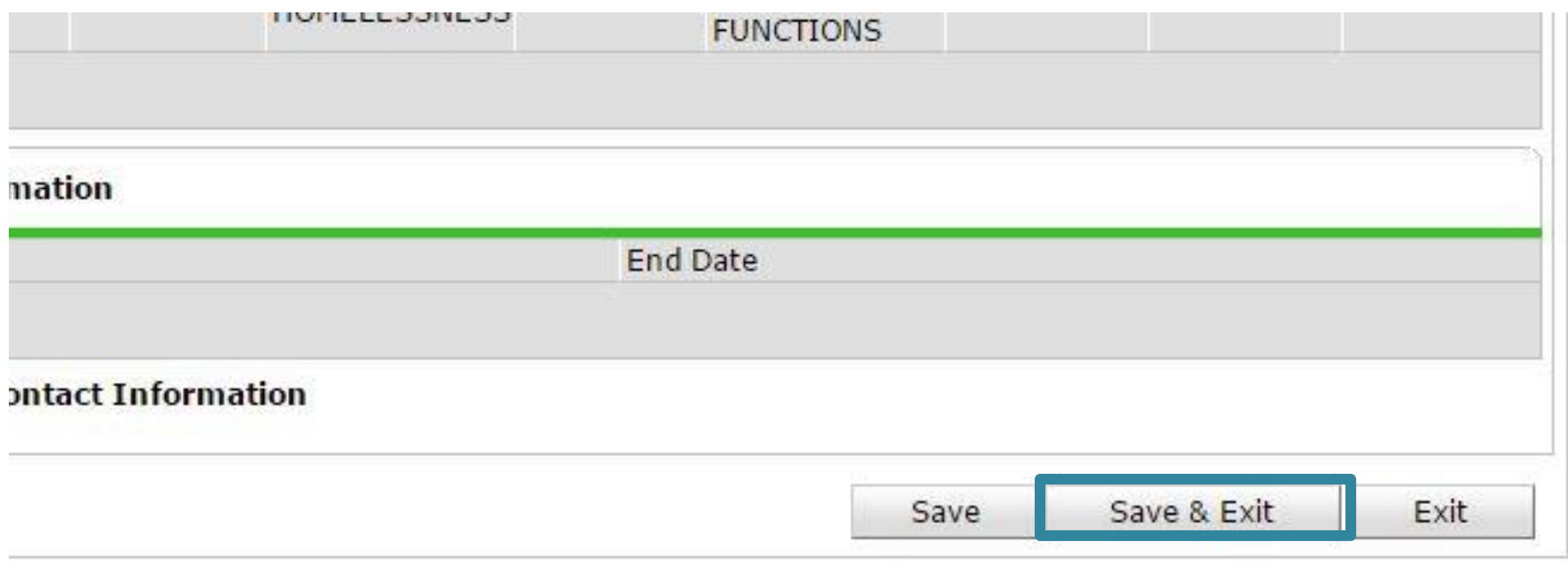
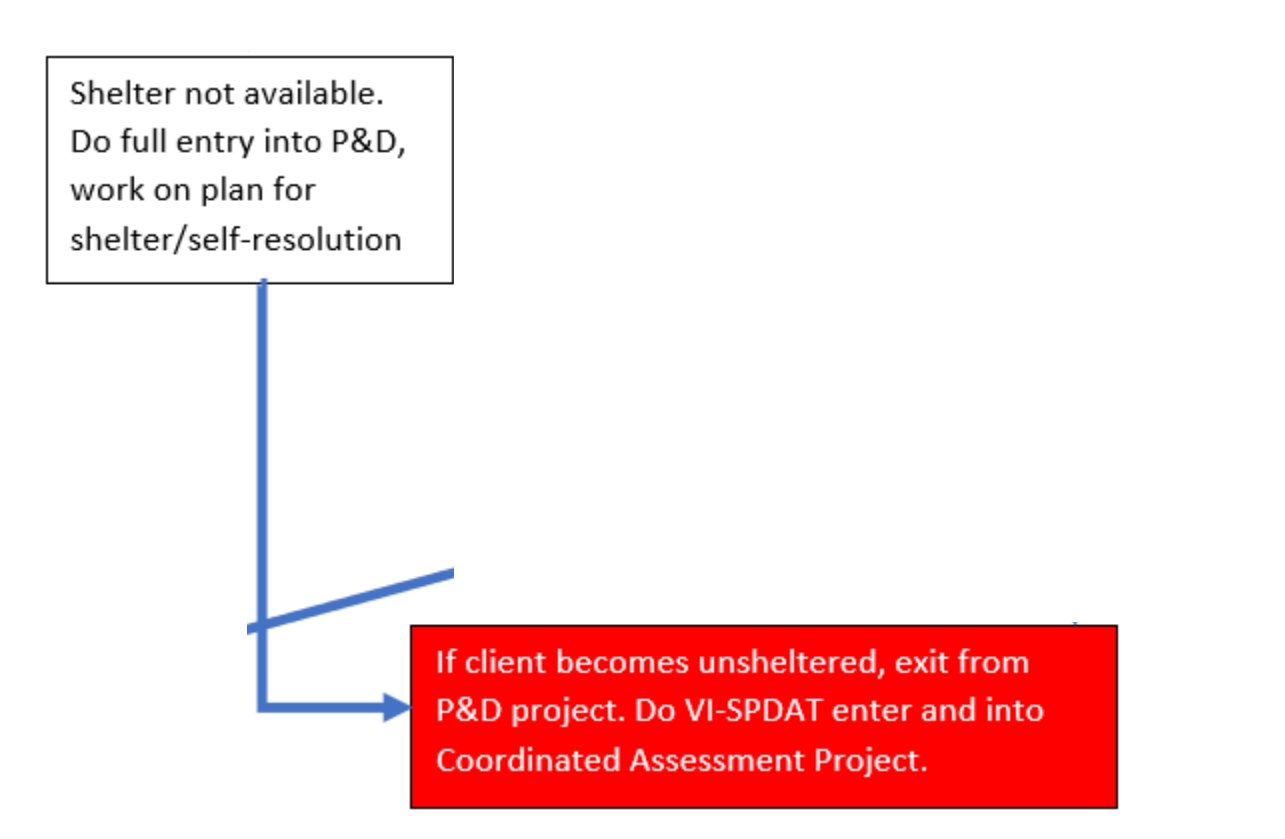

#### If unsheltered switch to Coordinated Assessment Project workflow

#### Diversion may be Possible

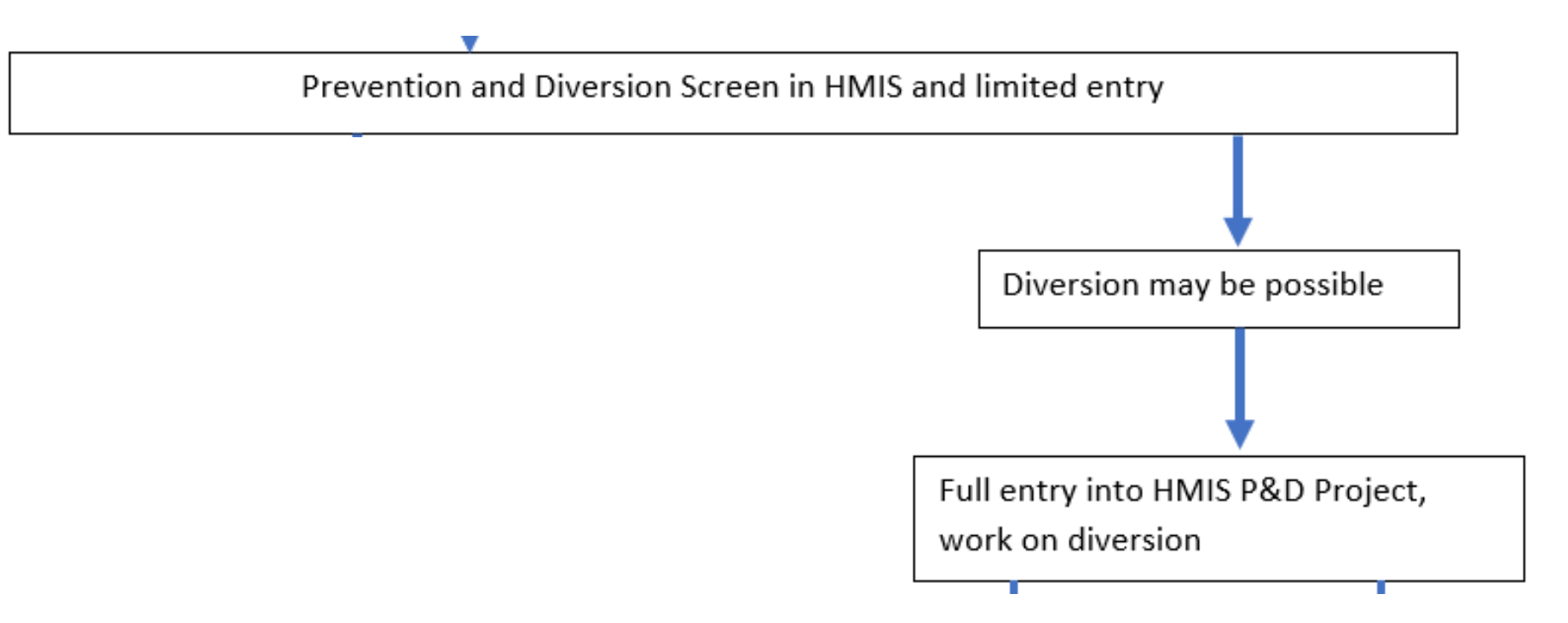

If diversion is possible, do a full entry into P&D project, add service transactions for P&D screen and prevention services and conduct mediation, secure resources etc to divert

## Select full assessment in Entry Edit

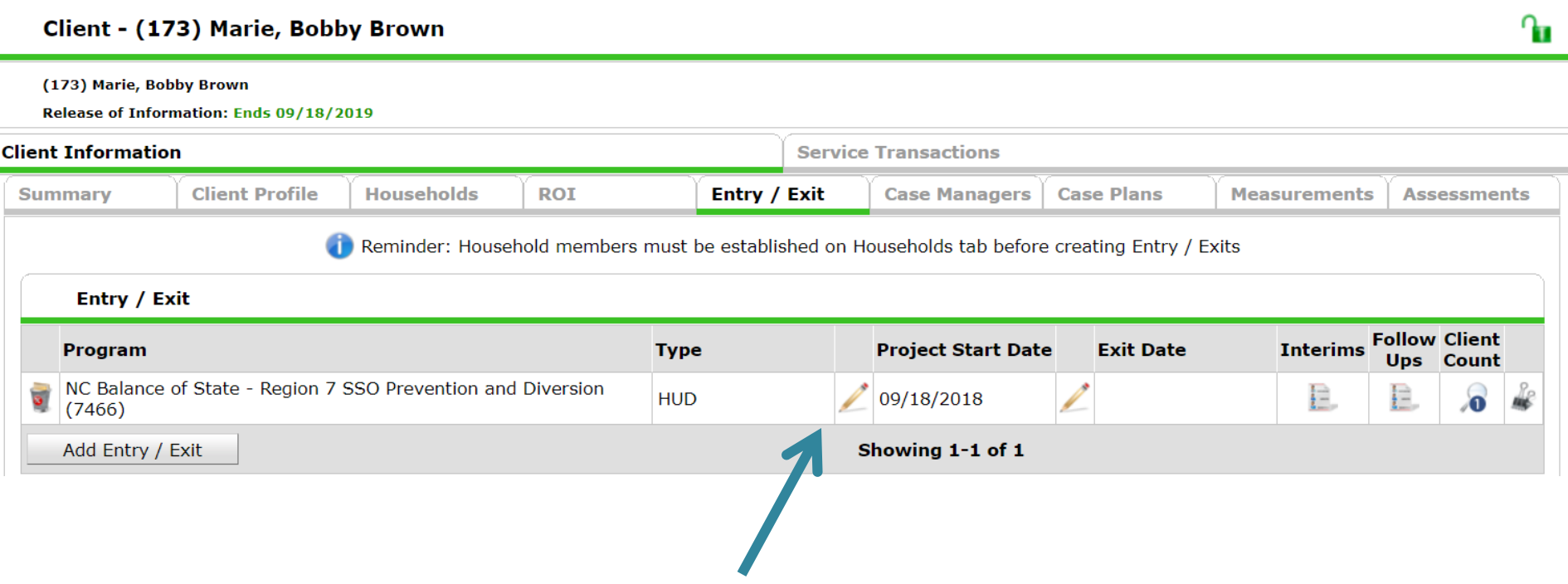

# Complete Entry Assessment UDEs

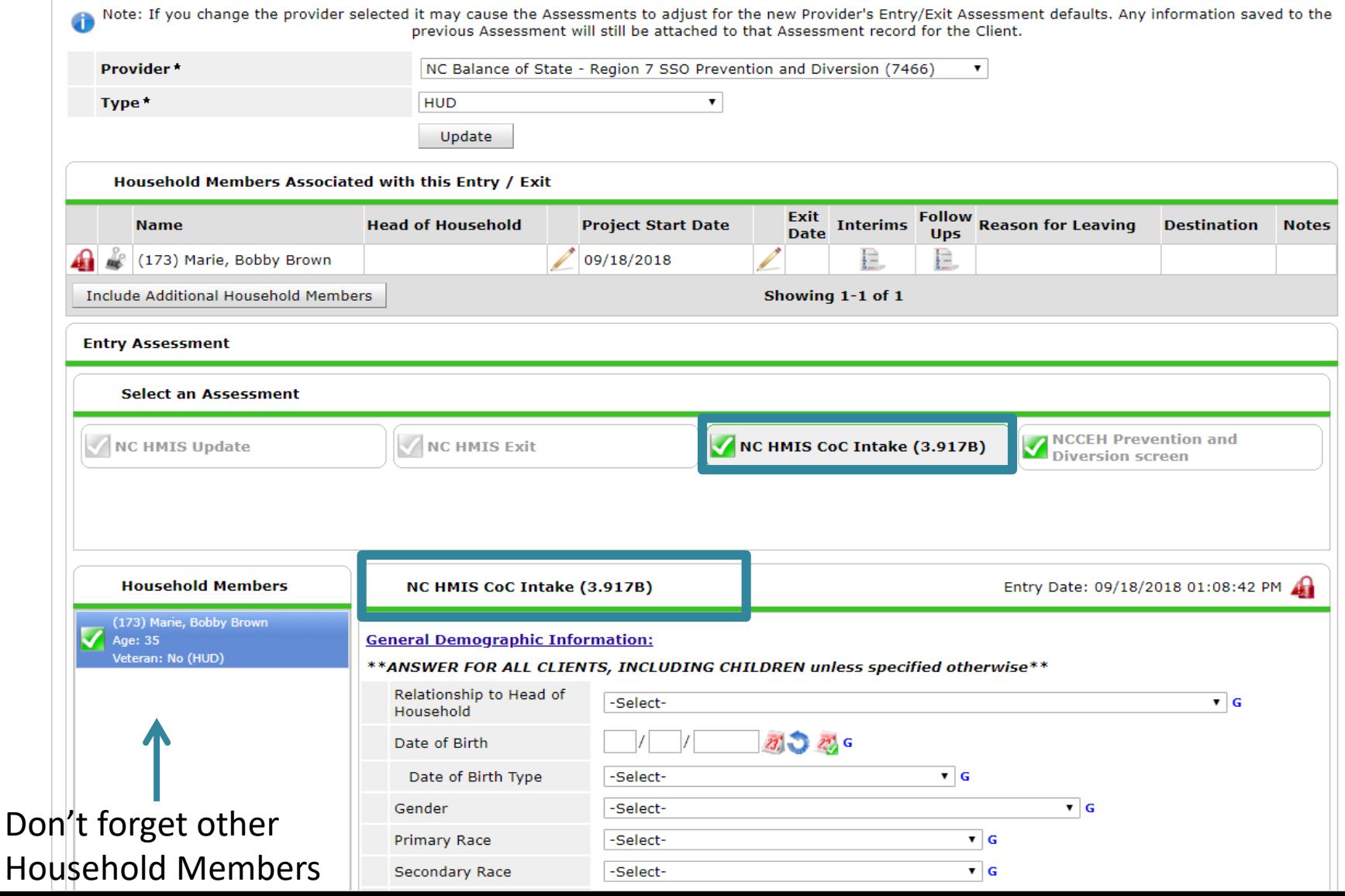

#### Add Service for P&D Screen & Diversion

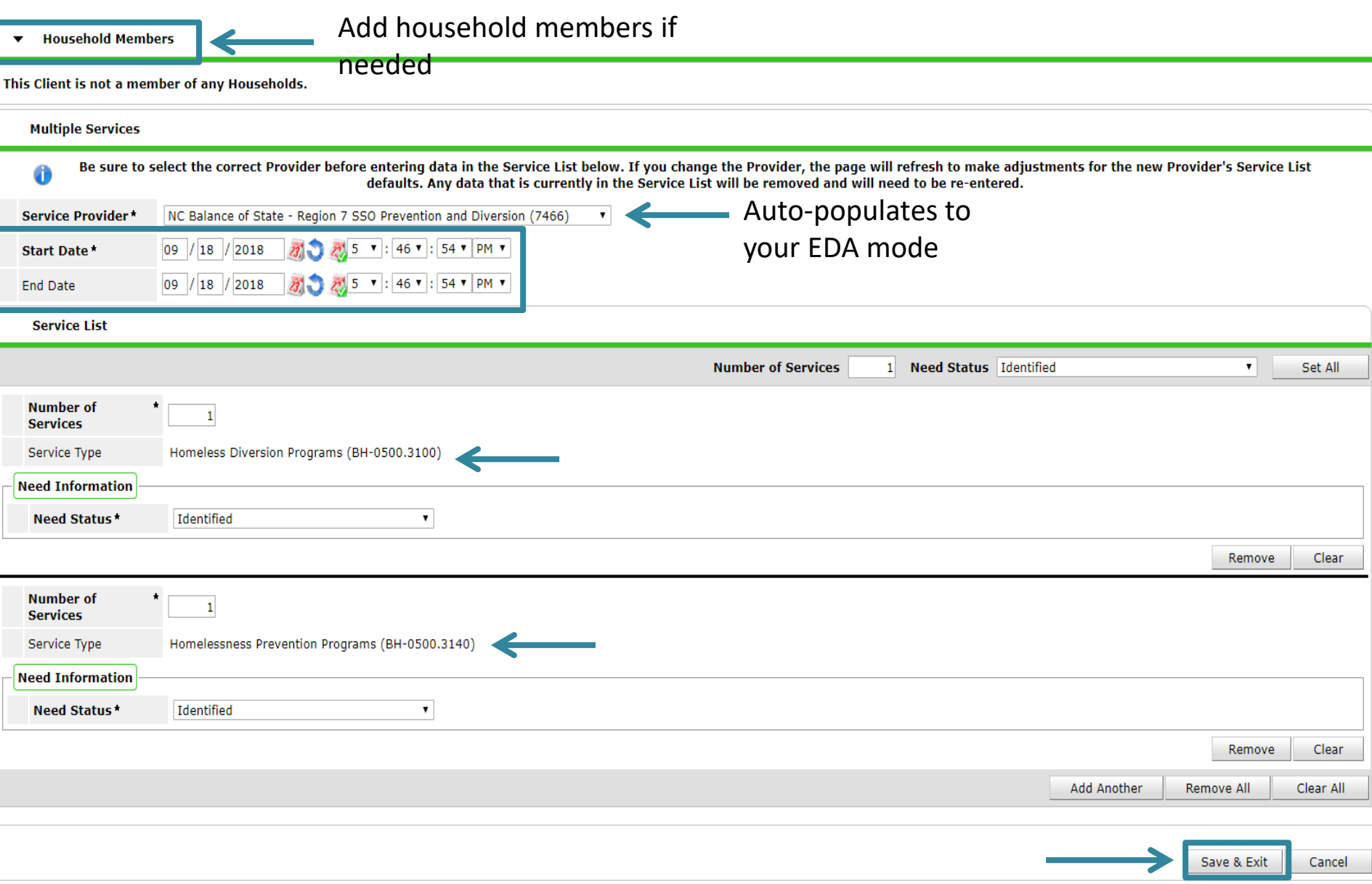

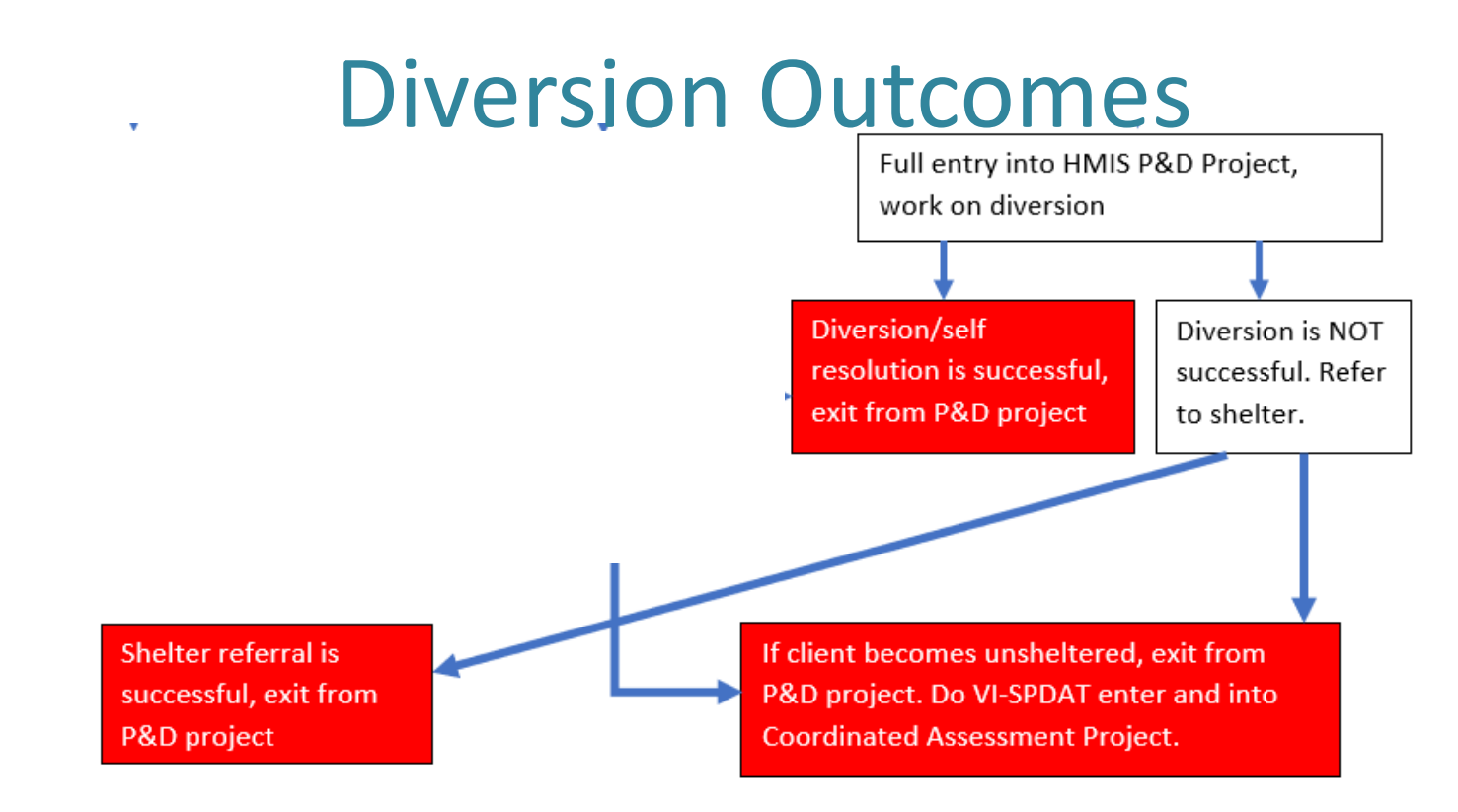

-If diversion is successful do full exit from P&D project

-If diversion fails, refer to shelter, do warm handoff to shelter or continue to work on shelter and/or self-resolution until sheltered. Then do full exit from P&D project

-If all diversion and shelter efforts fail and they become unsheltered do full exit from P&D project, enter into CA project and complete VI-SPDAT and continue to work with clients for shelter/housing.

#### Complete Full Exit from P&D Project

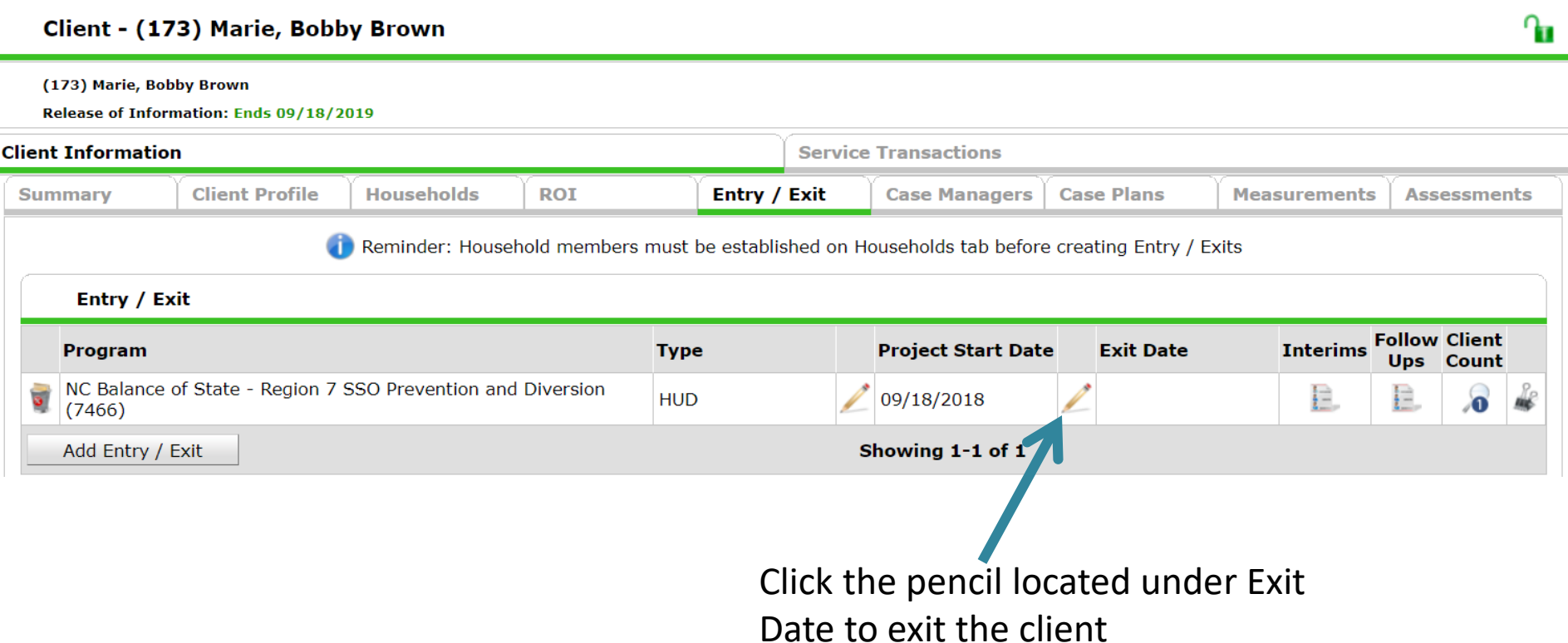

#### Complete the whole Exit Assessment

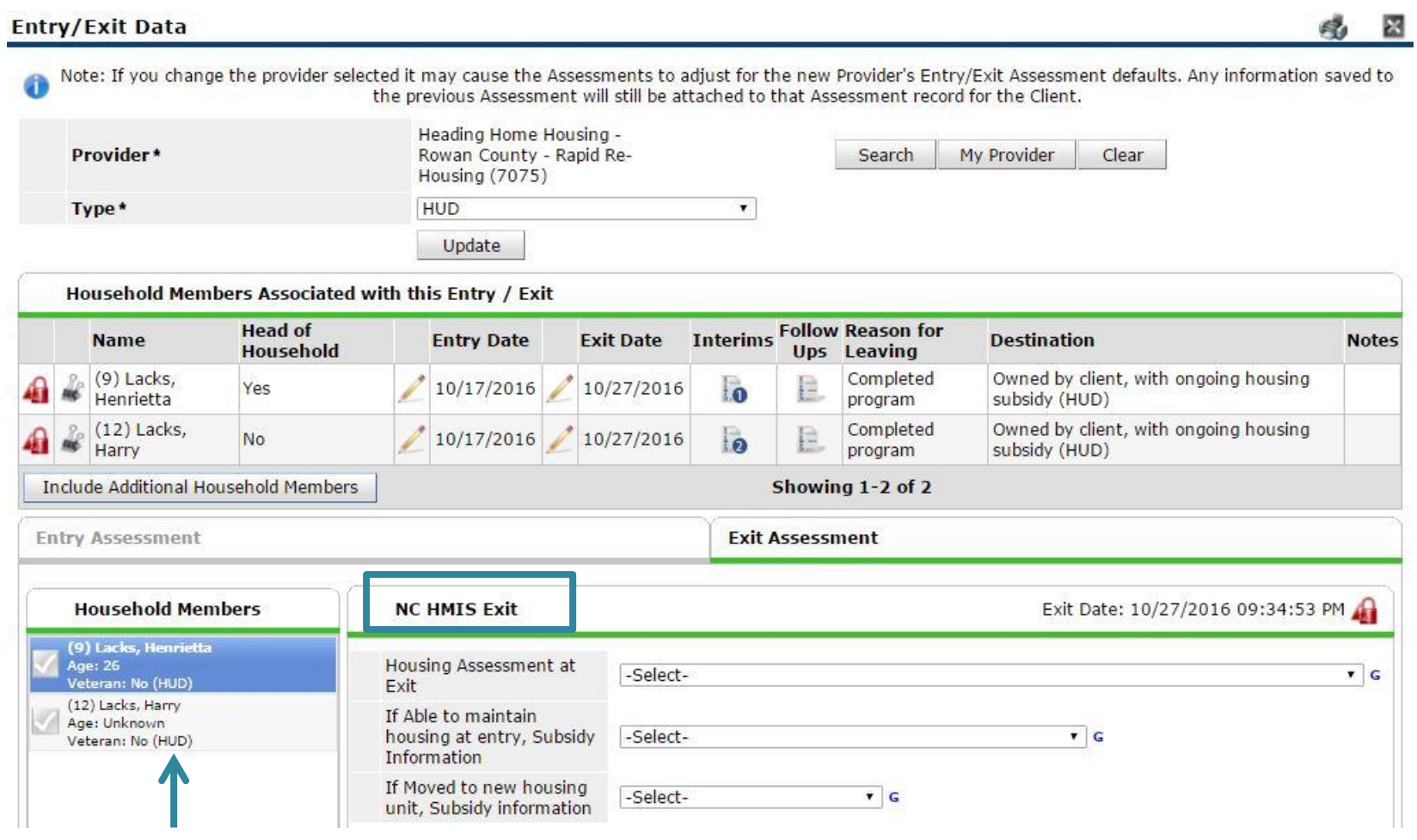

Don't forget other Household Members

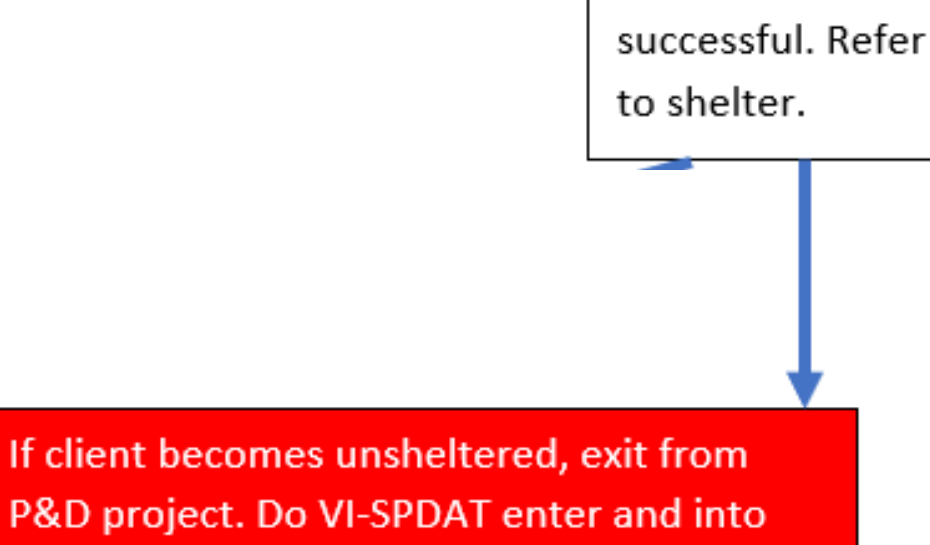

Diversion is NOT

**Coordinated Assessment Project.** 

#### If unsheltered switch to Coordinated Assessment Project workflow

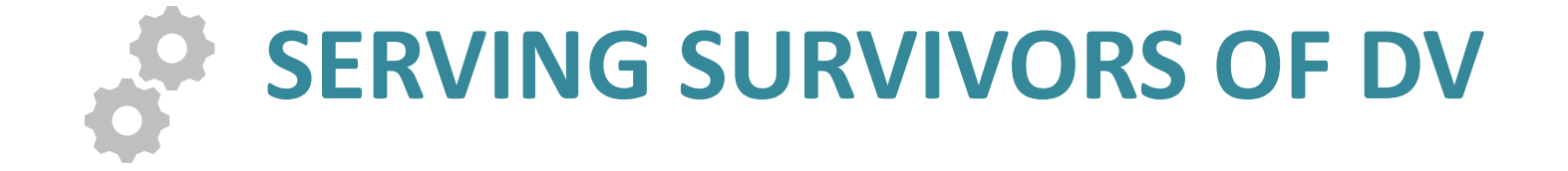

### New DV ROI

- Client's choice what to share
- Safety planning for CE should happen before DV shelter refers to CE
- DV shelters refer to CE with electronic or paper BNL spreadsheet

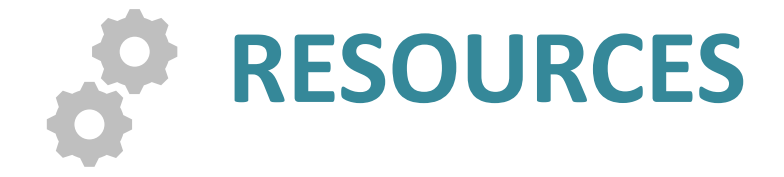

## More HUD Guidance

- Training is NOT (unfortunately) eligible for SSO reimbursement.
- It IS eligible as match (it's eligible under Admin, which is not in our budget)
- Assessment of eligibility IS eligible, even if you do it a lot (i.e. act as an access point and a lot of ineligible people call you)
	- HUD plans to provide more guidance about what to do when you refer that ineligible person somewhere else

#### Other eligible cost questions?

- 
- 
- 
- 
- 
- -

## Reimbursement form questions?

• Remember, first reimbursement requests are due November 30.

#### **QUESTION & ANSWER**

## Data security depends on all of us

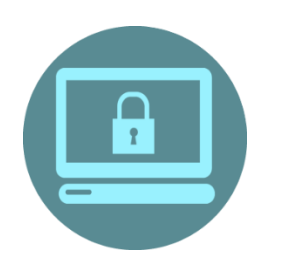

Do not leave your computer logged in & unattended

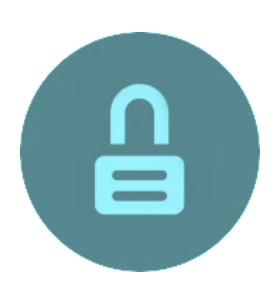

Do not share passwords

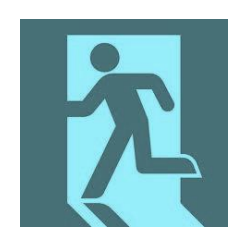

Alert us when staff with access to HMIS leave your agency

#### **ncceh.org/hmis**

access local support for Balance of State, Wake, Durham, & Orange CoCs

#### **919.410.6997** or **[hmis@ncceh.org](mailto:hmis@ncceh.org)**

helpdesk for local support

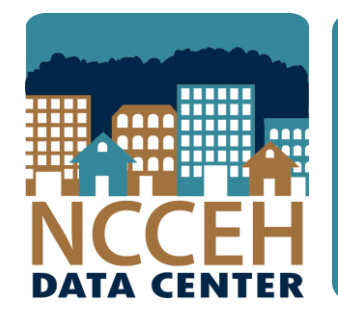

#### North Carolina Coalition to End Homelessness

securing resources encouraging public dialogue advocating for public policy change